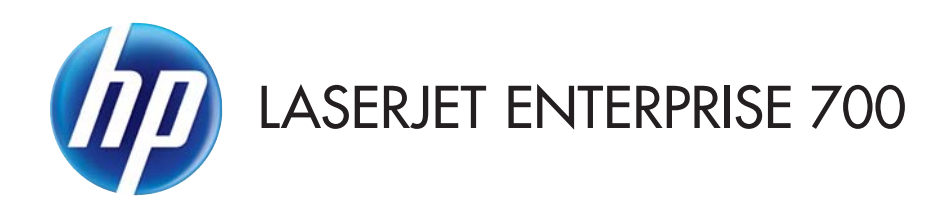

ユーザー ガイド

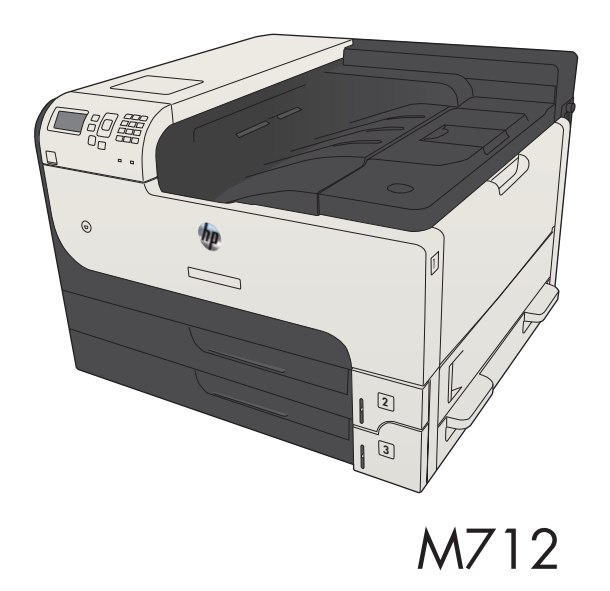

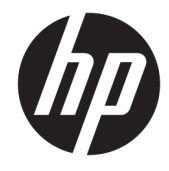

# HP LaserJet Enterprise 700 M712

ユーザー ガイド

#### 著作権およびライセンス

© Copyright 2017 HP Development Company, L.P.

事前の書面による許可なく複製、改変、変 換することは、著作権法で許可されていな い限り禁じられています。

本文書の内容は、事前の通知なく変更され る可能性があります。

HP の製品およびサービスに対する唯一の保 証は、当該製品またはサービスに付属の明 示的な保証条項で規定されます。本文書の いかなる部分も、追加の保証を構成すると は見なされません。HP は、本文書に含まれ る技術的または表記上の誤記や欠落につい て、一切の責任を負わないものとします。

Edition 2, 8/2017

#### 商標表示

Adobe®、Adobe Photoshop®、Acrobat®、および PostScript® は、Adobe Systems Incorporated の 商標です。

Apple および Apple ロゴは、米国およびその 他の国/地域における Apple Computer, Inc. の 商標です。 iPod は Apple Computer, Inc. の商 標です。iPod にコピーできる音楽は、合法 的なものまたは権利者の許可を受けたもの に限ります。 音楽を無断でコピーしないで ください。

Microsoft®、Windows®、Windows® XP および Windows Vista® は、Microsoft Corporation の米 国における登録商標です。

UNIX® は、The Open Group の登録商標です。

# 目次

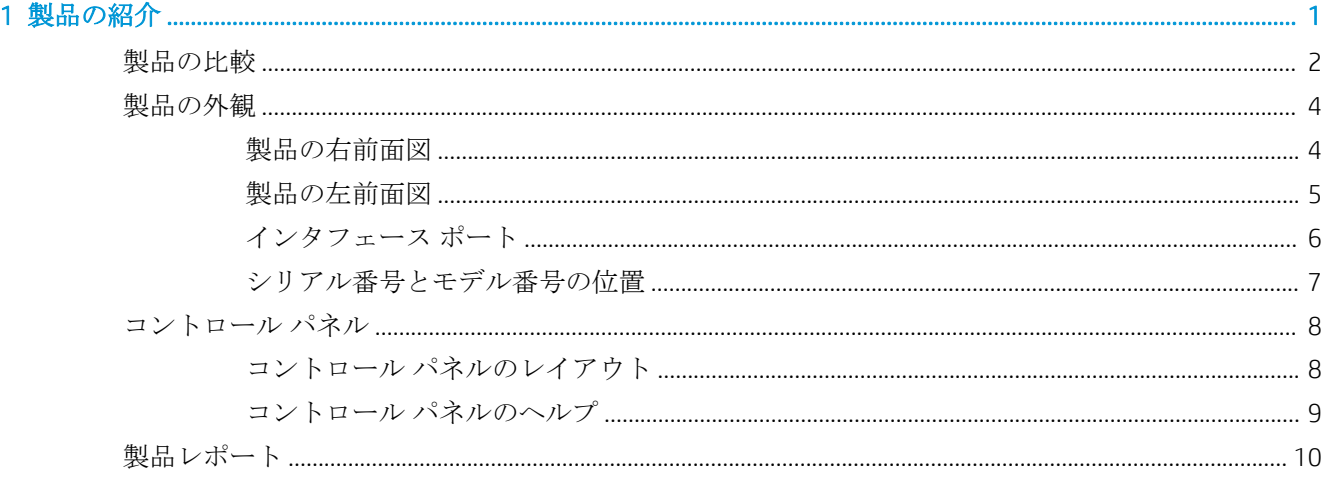

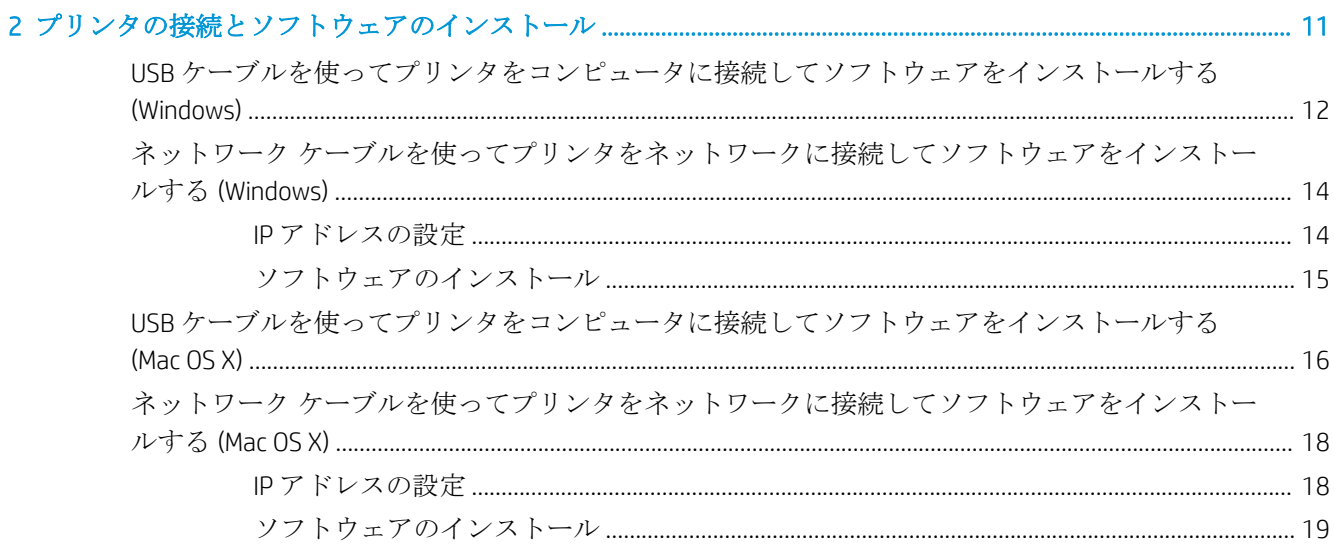

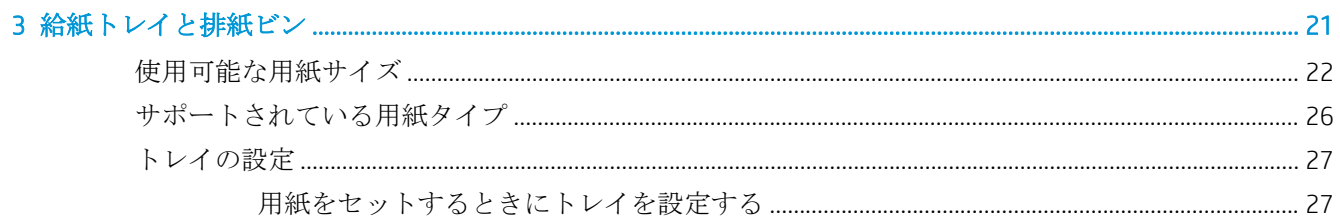

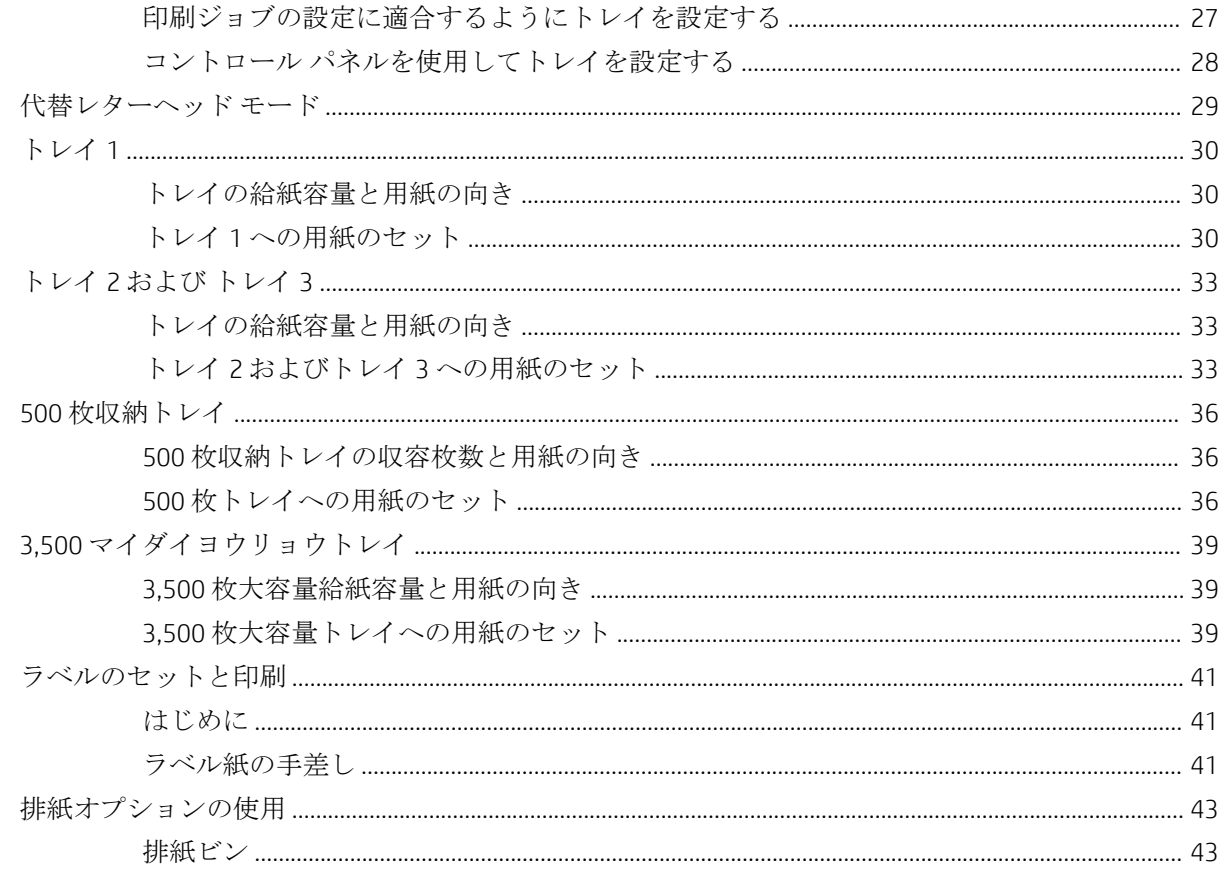

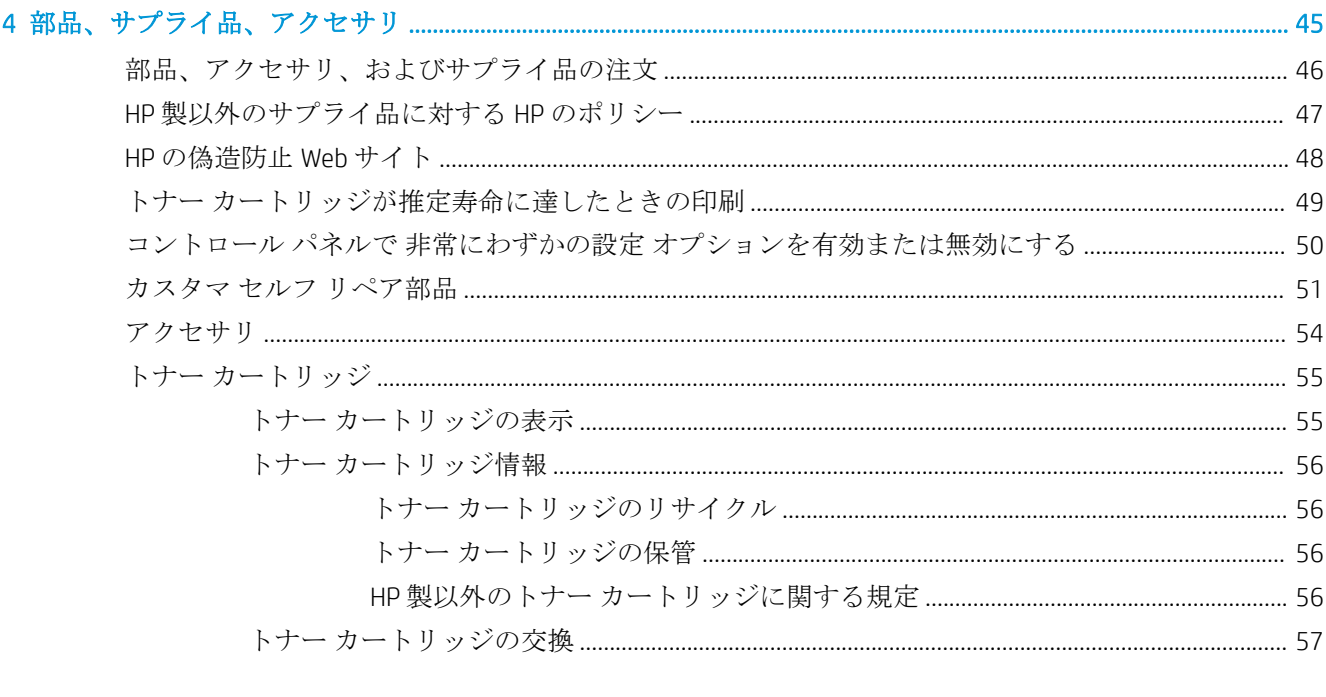

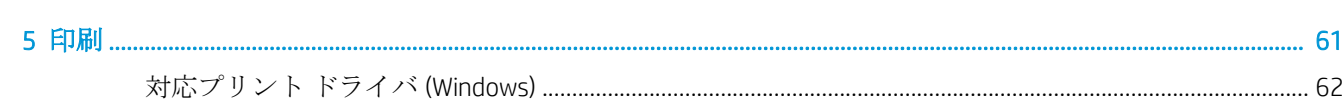

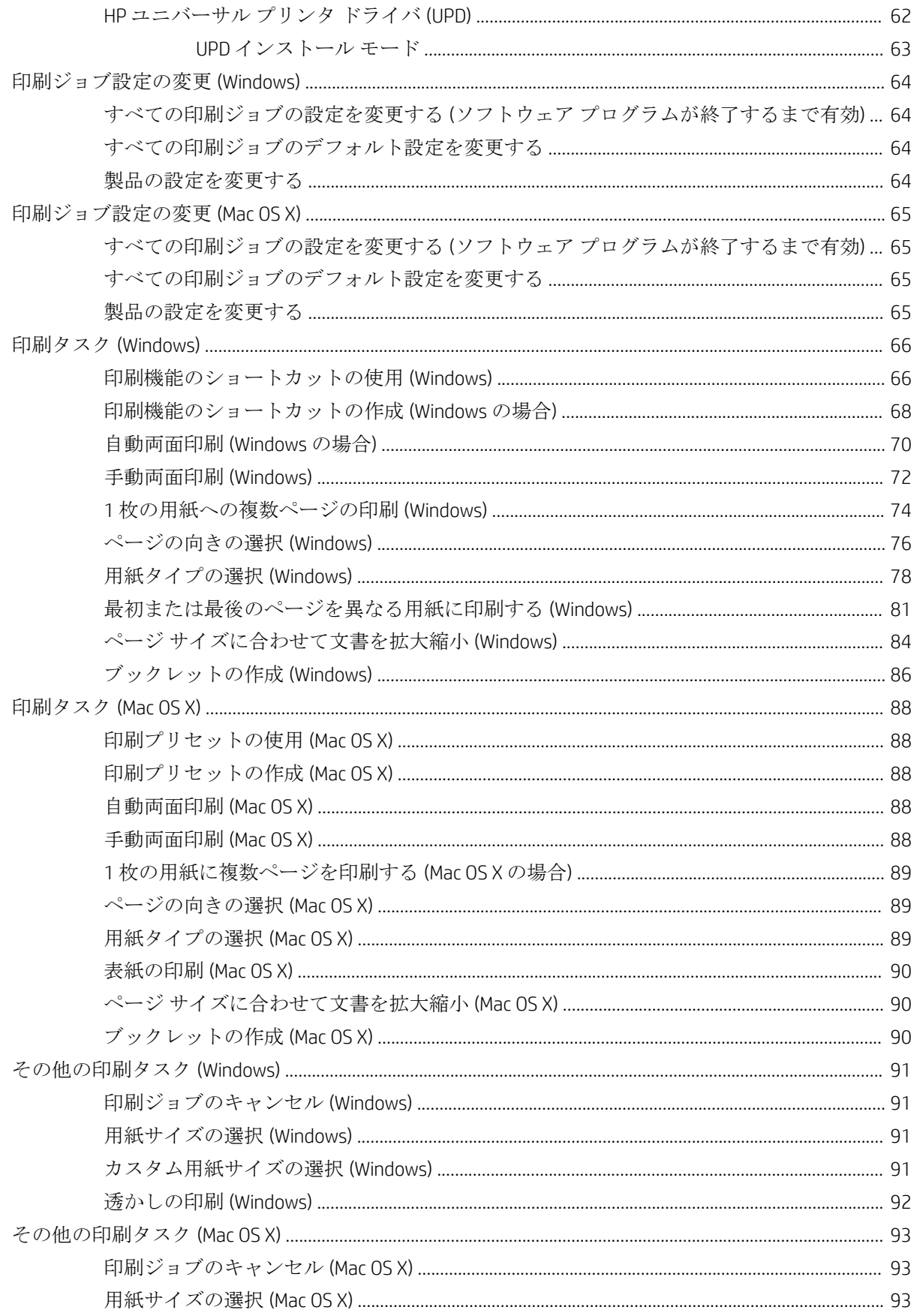

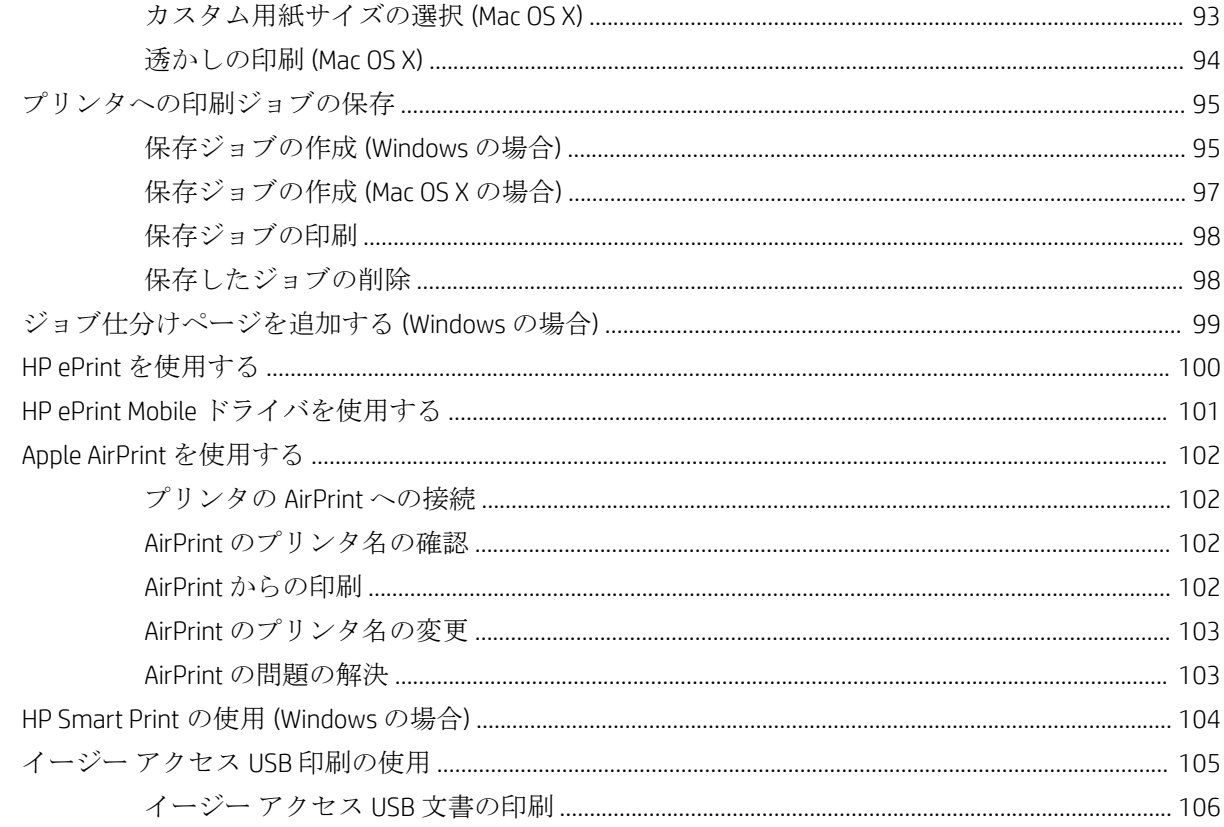

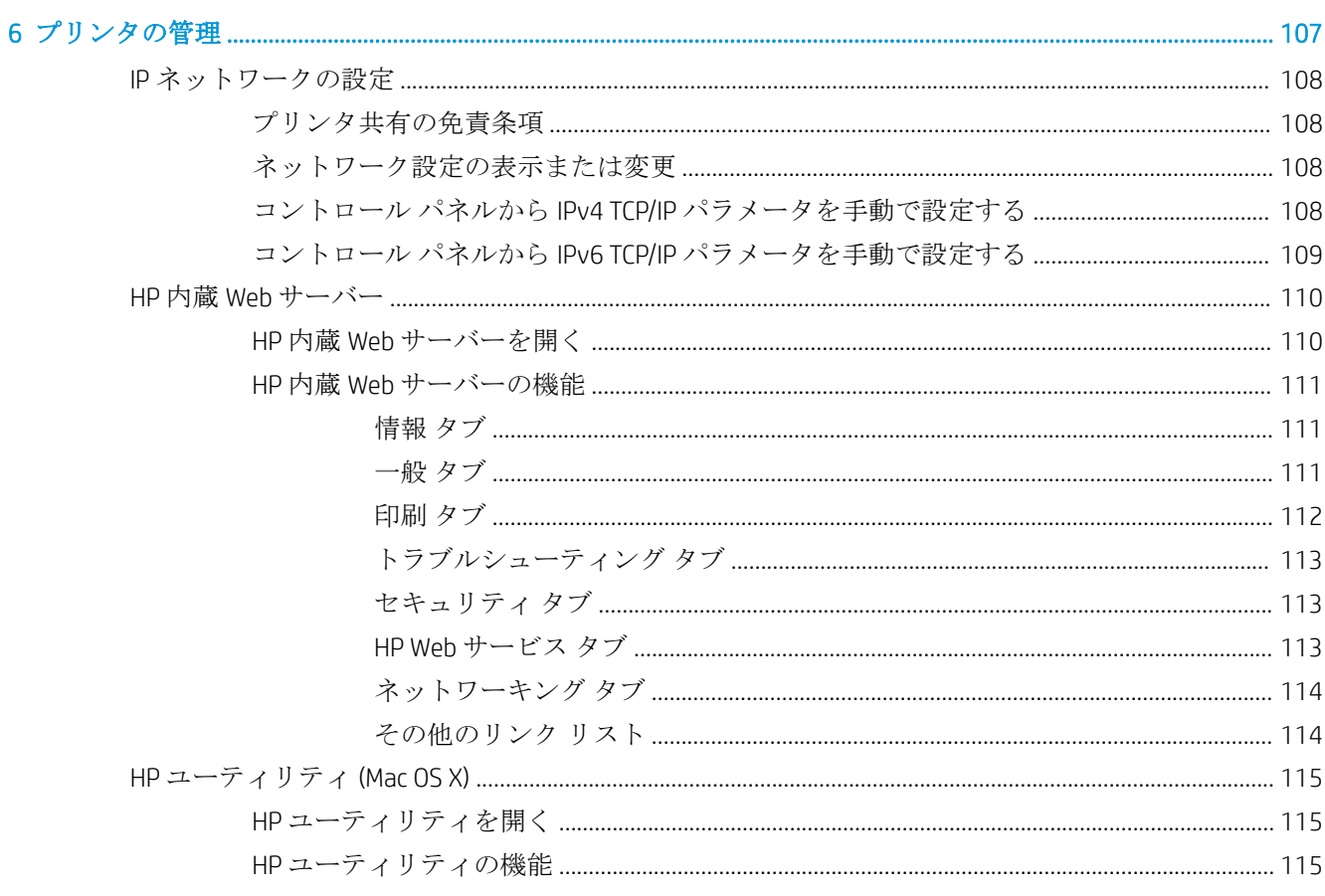

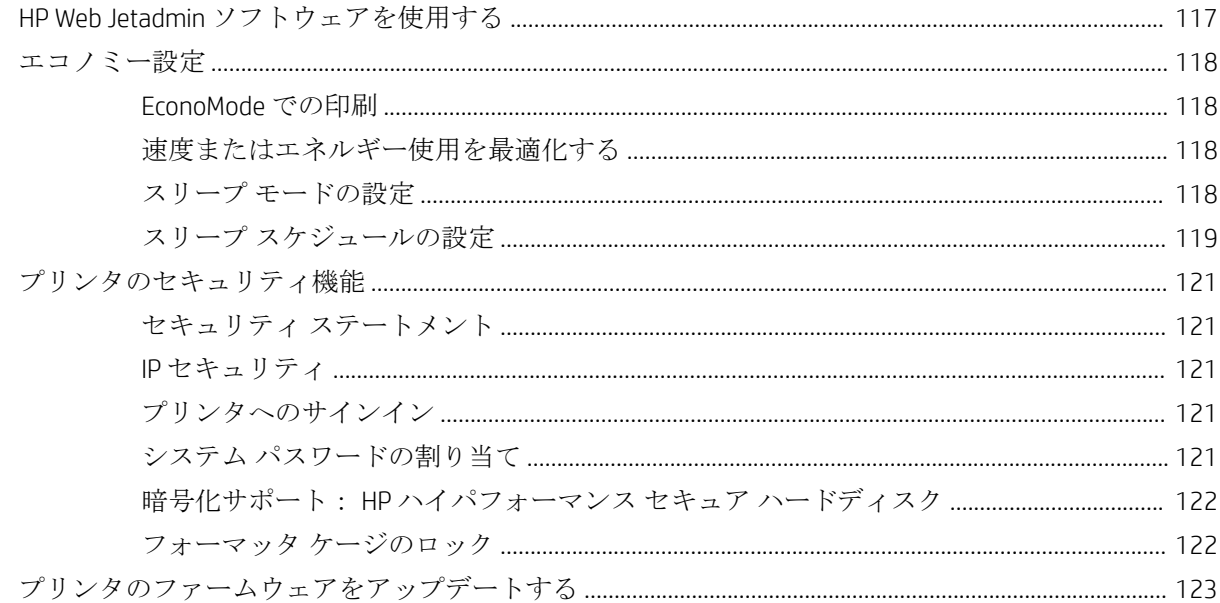

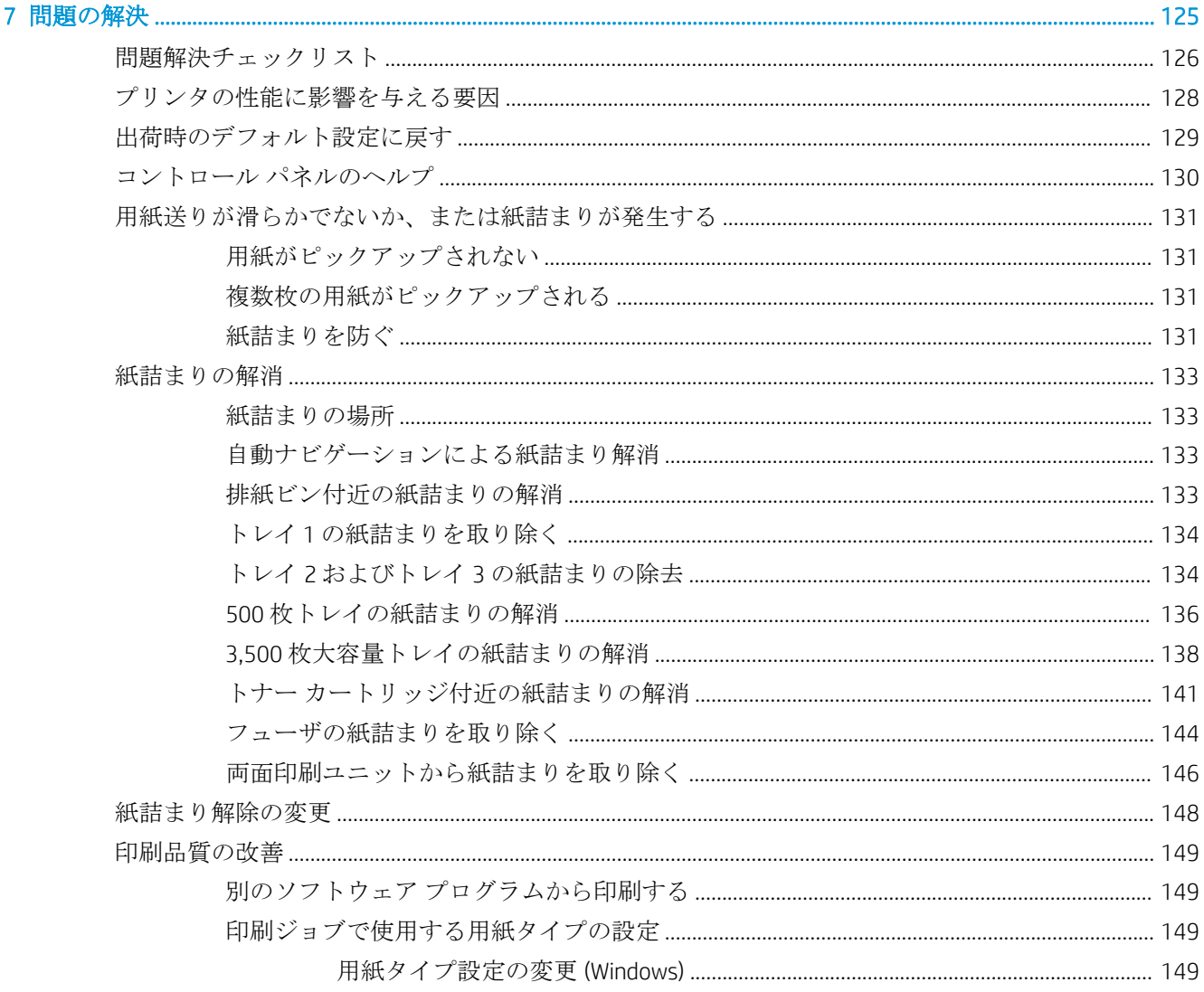

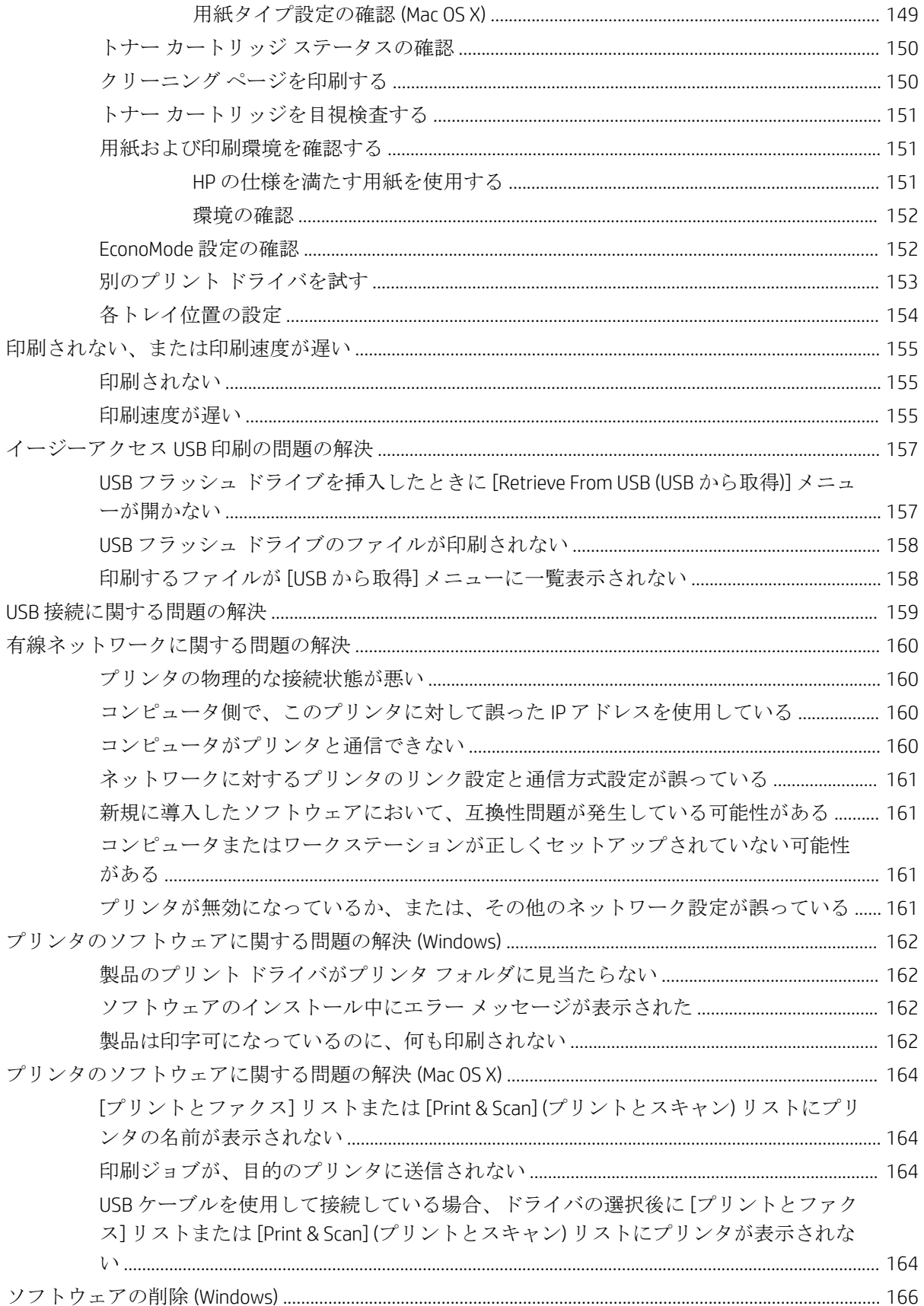

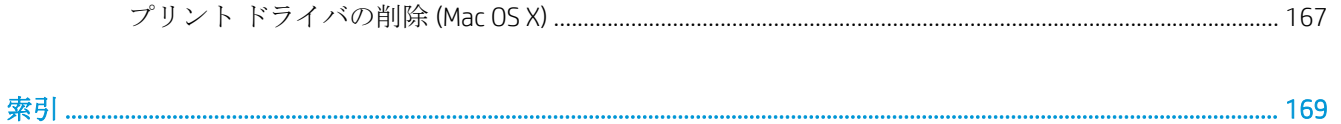

# <span id="page-12-0"></span>1 製品の紹介

- [製品の比較](#page-13-0)
- [製品の外観](#page-15-0)
- [コントロール](#page-19-0) パネル
- [製品レポート](#page-21-0)

# <span id="page-13-0"></span>製品の比較

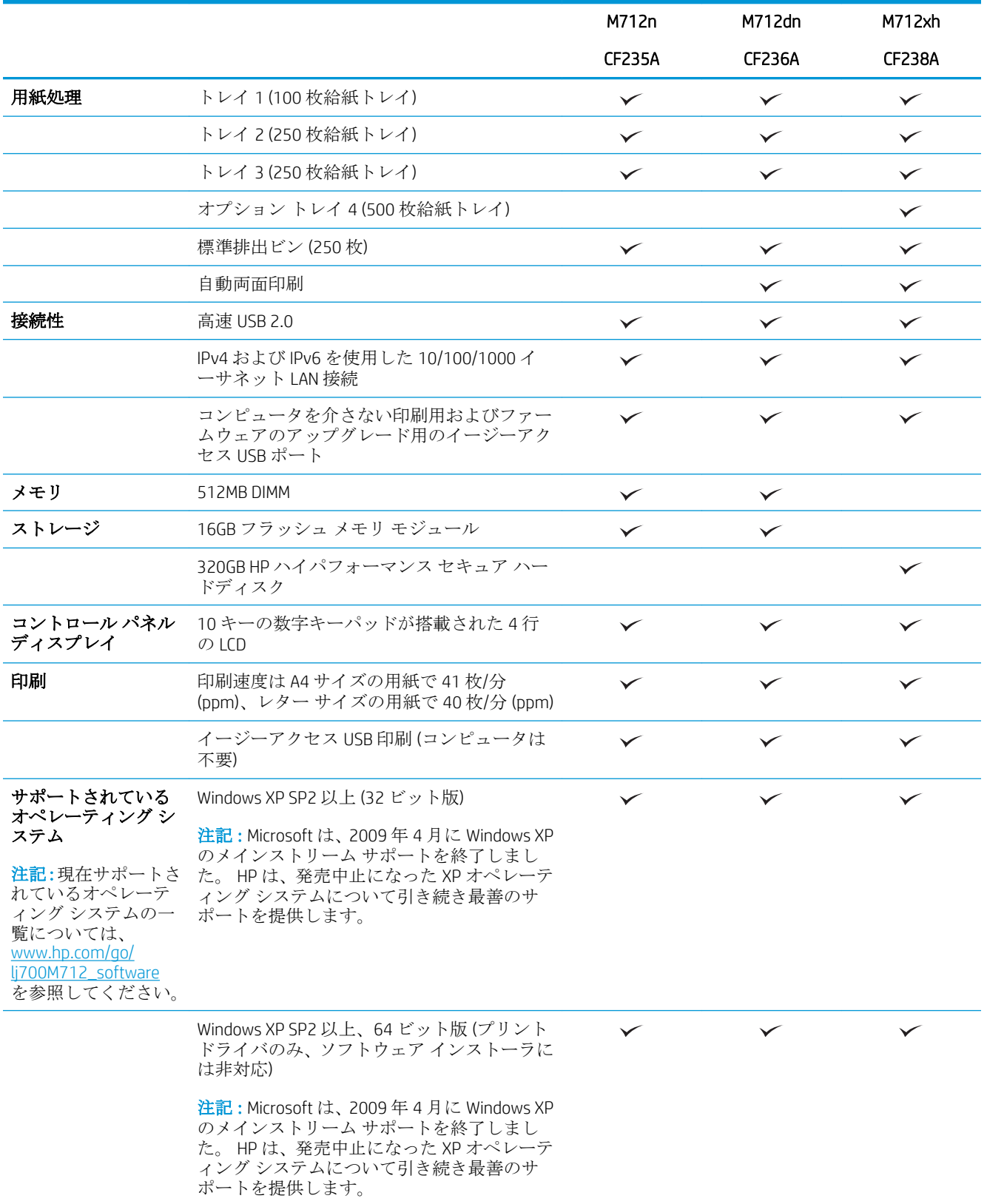

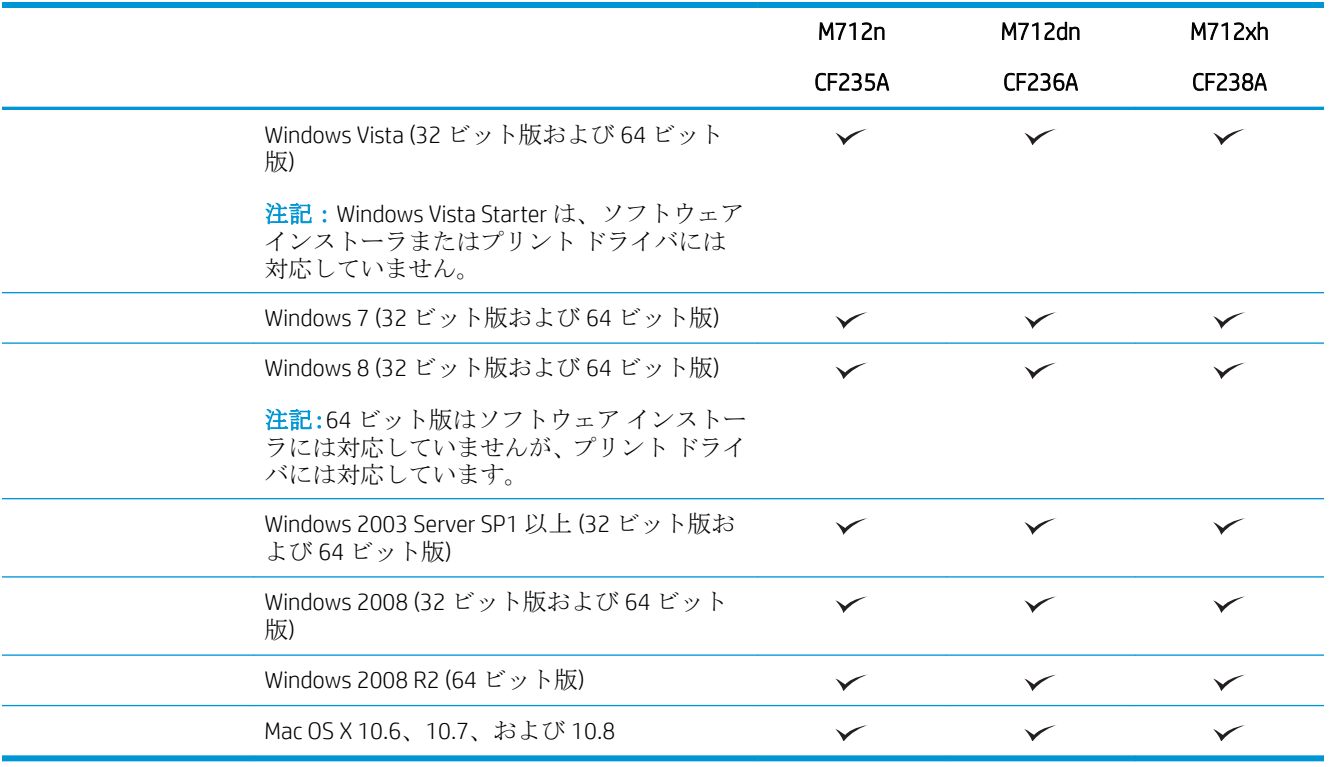

# <span id="page-15-0"></span>製品の外観

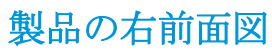

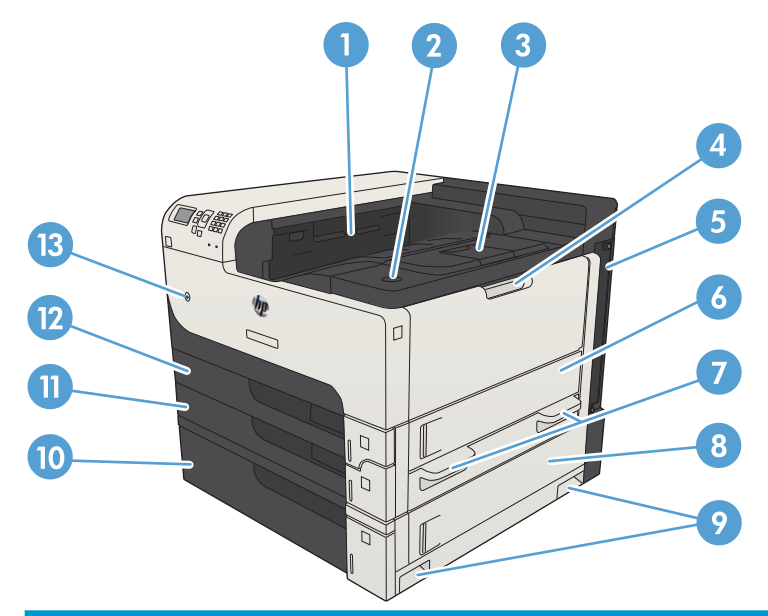

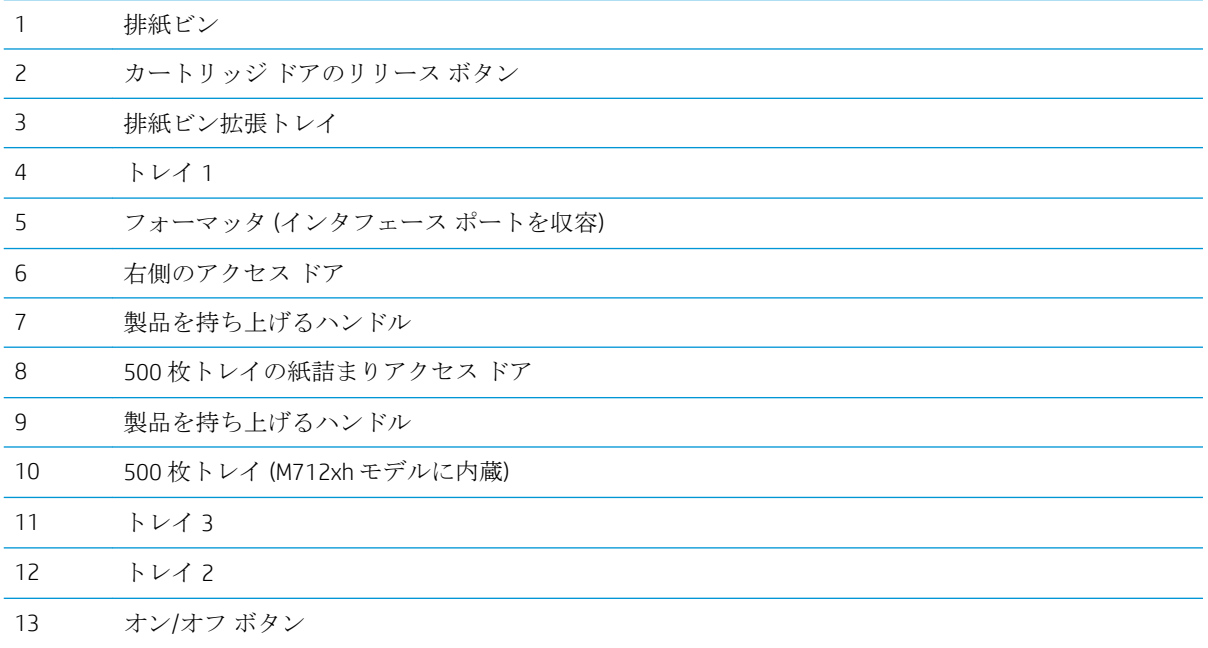

### <span id="page-16-0"></span>製品の左前面図

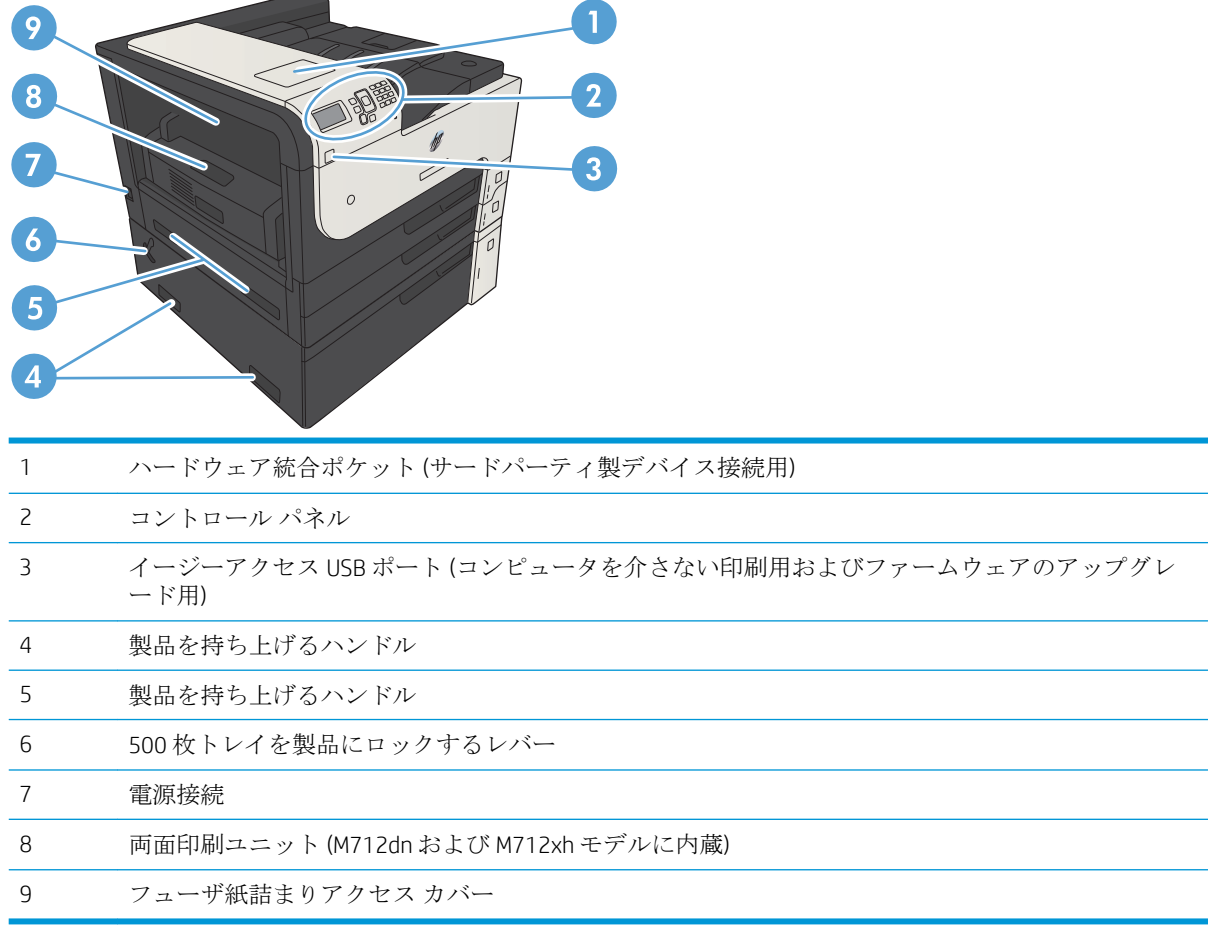

### <span id="page-17-0"></span>インタフェース ポート

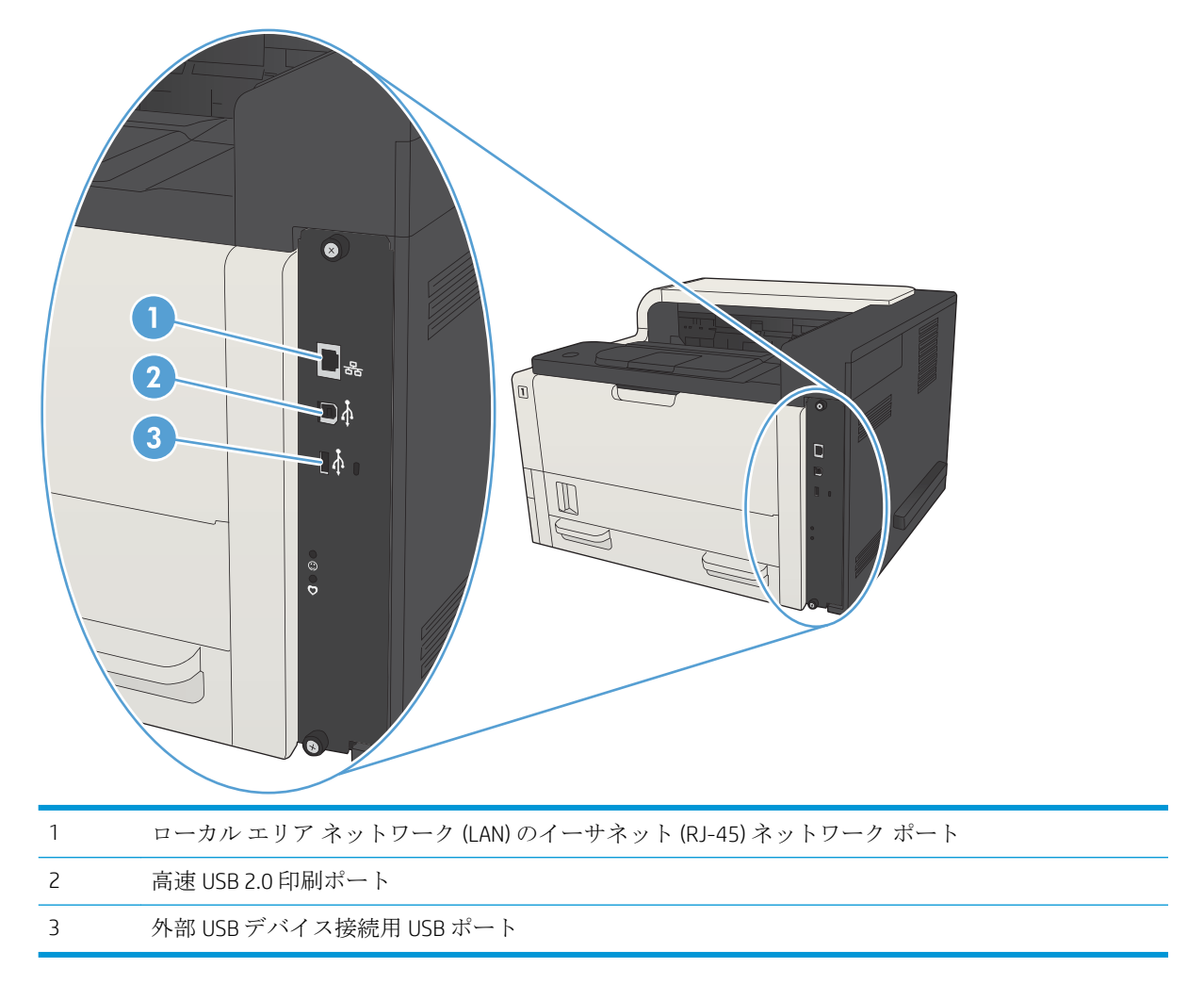

### <span id="page-18-0"></span>シリアル番号とモデル番号の位置

シリアル番号とモデル番号は、プリンタ背面の ID ラベルに記載されています。 シリアル番号には、 製造国/地域、製品バージョン、製造コード、および製品の製造番号が含まれています。

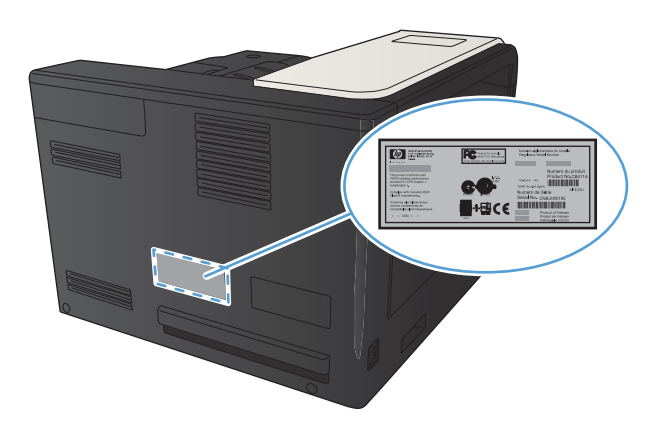

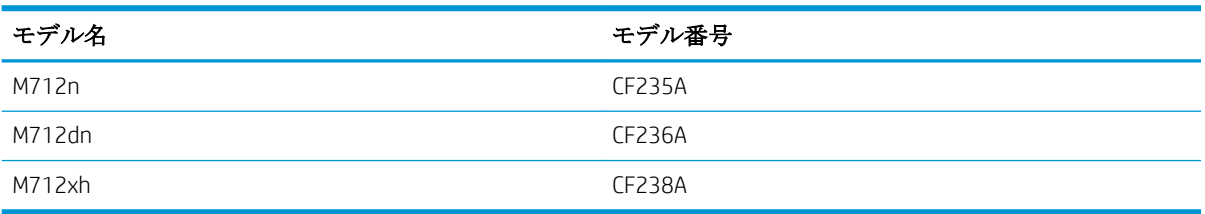

## <span id="page-19-0"></span>コントロール パネル

### コントロール パネルのレイアウト

コントロール パネルを使用して、プリンタやジョブのステータスを確認したり、プリンタを設定した りできます。

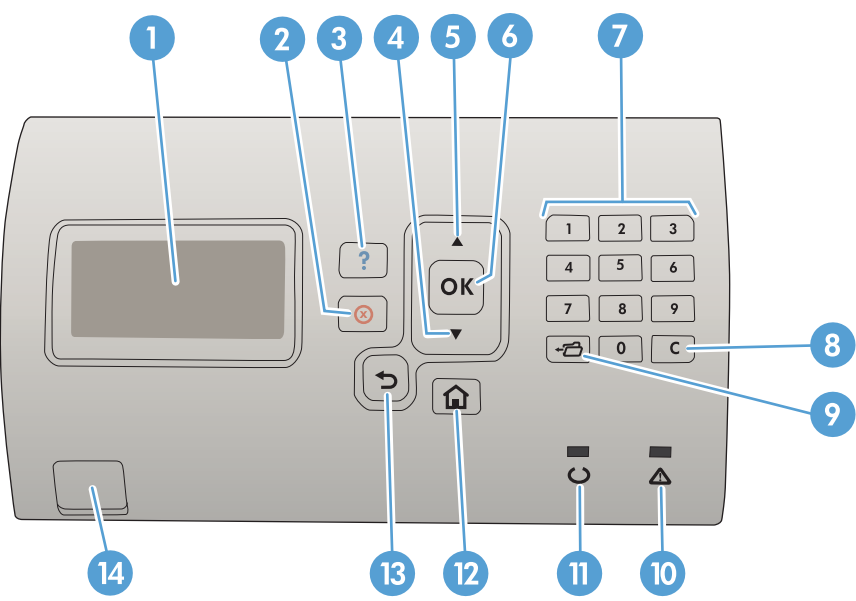

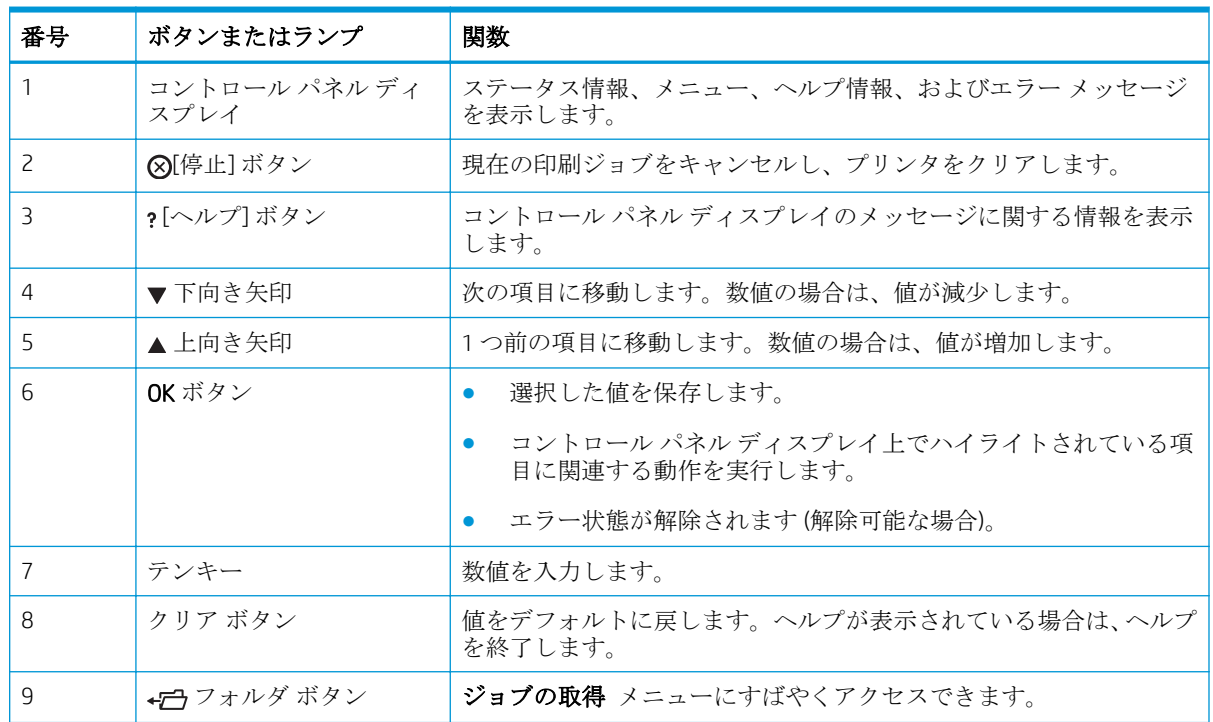

<span id="page-20-0"></span>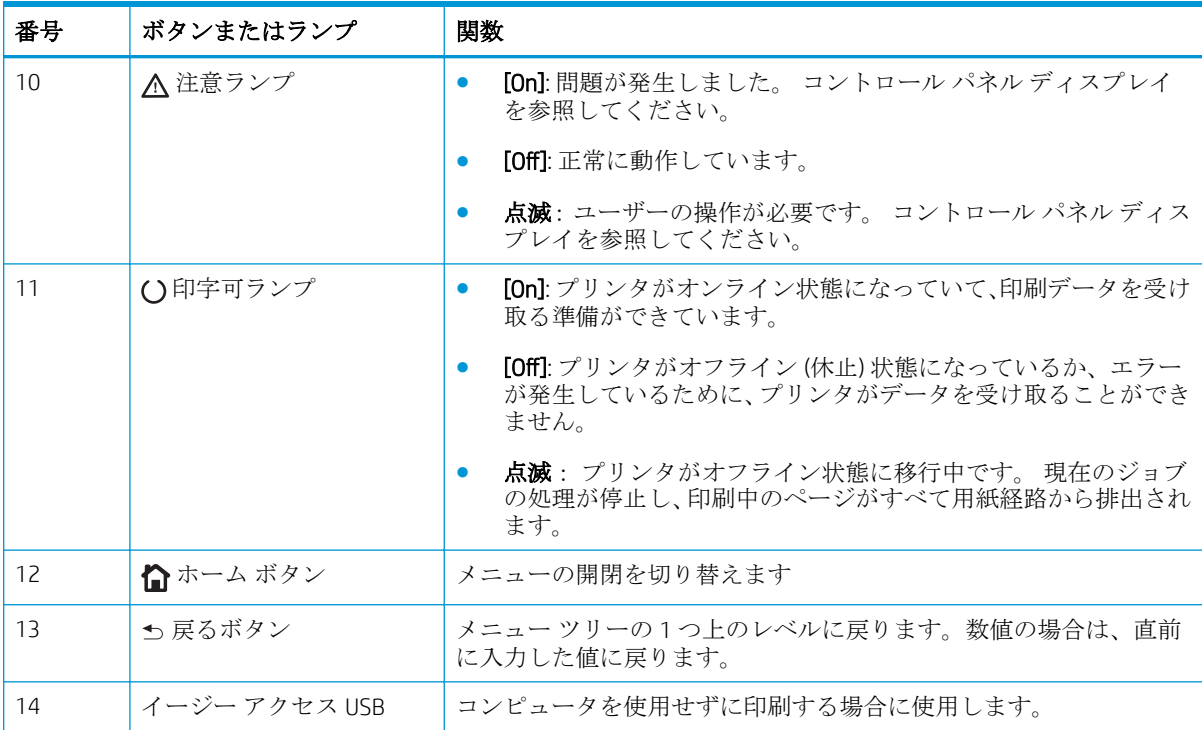

### コントロール パネルのヘルプ

このプリンタには、各画面の使い方を説明するヘルプ システムが組み込まれています。ヘルプ シス テムを開くには、コントロール パネルのヘルプ 2ボタンを押します。

一部の画面では、ヘルプ ?ボタンにタッチすると、特定のトピックを検索できるグローバル メニュ ーが表示されることがあります。 コントロール パネルの矢印ボタンを押すと、メニュー構造を参照 できます。

個々のジョブの設定が含まれた画面では、ヘルプ ?ボタンにタッチすると、その画面のオプション について説明するトピックが表示されます。

## <span id="page-21-0"></span>製品レポート

製品レポートには、プリンタ、およびその現在の設定の詳細が示されます。 レポートを印刷するに は、次の手順を実行します。

- 1**.** プリンタのコントロール パネルで ホーム ボタンを押します。
- 2**.** 以下のメニューを開きます。
	- 管理
	- レポート
- 3**.** 確認するレポートの名前を確認し、[印刷] オプションまで上方向にスクロールしてから、OK ボタ ンを押してレポートを印刷します。

#### 表 1**-**1[Reports] (レポート) メニュー

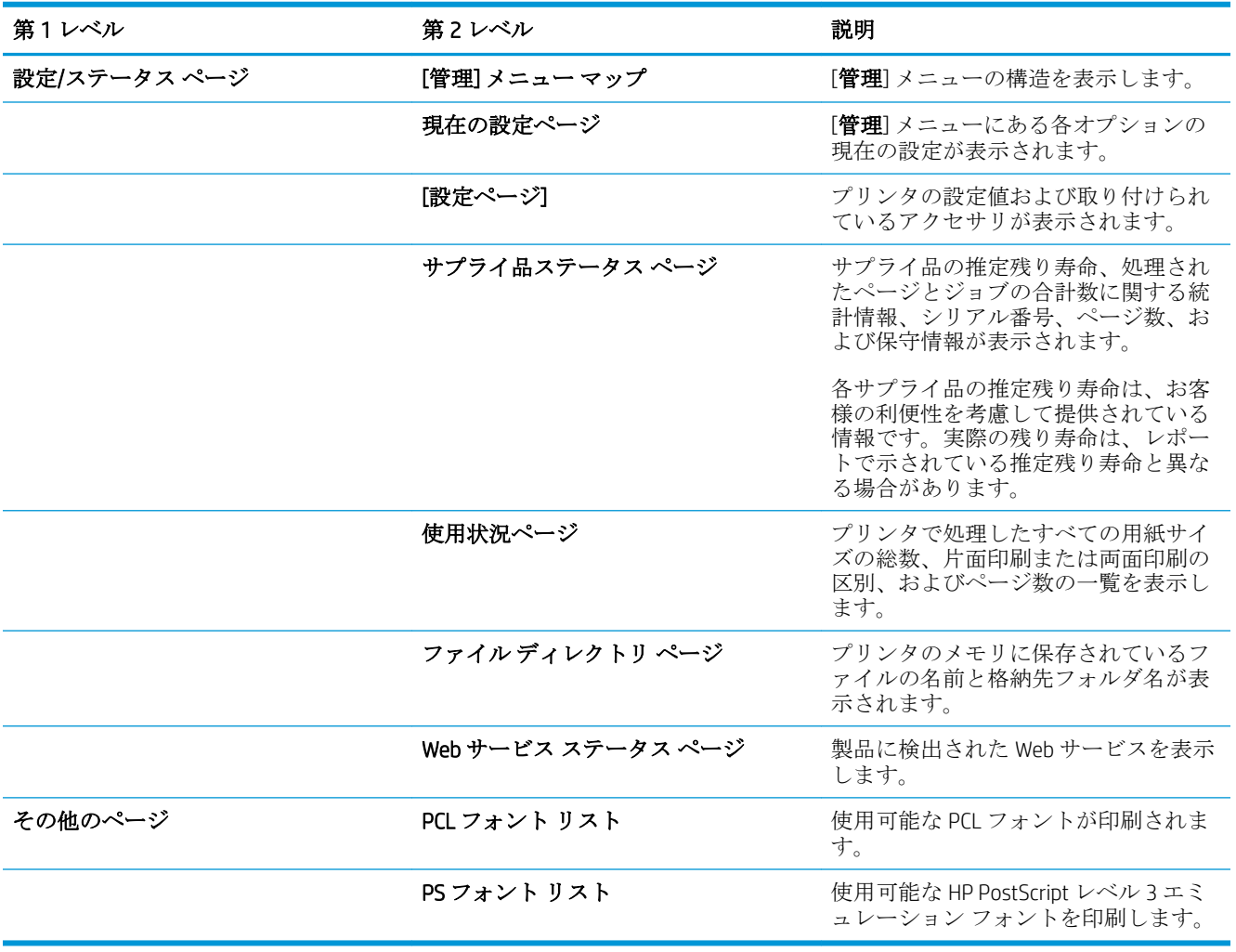

# <span id="page-22-0"></span>2 プリンタの接続とソフトウェアのインス トール

- USBケーブルを使ってプリンタをコンピュータに接続してソフトウェアをインストールする [\(Windows\)](#page-23-0)
- ネットワーク[ケーブルを使ってプリンタをネットワークに接続してソフトウェアをインストー](#page-25-0) ルする [\(Windows\)](#page-25-0)
- USB ケーブルを使ってプリンタをコンピュータに接続してソフトウェアをインストールする [\(Mac OS X\)](#page-27-0)
- ネットワーク [ケーブルを使ってプリンタをネットワークに接続してソフトウェアをインストー](#page-29-0) ルする [\(Mac OS X\)](#page-29-0)

## <span id="page-23-0"></span>USB ケーブルを使ってプリンタをコンピュータに接続してソ フトウェアをインストールする (Windows)

このプリンタでは USB 2.0 接続がサポートされています。A-to-B 型 USB ケーブルを使用してくださ い。HP では、2 m 以下のケーブルの使用を推奨しています。

△注意:インストール ソフトウェアの指示があるまで、USB ケーブルを接続しないでください。

- 1**.** コンピュータ上の開いているすべてのプログラムを終了します。
- 2**.** プリンタが準備完了状態になっていることを確認します。
- 注記:プリンタが USB ケーブルで接続されている場合、ソフトウェアのインストール中はプリン タの電源が入っていて準備完了状態になっている必要があります。 ソフトウェアのインストー ル中および印刷ジョブの受信時にプリンタがスリープ モードから復帰するように、次の設定を行 います。
	- a. プリンタのコントロール パネルで、ホーム↑ ボタンを押します。
	- **b.** 以下のメニューを開きます。
		- 管理
		- [全般的な設定]
		- エネルギー設定
		- スリープ タイマ設定
		- 復帰/自動オン イベント
	- **c.** [すべてのイベント] オプションを選択し、OK ボタンを押します。
- 3**.** CD からソフトウェアをインストールし、画面の指示に従います。
- 4**.** メッセージが表示されたら、**[**Directly connect to this computer using USB cable(USB ケーブルを使用し てこのコンピュータに直接接続する)**]** オプションを選択し、**[**次へ**]** ボタンをクリックします。

5**.** メッセージが表示されたら、プリンタとコンピュータに USB ケーブルを接続します。

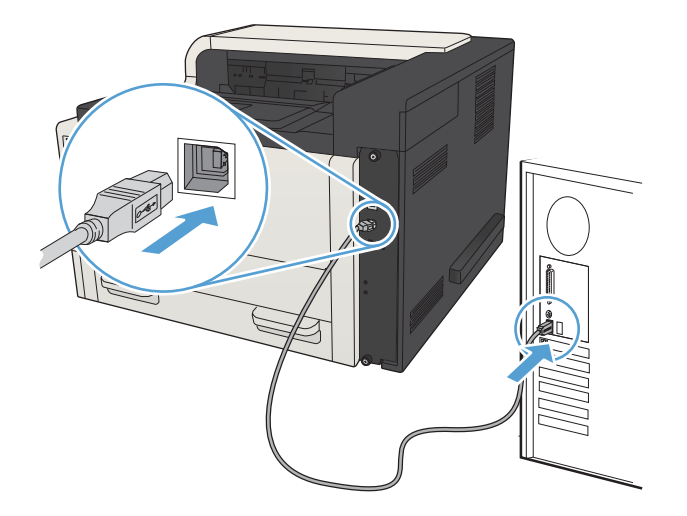

- 6**.** インストールの最後に、**[**完了**]** ボタンをクリックするか、または **[**その他のオプション**]** ボタンを クリックして、追加のソフトウェアをインストールするか、プリンタの基本的なデジタル送信機 能を設定します。
- 7**.** 任意のプログラムからページを印刷して、ソフトウェアが正常にインストールされたことを確認 します。

## <span id="page-25-0"></span>ネットワーク ケーブルを使ってプリンタをネットワークに接 続してソフトウェアをインストールする (Windows)

### IP アドレスの設定

- 1**.** 製品の電源を入れ、プリンタのコントロール パネルに [印字可] と表示されるのを確認します。
- 2**.** ネットワーク ケーブルで製品とネットワークを接続します。

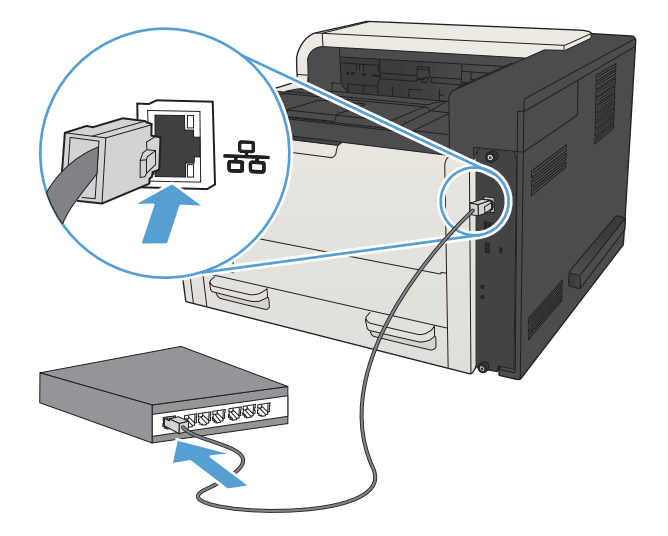

- 3**.** 次の操作まで 60 秒待機します。その間に、ネットワークがプリンタを認識して、IP アドレスま たはホスト名を割り当てます。
- 4**.** プリンタの IP アドレスまたはホスト名を識別するには、プリンタのコントロール パネルでホー ム合 ボタンを押し、[接続方法] メニューを開き、[ネットワークアドレス]オプションを選択し ます。

設定ページを印刷して、IP アドレスまたはホスト名を確認することもできます。

- a. プリンタのコントロール パネルで、ホーム オタンを押します。
- b**.** 以下のメニューを開きます。
	- 管理
	- レポート
	- 設定/ステータス ページ
- c**.** [設定ページ] オプションを選択します。
- d**.** [印刷] オプションまでスクロールし、[OK] ボタンを押します。

<span id="page-26-0"></span>e**.** Jetdirect ページで、IP アドレスを確認します。

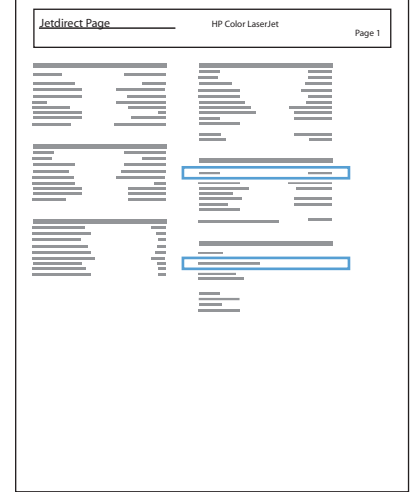

5**.** IPv4: IP アドレスが 0.0.0.0、192.0.0.192 または 169.254.x.x の場合は、手動で IP アドレスを設定す る必要があります。そうでない場合は、ネットワーク設定は正常です。

IPv6: IP アドレスの最初に「fe80:」がついていれば、プリンタで印刷可能になっているはずです。 そうでない場合は、IP アドレスを手動で設定する必要があります。

#### ソフトウェアのインストール

- 1**.** コンピュータ上のすべてのプログラムを終了します。
- 2**.** CD からソフトウェアをインストールします。
- 3**.** 画面の指示に従います。
- 4**.** メッセージが表示されたら、**[**Connect through a wired network(有線ネットワークで接続)**]** オプショ ンを選択します。
- 5**.** 使用可能なプリンタの一覧から、正しい IP アドレスのプリンタを選択します。 プリンタが表示 されない場合は、手動でプリンタの IP アドレス、ホスト名、またはハードウェア アドレスを入 力します。
- 6**.** インストールの最後に、**[**完了**]** ボタンをクリックするか、または **[**その他のオプション**]** ボタンを クリックして、追加のソフトウェアをインストールするか、プリンタの基本的なデジタル送信機 能を設定します。
- 7**.** 任意のプログラムからページを印刷して、ソフトウェアが正常にインストールされたことを確認 します。

## <span id="page-27-0"></span>USB ケーブルを使ってプリンタをコンピュータに接続してソ フトウェアをインストールする (Mac OS X)

このプリンタでは USB 2.0 接続がサポートされています。A-to-B 型 USB ケーブルを使用してくださ い。HP では、2 m 以下のケーブルの使用を推奨しています。

1**.** USB ケーブルをプリンタとコンピュータに接続します。

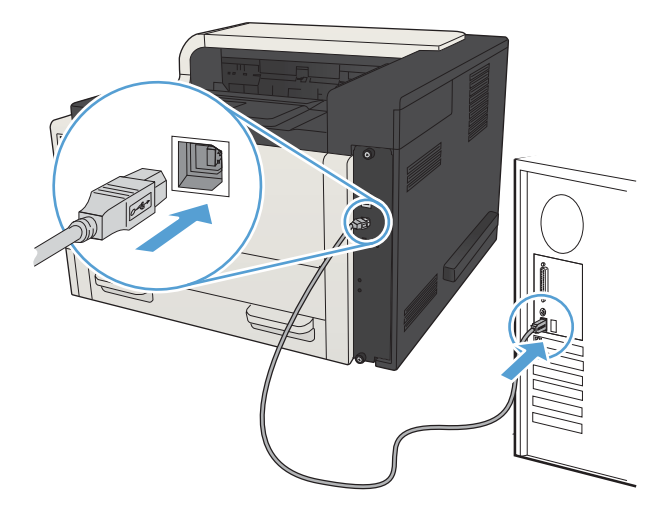

- 2**.** プリンタが準備完了状態になっていることを確認します。
- $\overline{\mathbb{B}}$  注記 : プリンタが USB ケーブルで接続されている場合、ソフトウェアのインストール中はプリン タの電源が入っていて準備完了状態になっている必要があります。 ソフトウェアのインストー ル中および印刷ジョブの受信時にプリンタがスリープ モードから復帰するように、次の設定を行 います。
	- **a.** プリンタのコントロール パネルで、ホーム ボタンを押します。
	- **b.** 以下のメニューを開きます。
		- 管理
		- [全般的な設定]
		- エネルギー設定
		- スリープ タイマ設定
		- 復帰/自動オン イベント
	- **c.** [すべてのイベント] オプションを選択し、OK ボタンを押します。
- 3**.** CD からソフトウェアをインストールします。
- 4**.** プリンタのアイコンをクリックし、画面の指示に従います。
- 5**. [**閉じる**]** ボタンをクリックします。
- 6**.** 任意のプログラムからページを印刷して、ソフトウェアが正常にインストールされたことを確認 します。

## <span id="page-29-0"></span>ネットワーク ケーブルを使ってプリンタをネットワークに接 続してソフトウェアをインストールする (Mac OS X)

### IP アドレスの設定

- 1**.** 製品の電源を入れ、プリンタのコントロール パネルに [印字可] と表示されるのを確認します。
- 2**.** ネットワーク ケーブルで製品とネットワークを接続します。

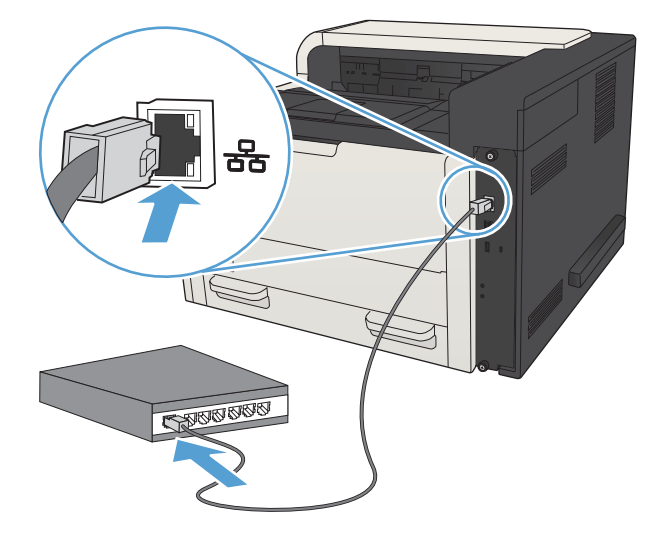

- 3**.** 次の操作まで 60 秒待機します。その間に、ネットワークがプリンタを認識して、IP アドレスま たはホスト名を割り当てます。
- 4**.** プリンタの IP アドレスまたはホスト名を識別するには、プリンタのコントロール パネルでホー ム合 ボタンを押し、[接続方法] メニューを開き、[ネットワークアドレス]オプションを選択し ます。

設定ページを印刷して、IP アドレスまたはホスト名を確認することもできます。

- a. プリンタのコントロール パネルで、ホーム オタンを押します。
- b**.** 以下のメニューを開きます。
	- 管理
	- レポート
	- 設定/ステータス ページ
- c**.** [設定ページ] オプションを選択します。
- d**.** [印刷] オプションまでスクロールし、[OK] ボタンを押します。

<span id="page-30-0"></span>e**.** Jetdirect ページで、IP アドレスを確認します。

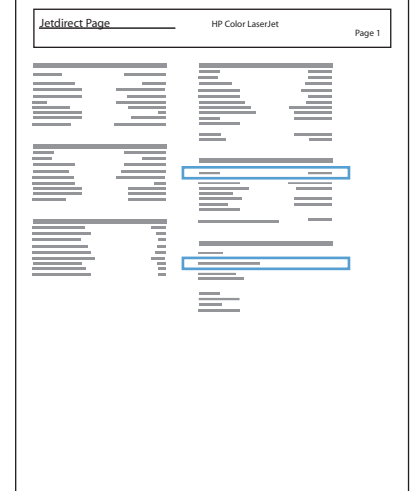

5**.** IPv4: IP アドレスが 0.0.0.0、192.0.0.192 または 169.254.x.x の場合は、手動で IP アドレスを設定す る必要があります。そうでない場合は、ネットワーク設定は正常です。

IPv6: IP アドレスの最初に「fe80:」がついていれば、プリンタで印刷可能になっているはずです。 そうでない場合は、IP アドレスを手動で設定する必要があります。

#### ソフトウェアのインストール

- 1**.** コンピュータ上のすべてのプログラムを終了します。
- 2**.** CD からソフトウェアをインストールします。
- 3**.** プリンタのアイコンをクリックし、画面の指示に従います。
- 4**.** インストールが完了したら **[**閉じる**]** ボタンをクリックします。
- $\overline{\mathbb{B}}$  注記:インストーラの実行時にプリンタを追加しなかった場合のみ、プリントシステム ソフトウ ェアのインストールを実行した後で、次の手順を実行します。
- 5**.** コンピュータで Apple メニューを開き、**[**システム環境設定**]** メニューをクリックしてから、**[**プ リントとファクス**]** アイコン (OS X v10.5 および 10.6) または **[**Print & Scan**]** (プリントとスキャン) アイコン (OS X v10.7) をクリックします。
- 6**.** プラス記号 (+) をクリックします。
- 7**.** ネットワーク接続には、Bonjour (デフォルト ブラウザ) または IP プリントのいずれかを使用しま す。
- $\overline{\mathbb{B}}$  注記: プリンタをローカル ネットワークに設置する場合は、Bonjour を使うのが最も簡単で最適 な方法です。

IP プリントは、別のネットワークにプリンタを設置するために使用する必*要*があります。

Bonjour を使用する場合は、次の手順を実行します。

- a**. [**デフォルト ブラウザ**]** タブをクリックします。
- b**.** リストから製品を選択します。 プリンタがネットワークに接続されているかソフトウェア が検証します。 **[**使用するプリンタ**]** フィールドにプリンタの正しい PPD が自動入力されま す。
- $\overline{\mathbb{B}}$  注記: 複数のプリンタが設置されているネットワークでは、設定ページを印刷して Bonjour プリンタ名をリストの名前と突き合わせ、設置しているプリンタを識別します。
- 学注記:プリンタがリストに表示されない場合は、プリンタがネットワーク上にありネットワ ークに接続されているか確認してから、プリンタの電源を切ってからもう一度電源を入れま す。 **[**使用するプリンタ**]** ドロップダウン リストに製品の PPD が表示されない場合は、コン ピュータの電源を切ってからもう一度電源を入れて、セットアップ プロセスを再開してく ださい。
- c**. [**追加**]** ボタンをクリックして、セットアップ プロセスを完了します。

IP プリントの方法を使用する場合は、次の手順を実行します。

- a**. [**IP プリント**]** タブをクリックします。
- b**. [**プロトコル**]** ポップアップ メニューから **[**HP Jet Direct Socket**]** を選択します。 これが HP プリンタに推奨される設定です。
- c**.** プリンタの追加画面にある **[**アドレス**]** フィールドに IP アドレスを入力します。
- d**. [**名前**]**、**[**場所**]**、および **[**使用するプリンタ**]** の情報が自動入力されます。 **[**使用するプリン タ**]** フィールドに製品の PPD が表示されない場合は、コンピュータの電源を切ってからもう 一度電源を入れて、セットアップ プロセスを再開してください。

# <span id="page-32-0"></span>3 給紙トレイと排紙ビン

- [使用可能な用紙サイズ](#page-33-0)
- [サポートされている用紙タイプ](#page-37-0)
- [トレイの設定](#page-38-0)
- [代替レターヘッド](#page-40-0) モード
- [トレイ](#page-41-0)1
- [トレイ](#page-44-0)2およびトレイ3
- 500[枚収納トレイ](#page-47-0)
- 3,500 [マイダイヨウリョウトレイ](#page-50-0)
- [ラベルのセットと印刷](#page-52-0)
- [排紙オプションの使用](#page-54-0)

# <span id="page-33-0"></span>使用可能な用紙サイズ

注記:最適な結果を得るために、印刷前に、適切な用紙サイズと用紙タイプをプリント ドライバで選 択します。

#### 表 3**-**1使用可能な用紙サイズ

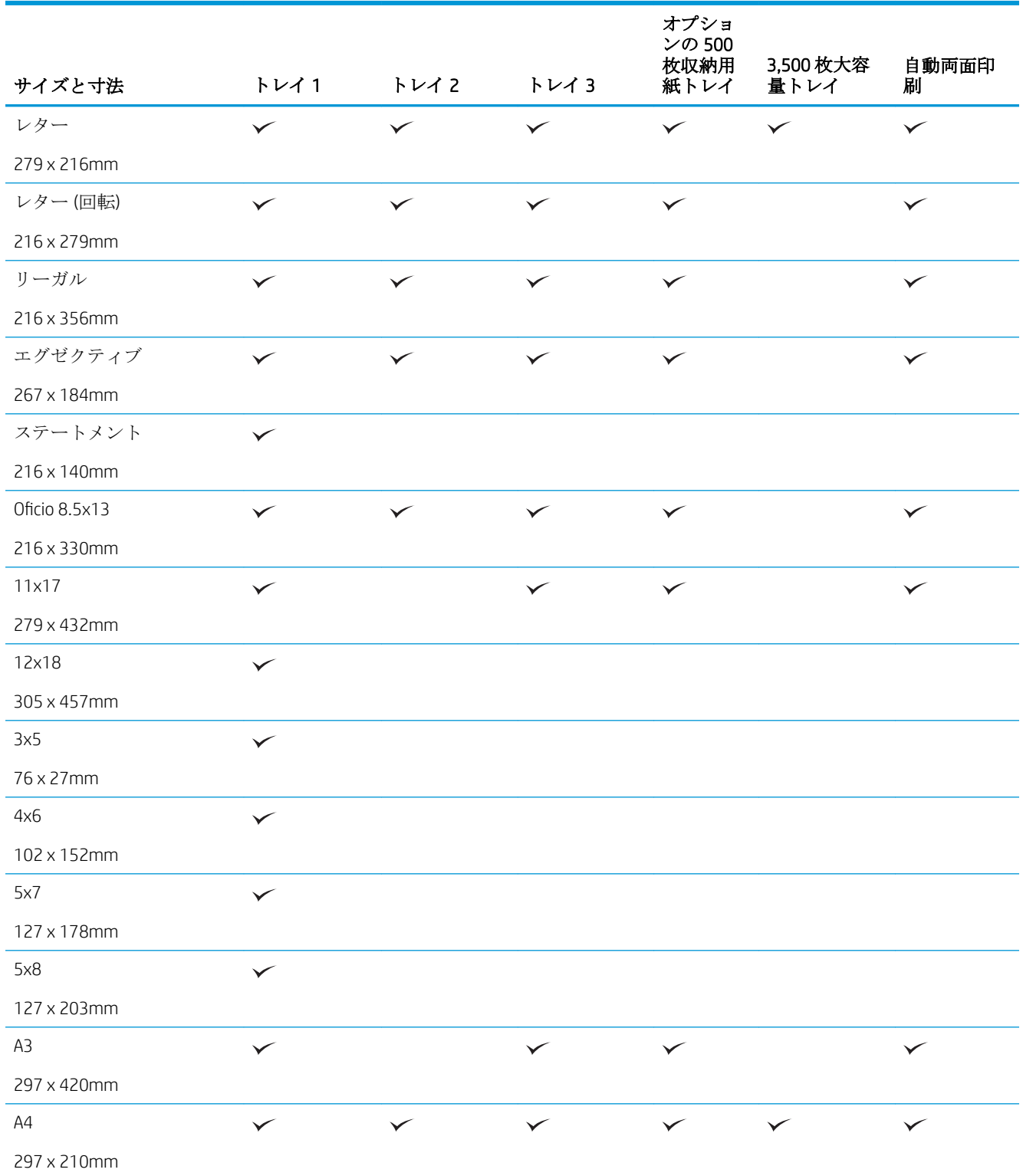

### 表 3**-**1使用可能な用紙サイズ **(**続き**)**

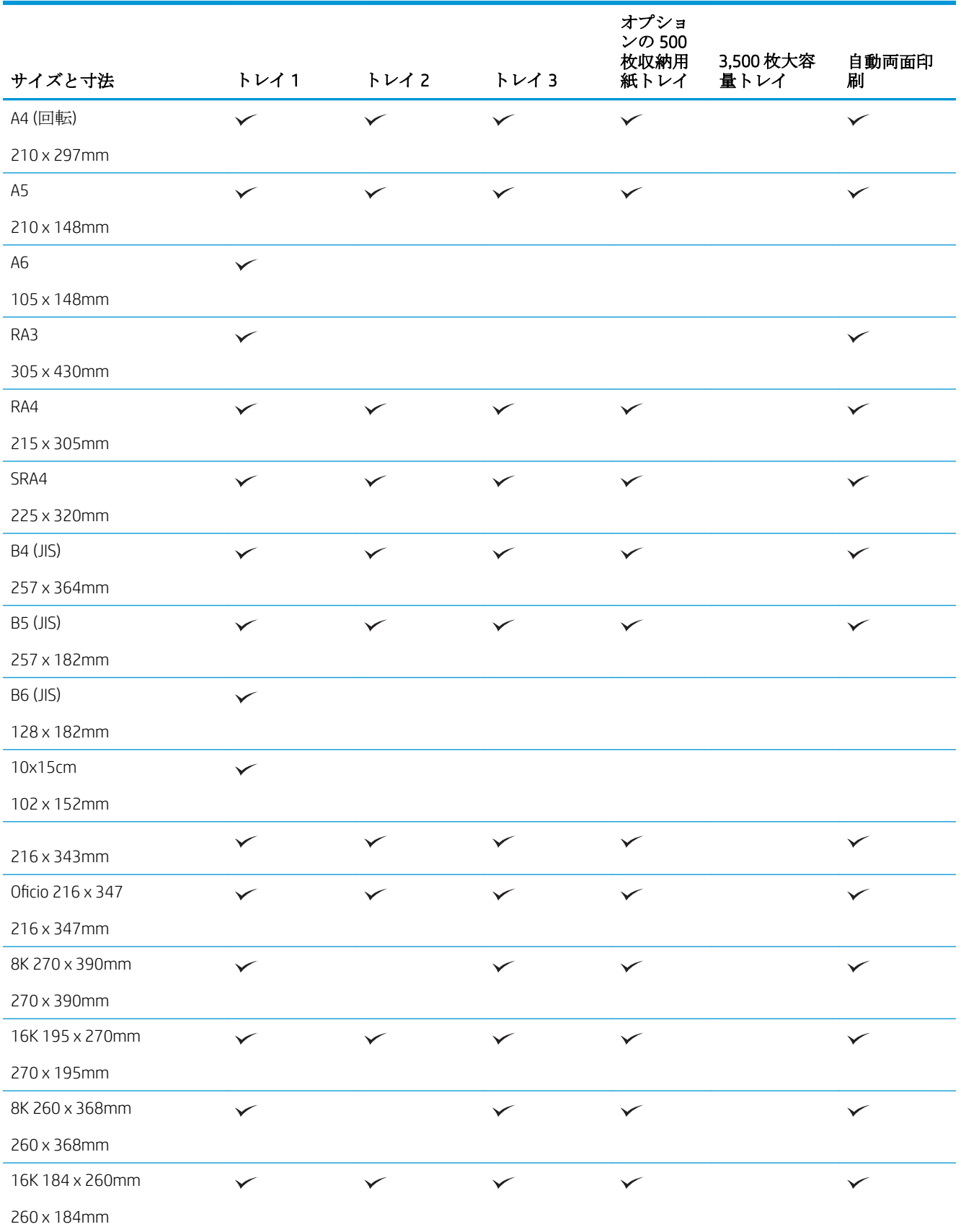

### 表 3**-**1使用可能な用紙サイズ **(**続き**)**

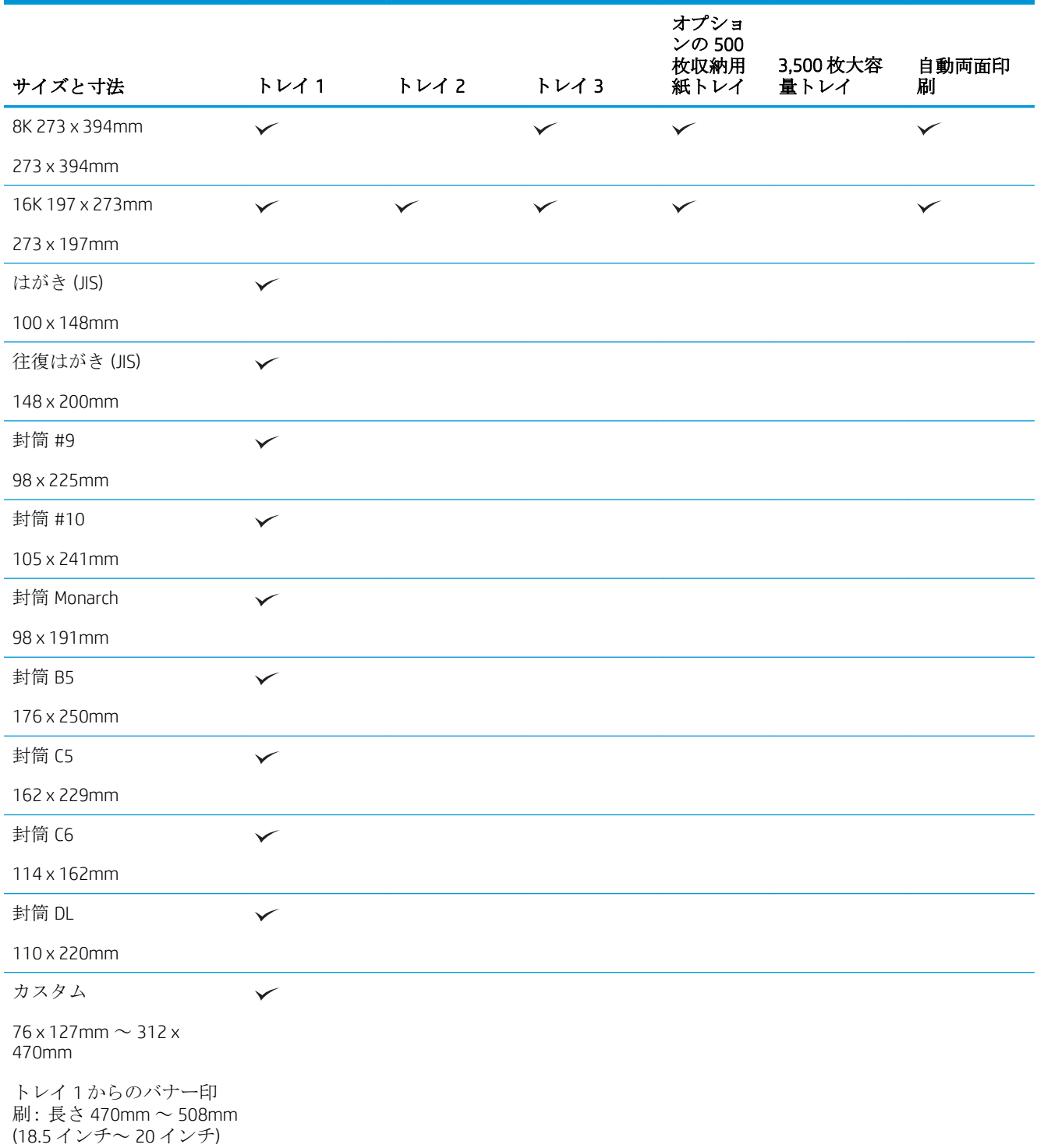
#### 表 3**-**1使用可能な用紙サイズ **(**続き**)**

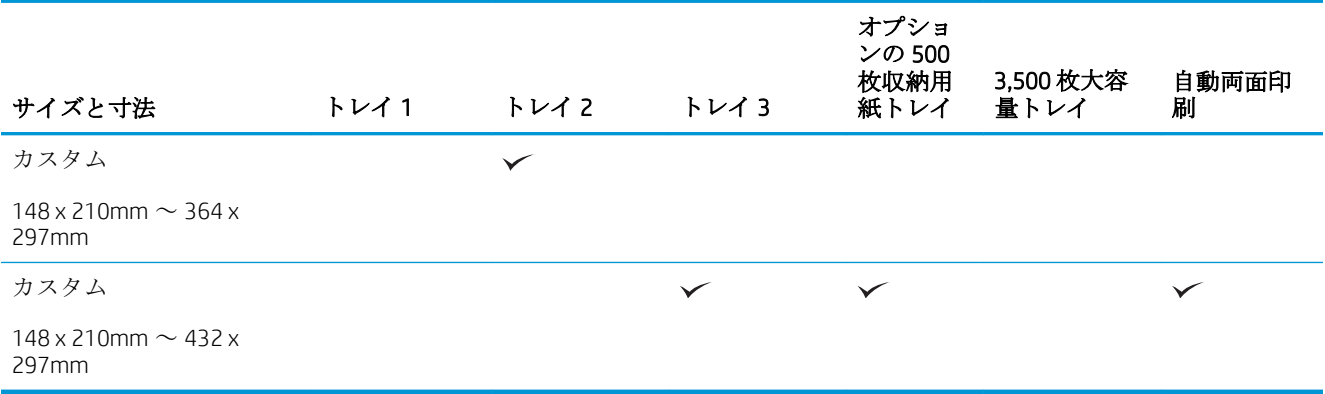

## サポートされている用紙タイプ

HP ブランドの特殊用紙については、[www.hp.com/support/lj700M712](http://www.hp.com/support/lj700M712) を参照してください。

注記:最適な結果を得るために、印刷前に、適切な用紙サイズと用紙タイプをプリント ドライバで選 択します。

#### 表 3**-**2サポートされている用紙タイプ

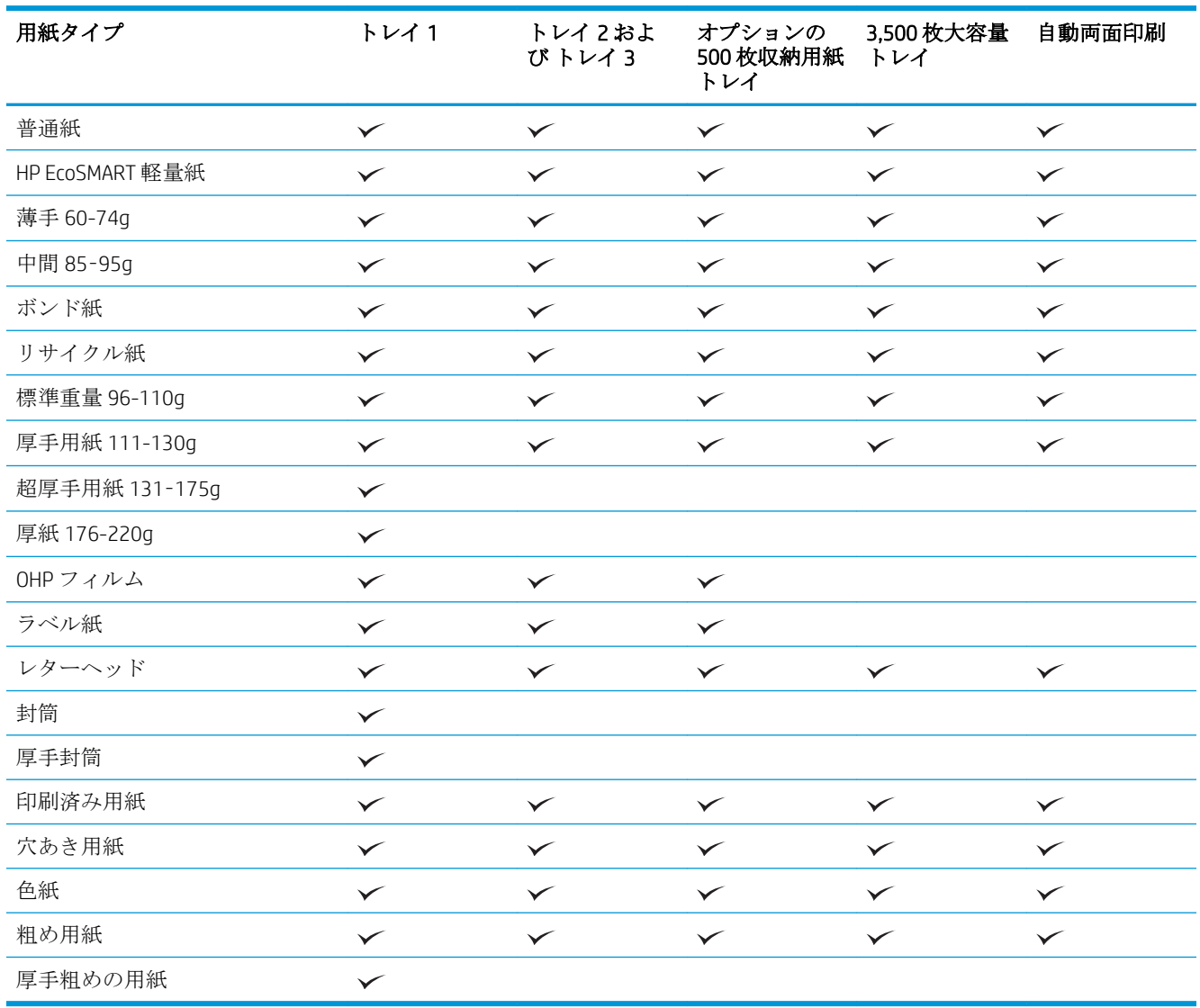

## トレイの設定

以下の場合は、トレイの用紙タイプとサイズの設定を求めるメッセージが自動的に表示されます。

- トレイに用紙をセットしたとき
- プリントドライバまたはソフトウェアプログラムを介して印刷ジョブに特定のトレイまたは用 紙タイプを指定したが、トレイが印刷ジョブの設定に合わせて設定されていないとき
- 注記:[任意のサイズ] 用紙サイズおよび [任意のタイプ] 用紙タイプに設定したトレイ 1 から印刷する 場合は、このメッセージは表示されません。 この状況で、印刷ジョブでトレイが指定されていない場 合、印刷ジョブの用紙サイズおよびタイプの設定がトレイ 1 にセットされている用紙と一致していな くても、トレイ 1 から印刷が実行されます。

### 用紙をセットするときにトレイを設定する

- 1**.** トレイに用紙をセットします。 トレイ 2 またはトレイ 3 を使用している場合は、トレイを閉じま す。
- 2**.** プリンタのコントロール パネルにトレイ設定メッセージが表示されます。
- 3**.** 以下のいずれかの操作を行います。
	- [OK] ボタンを押して、検出されたサイズとタイプを受け入れます。
	- トレイの用紙サイズまたは用紙タイプを変更するには、[変更] オプションを選択し、[OK] ボ タンを押します。
		- **a.** 適切なサイズを選択し、[OK] ボタンを押します。
		- **b.** 適切なタイプを選択し、[OK] ボタンを押します。

### 印刷ジョブの設定に適合するようにトレイを設定する

- 1**.** ソフトウェア プログラムで、ソース トレイ、用紙サイズ、および用紙タイプを指定します。
- 2**.** プリンタに印刷ジョブを送信します。

トレイを設定する必要がある場合は、プリンタのコントロール パネルにトレイ設定メッセージが 表示されます。

- 3**.** 指定されたタイプとサイズの用紙をトレイにセットし、トレイを閉めます。
- 4**.** 以下のいずれかの操作を行います。
	- [OK] ボタンを押して、検出されたサイズとタイプを受け入れます。
	- トレイの用紙サイズまたは用紙タイプを変更するには、[変更] オプションを選択し、[OK] ボ タンを押します。
		- **a.** 適切なサイズを選択し、[OK] ボタンを押します。
		- **b.** 適切なタイプを選択し、[OK] ボタンを押します。

### コントロール パネルを使用してトレイを設定する

設定を求めるメッセージが表示されない場合でも、トレイの用紙タイプとサイズを設定することがで きます。

- 1. プリンタのコントロール パネルで、ホーム ボタンを押します。
- 2**.** [トレイ] メニューを開きます。
- 3**.** 設定するトレイの用紙サイズ設定または用紙タイプ設定を選択し、[OK] ボタンを押します。
- 4**.** オプションのリストから用紙サイズまたは用紙タイプを選択し、[OK] ボタンを押します。

## 代替レターヘッド モード

代替レターヘッド モード機能を使用すると、片面コピー、両面コピーにかかわらず、すべての印刷ま たはコピー ジョブに対してレターヘッドまたは印刷済みの用紙をトレイに同様にセットすることが できます。 このモードを使用するときは、同じ方法でページをセットして自動両面印刷を行います。

この機能を使用するには、プリンタのコントロール パネルを使用して機能を有効にします。 この機 能を Windows で使用するには、プリント ドライバでの機能の有効化、およびプリント ドライバでの 用紙タイプの設定も必要です。

#### プリンタのコントロール パネル メニューを使用して代替レターヘッド モードを有効にする

- 1. プリンタのコントロール パネルで、ホームA ボタンを押します。
- 2**.** 以下のメニューを開きます。
	- 管理
	- [トレイの管理]
	- 代替レターヘッド モード
- 3**.** [有効] オプションを選択し、[OK] ボタンを押します。

Windows で代替レターヘッド モードを使用して印刷するには、各印刷ジョブで次の手順を実行しま す。

#### 代替レターヘッド モードで印刷する (Windows)

- 1**.** ソフトウェア プログラムから、**[**印刷**]** オプションを選択します。
- 2**.** プリンタを選択し、**[**プロパティ**]** または **[**ユーザー設定**]** をクリックします。
- 3**. [**詳細設定**]** タブをクリックします。
- 4**. [**プリンタの機能**]** のリストを展開します。
- 5**. [**代替レターヘッド モード**]** ドロップダウン リストを開き、**[**オン**]** オプションをクリックします。
- 6**. [**適用**]** ボタンをクリックします。
- 7**. [**用紙/品質**]** タブをクリックします。
- 8**. [**用紙タイプ**]** ドロップダウン リストで、**[**詳細...**]** オプションをクリックします。
- 9**. [**用紙の種類:**]** オプションのリストを展開します。
- 10**. [**その他**]** オプションのリストを展開して、**[**レターヘッド**]** オプションをクリックします。 **[**OK**]** ボ タンをクリックします。
- 11**. [**OK**]** ボタンをクリックして、**[**文書のプロパティ**]** ダイアログ ボックスを閉じます。 **[**印刷**]** ダイ アログ ボックスで、**[**OK**]** ボタンをクリックして、ジョブを印刷します。

## トレイ 1

### トレイの給紙容量と用紙の向き

トレイに用紙を入れすぎないでください。紙詰まりの原因となります。 用紙束の高さがトレイの上 限線を超えないようにしてください。 短く幅の狭い用紙および厚く光沢のある用紙の場合は、トレイ の上限線の半分を超えないように用紙をセットしてください。

#### 表 3**-**3トレイ 1 の給紙容量

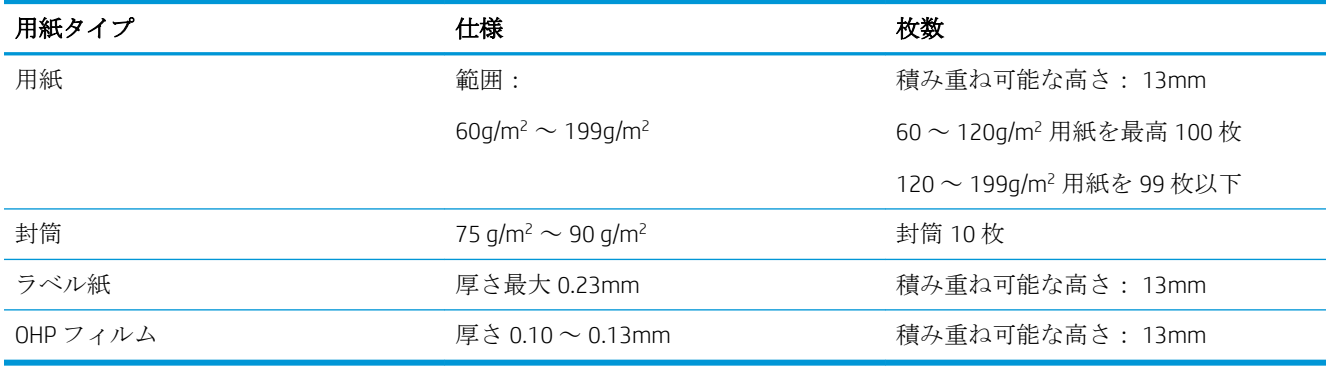

#### 表 3**-**4トレイ 1 の用紙の向き

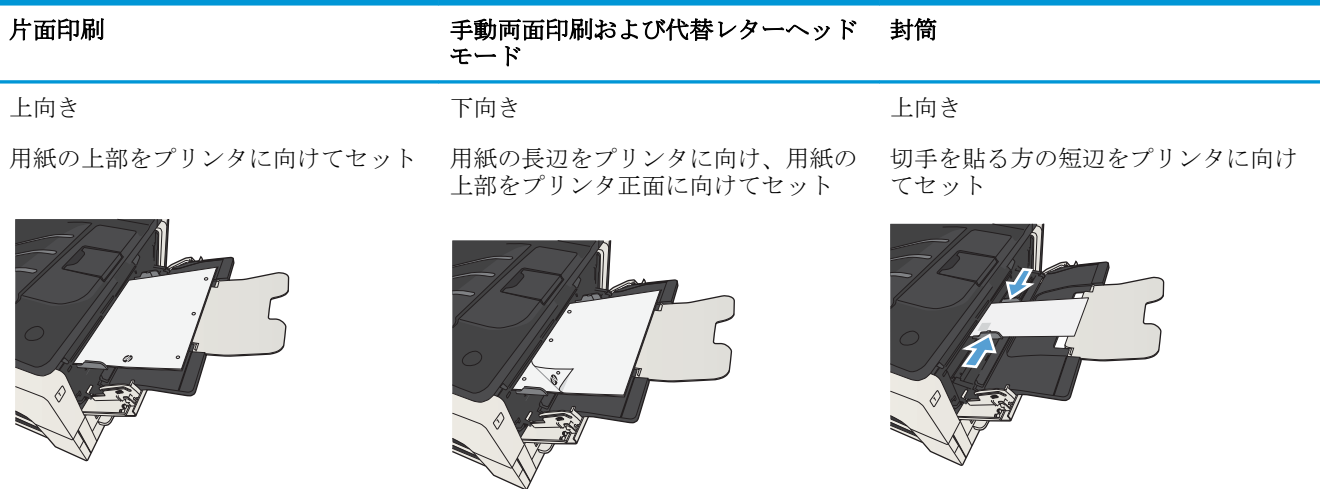

## トレイ 1 への用紙のセット

1**.** トレイ 1 を開きます。

- 
- 
- 

2**.** 用紙サポートを引き出します。

3**.** レターまたは A4 を超える用紙サイズの場合 は、拡張部を引き出します。

4**.** 用紙幅ガイドを用紙の幅より広めに開きま す。

5**.** トレイに用紙をセットします。 用紙がタブの 下に収まっており、最大許容枚数インジケー タを超えていないことを確認します。

6**.** 用紙幅ガイドを調整し、用紙に軽く触れるよ うにします。用紙が折れ曲がらないように注 意してください。

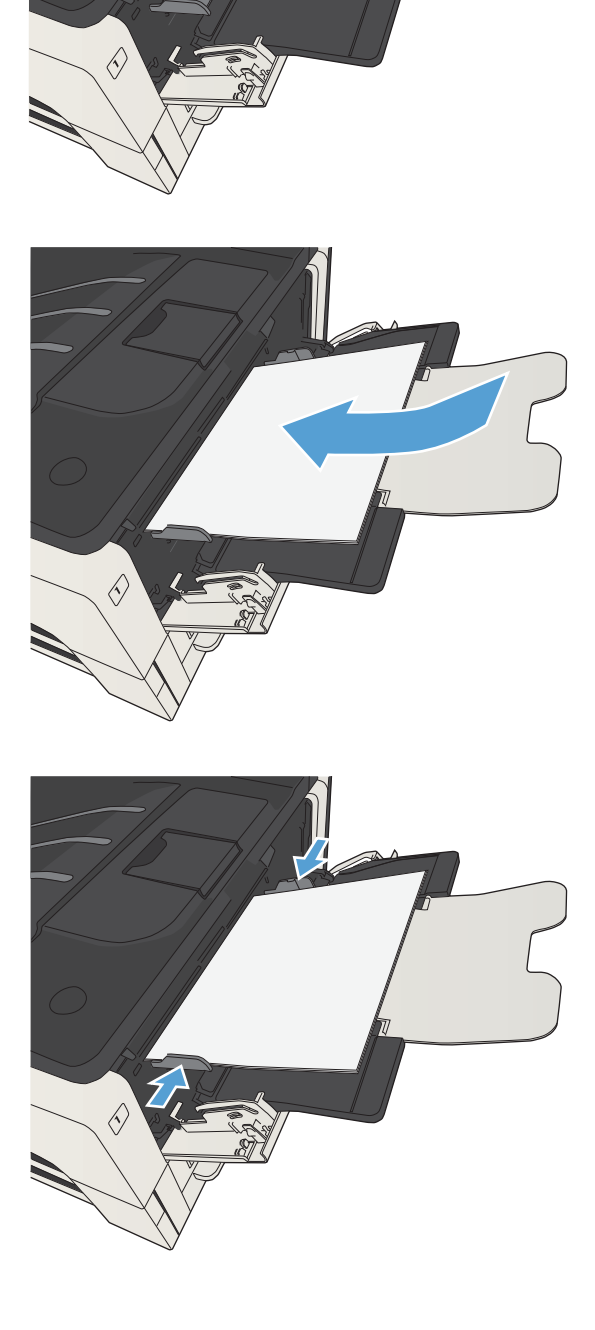

# トレイ 2 および トレイ 3

### トレイの給紙容量と用紙の向き

トレイに用紙を入れすぎないでください。紙詰まりの原因となります。 用紙束の高さがトレイの上 限線を超えないようにしてください。 短く幅の狭い用紙および厚く光沢のある用紙の場合は、トレイ の上限線の半分を超えないように用紙をセットしてください。

#### 表 3**-**5トレイ 2 およびトレイ 3 の収容枚数

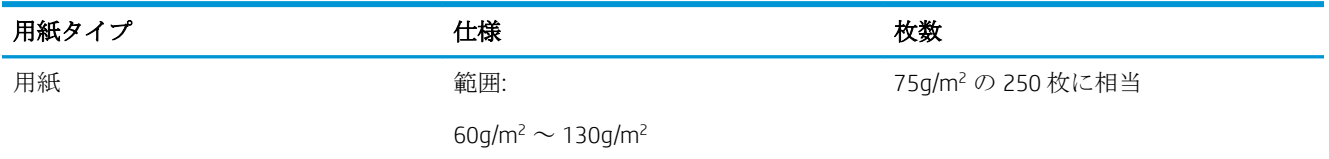

#### 表 3**-**6トレイ 2 およびトレイ 3 の用紙の向き

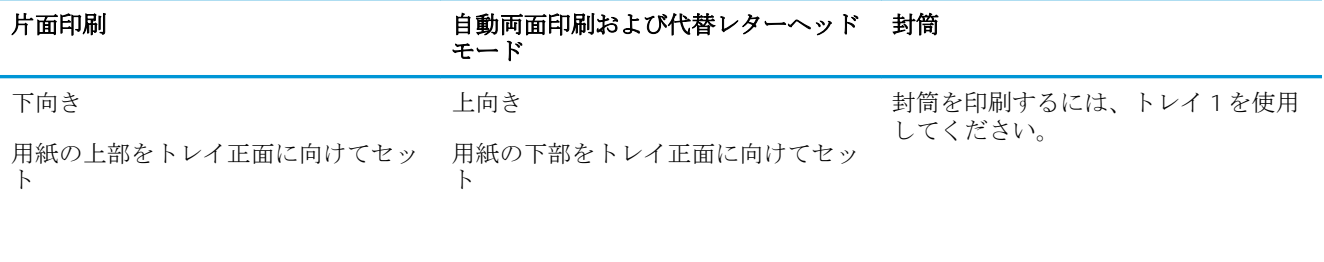

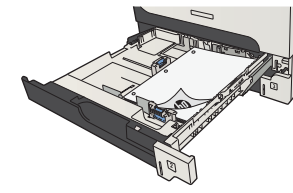

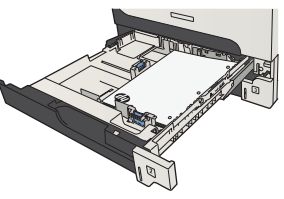

## トレイ 2 およびトレイ 3 への用紙のセット

1**.** トレイを開きます。

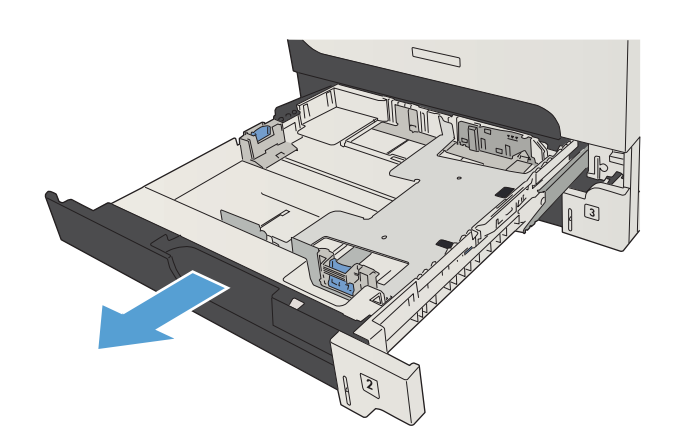

2**.** 用紙ガイドを適切な用紙サイズに調整しま す。

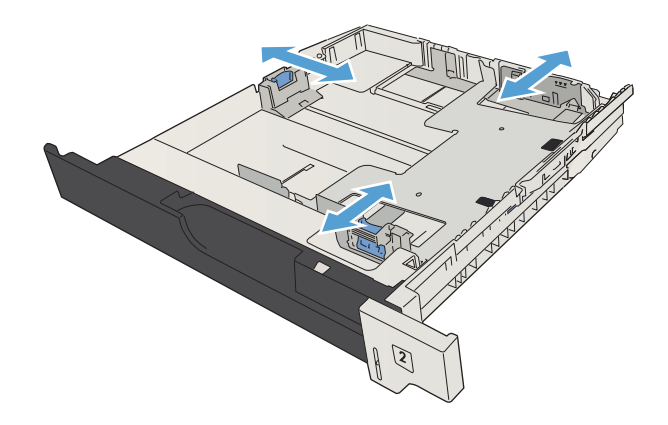

3**.** トレイに用紙をセットします。 用紙束の四隅 が偏りなく同じ高さになっていることを確認 します。また、用紙束の高さが最大許容枚数 インジケータを超えないようにしてくださ い。

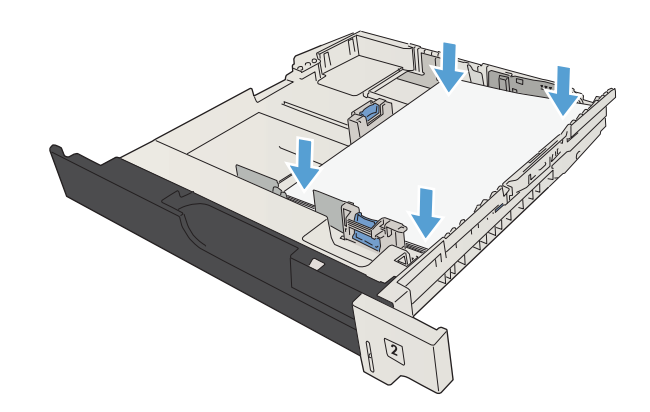

4**.** トレイを閉じます。

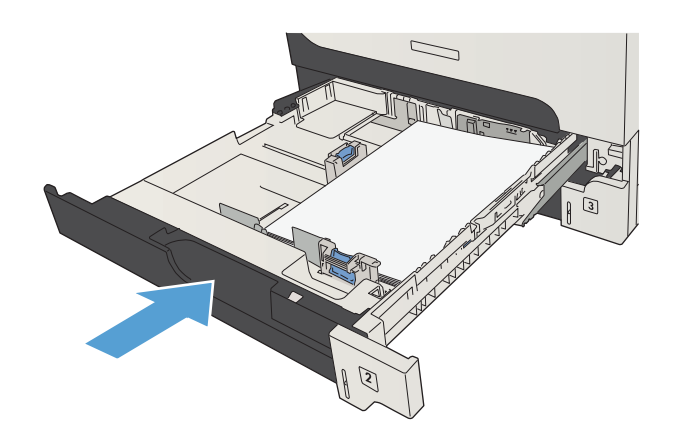

## 500 枚収納トレイ

### 500 枚収納トレイの収容枚数と用紙の向き

トレイに用紙を入れすぎないでください。紙詰まりの原因となります。 用紙束の高さがトレイの上 限線を超えないようにしてください。 短く幅の狭い用紙および厚く光沢のある用紙の場合は、トレイ の上限線の半分を超えないように用紙をセットしてください。

#### 表 3**-**7500 枚トレイの収容枚数

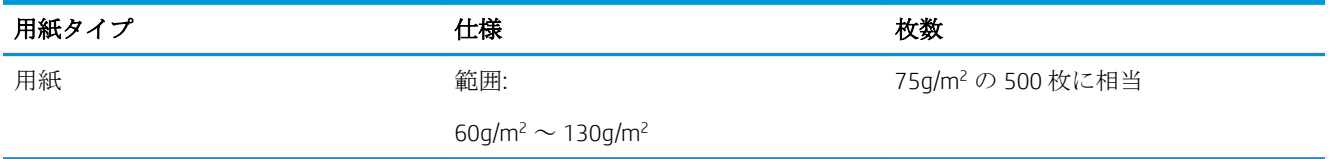

#### 表 3**-**8500 枚トレイの用紙の向き

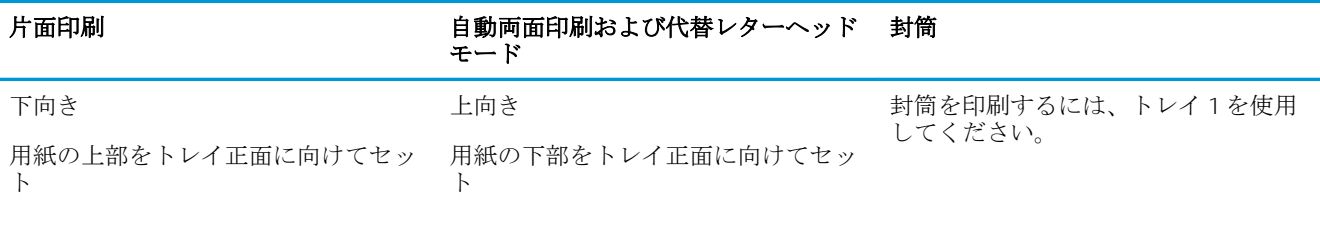

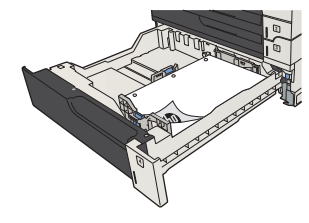

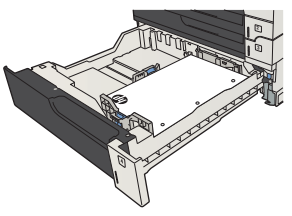

## 枚トレイへの用紙のセット

**.** トレイを引き出します。

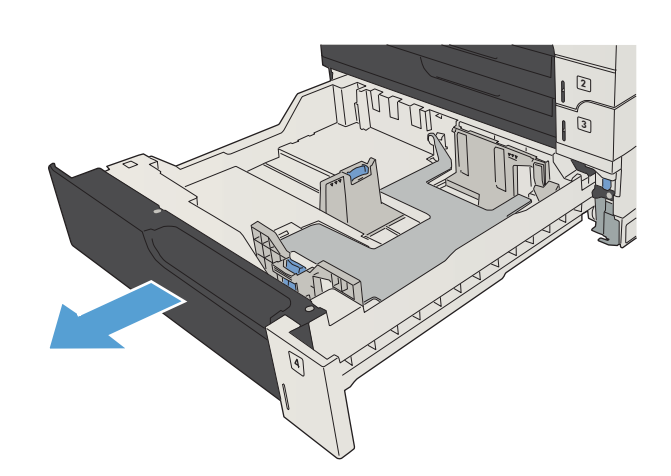

**.** 用紙サイズ ガイドを適切な用紙サイズに調整 します。

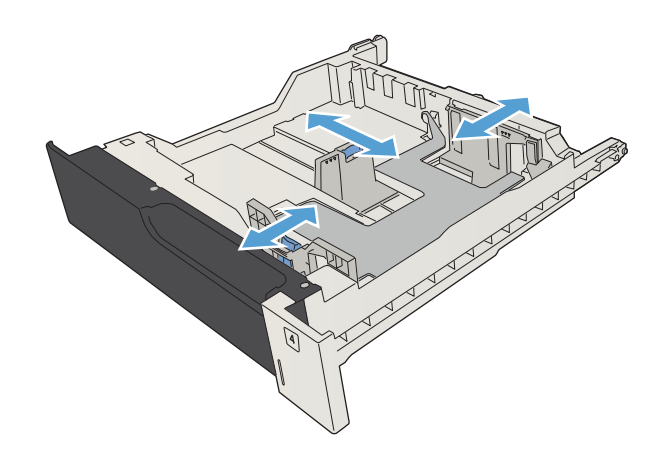

3**.** トレイに用紙をセットします。 用紙束の四隅 が偏りなく同じ高さになっていることを確認 します。また、用紙束の高さが最大許容枚数 インジケータを超えないようにしてくださ い。

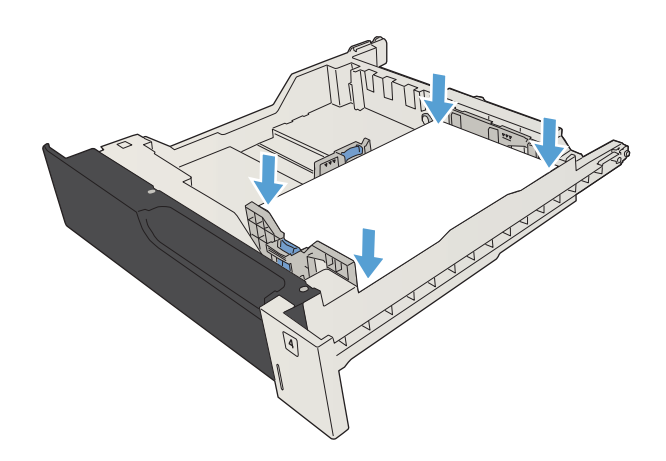

4**.** トレイを閉じます。

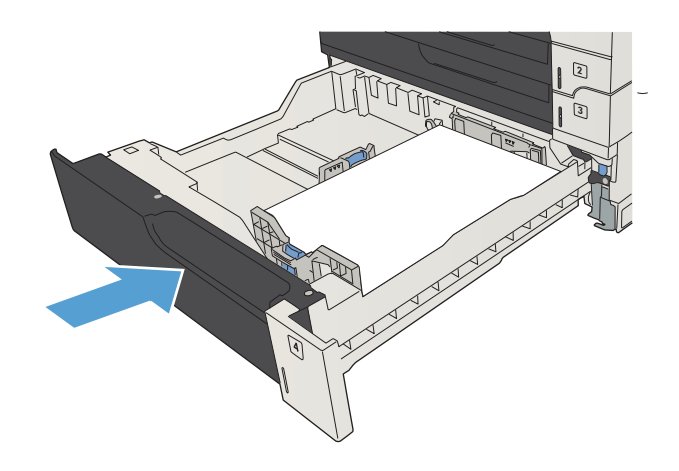

## 3,500 マイダイヨウリョウトレイ

### 3,500 枚大容量給紙容量と用紙の向き

トレイに用紙を入れすぎないでください。紙詰まりの原因となります。 用紙束の高さがトレイの上 限線を超えないようにしてください。 短く幅の狭い用紙および厚く光沢のある用紙の場合は、トレイ の上限線の半分を超えないように用紙をセットしてください。

#### 表 3**-**93,500 枚大容量給紙トレイの給紙容量

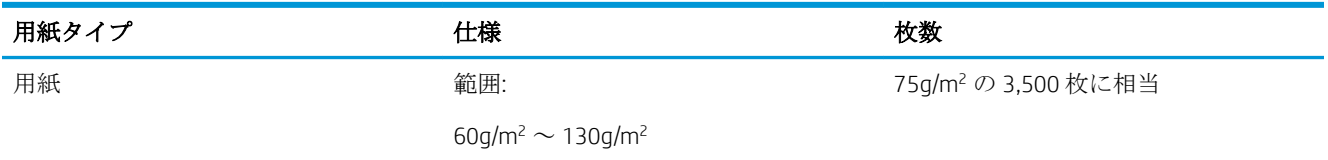

#### 表 3**-**103,500 枚大容量給紙トレイの用紙の向き

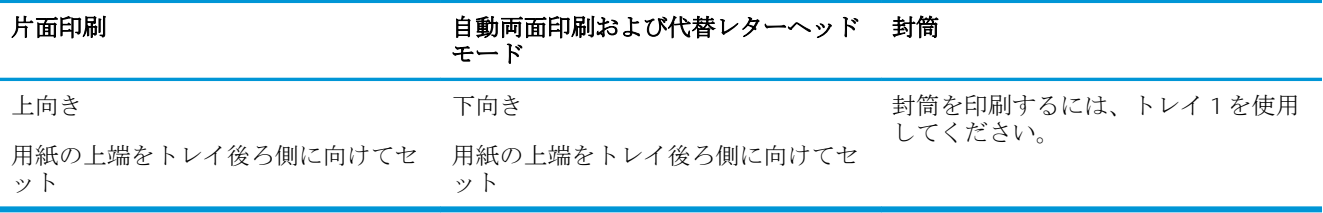

### 3,500 枚大容量トレイへの用紙のセット

3,500 枚大容量トレイは、A4 およびレター サイズの用紙だけに対応しています。

1**.** トレイの右側および左側を開きます。

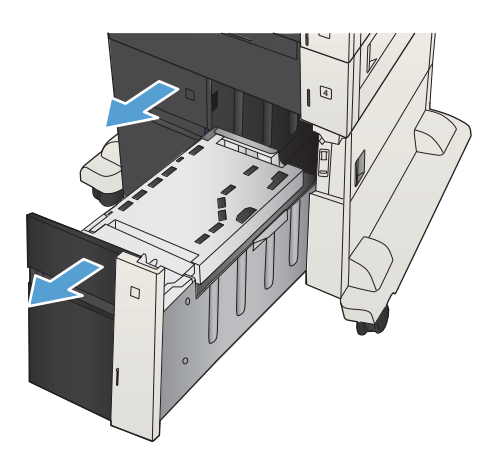

2**.** トレイの両側で、用紙サイズのレバーの位置 を調整して、使用する用紙に合わせます。

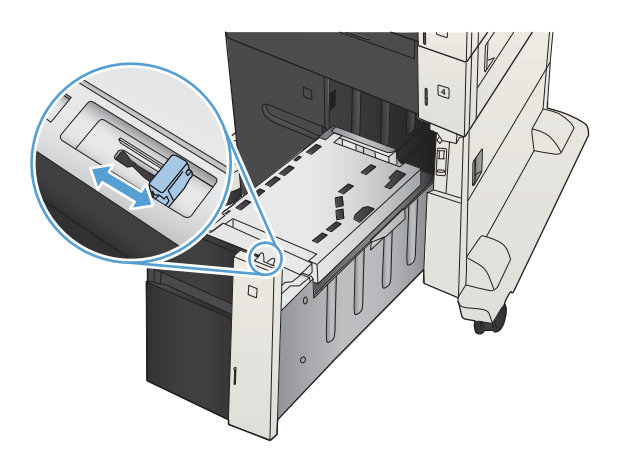

3**.** トレイの両側に用紙を束単位でまとめてセッ トします。 右側には、用紙を 1,500 枚まで収 納できます。 左側には、用紙を 2,000 枚まで 収納できます。

注記:最高の結果を得るには、用紙を束単位 でまとめてセットしてください。 何回かに分 けてセットしないでください。

4**.** トレイの右側および左側を閉めます。

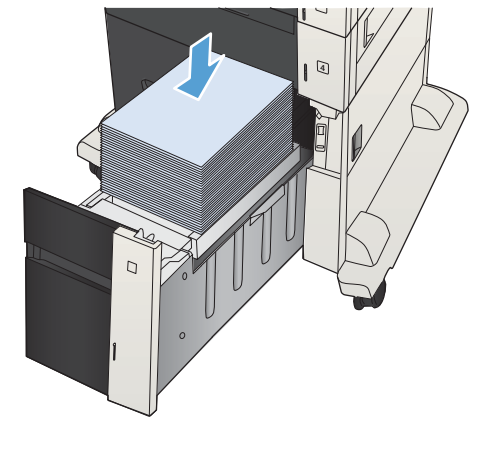

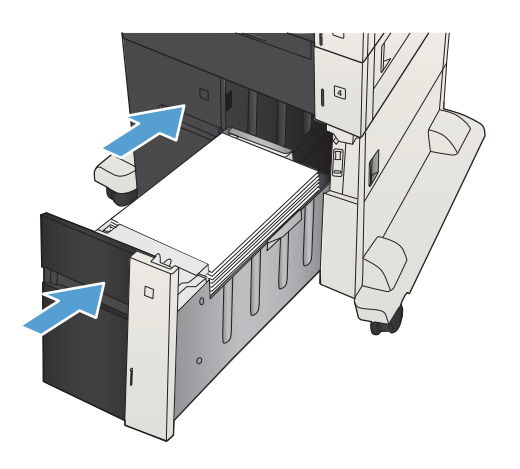

## ラベルのセットと印刷

### はじめに

ラベルに印刷するには、トレイ 2 またはオプションの 550 枚トレイのいずれかを使用します。トレイ 1はラベルに対応していません。

手差しオプションを使用してラベルを印刷するには、次の手順に従ってプリント ドライバで適切な設 定を選択し、印刷ジョブをプリンタに送信した後にラベルをトレイにセットします。手差しを使用す る場合、トレイの開閉が検出されるまで、プリンタは待機状態になります。

### ラベル紙の手差し

- 1**.** ソフトウェア プログラムから、**[**印刷**]** オプションを選択します。
- 2**.** プリンタのリストから製品を選択し、 **[**プロパティ**]** または **[**ユーザー設定**]** ボタンをクリックま たはタップしてプリント ドライバを開きます。
- 注記:ボタンの名前はソフトウェア プログラムの種類によって異なります。
- 注記:Windows 8 または 8.1 のスタート画面にアクセスするには、**[**デバイス**]**、**[**印刷**]** を順に選択 してから、プリンタを選択します。
- 3**. [**用紙/品質**]** タブをクリックまたはタップします。
- 4**. [**用紙サイズ**]** ドロップ ダウン リストで該当するラベル紙のサイズを選択します。
- 5**. [**用紙タイプ**]** ドロップ ダウン リストで **[**ラベル紙**]** を選択します。
- 6**. [**給紙方法**]** ドロップ ダウン リストで **[**手差し**]** を選択します。
- 注記:手差しを使用する場合、該当するサイズの用紙に設定されているトレイの最も番号が小さ いものから給紙して印刷されるため、特定のトレイを指定する必要はありません。たとえば、ト レイ 2 がラベル紙に設定されている場合、トレイ 2 から給紙されます。トレイ 3 が取り付けられ ていてラベル紙に設定されているが、トレイ 2 がラベル紙に設定されていない場合は、トレイ 3 から給紙されます。
- 7**. [**OK**]** ボタンをクリックして、**[**文書のプロパティ**]** ダイアログ ボックスを閉じます。
- 8**. [**印刷**]** ダイアログ ボックスで、**[**OK**]** ボタンをクリックして、ジョブを印刷します。

**.** ラベル紙を上に向け、用紙の上端をプリンタの右側に向けてセットします。

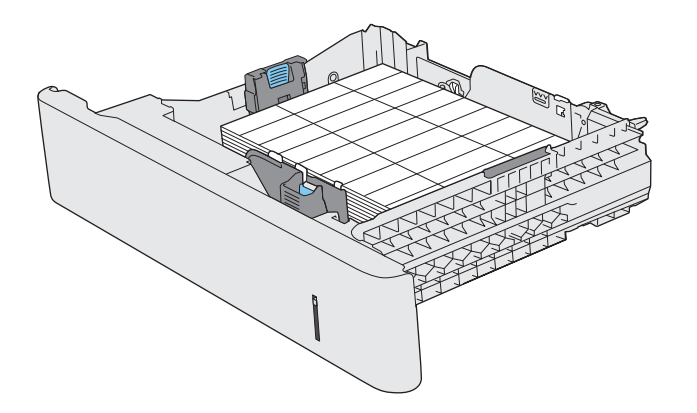

## 排紙オプションの使用

### 排紙ビン

標準排紙ビンには、印刷された用紙が印刷面を下にして排紙されます。このため、最初のページが一 番上になります。

標準排紙ビンには、75g/m<sup>2</sup> の用紙が最大 250 枚入ります。

# 4 部品、サプライ品、アクセサリ

- [部品、アクセサリ、およびサプライ品の注文](#page-57-0)
- HP [製以外のサプライ品に対する](#page-58-0) HP のポリシー
- HP[の偽造防止](#page-59-0) Web サイト
- トナー[カートリッジが推定寿命に達したときの印刷](#page-60-0)
- コントロール パネルで非常にわずかの設定 [オプションを有効または無効にする](#page-61-0)
- カスタマ セルフ[リペア部品](#page-62-0)
- [アクセサリ](#page-65-0)
- トナー [カートリッジ](#page-66-0)

## <span id="page-57-0"></span>部品、アクセサリ、およびサプライ品の注文

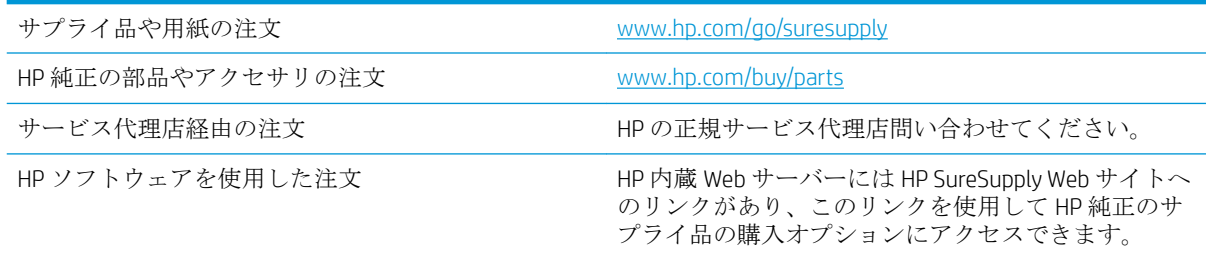

## <span id="page-58-0"></span>HP 製以外のサプライ品に対する HP のポリシー

HP 社は、新品であれ再生品であれ、HP 製以外のトナー カートリッジの使用は推奨していません。

 $\overline{B}'$  注記: HP プリンタ製品で HP 製以外のトナー カートリッジ、または再補充したトナー カートリッジを 使用した場合でも、お客様に対する保証や HP サポート対応には影響しません。ただし、製品の不具 合や破損が、HP 製以外または再補充したトナー カートリッジの使用に起因する場合、その特定の不 具合や破損対応にかかる標準時間料金と材料費が請求されます。

## <span id="page-59-0"></span>HP の偽造防止 Web サイト

HP トナー カートリッジを取り付けて、カートリッジが HP 製ではないことを通知するメッセージがコ ントロール パネルに表示された場合は、[www.hp.com/go/anticounterfeit](http://www.hp.com/go/anticounterfeit) にアクセスしてください。HP 社はそのカートリッジが純正品かどうかを調べ、問題を解決するための措置をとるお手伝いをしま す。

次の点に気づいた場合、お手元のトナー カートリッジは HP 純正トナー カートリッジでない可能性が あります。

- サプライ品ステータスページに、HP 製ではないサプライ品が取り付けられていることが示され ている。
- カートリッジに問題が多発している。
- カートリッジが通常のものと違って見える(たとえば、パッケージが HP 製のものと異なるなど)。

## <span id="page-60-0"></span>トナー カートリッジが推定寿命に達したときの印刷

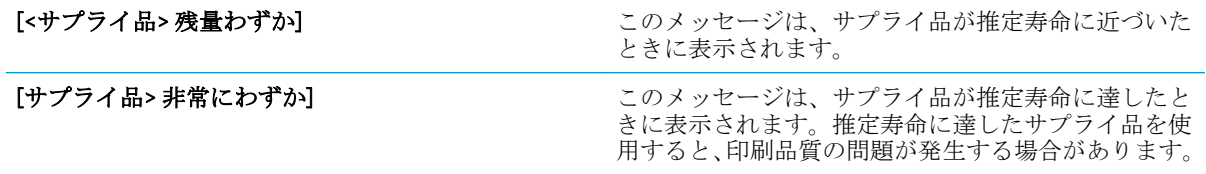

カートリッジを再分散させても、印刷品質が使用に耐えるレベルにならない場合には、プリントカー トリッジを交換します。トナーを再分散させるには、プリンタからトナー カートリッジを取り出し、 カートリッジを水平方向に前後にゆっくりと振ります。図解については、カートリッジの交換手順を 参照してください。トナー カートリッジをプリンタに取り付け直し、カバーを閉じます。

## <span id="page-61-0"></span>コントロール パネルで 非常にわずかの設定 オプションを有 効または無効にする

デフォルトの設定はいつでも有効または無効にすることができますが、新しいカートリッジを取り付 けるときに設定を再度有効にする必要はありません。

- 1. プリンタのコントロール パネルで、ホーム↑ ボタンを押します。
- 2**.** 以下のメニューを開きます。
	- 管理
	- [サプライ品の管理]
	- [サプライ品の設定]
- 3**.** 以下のオプションの 1 つを開きます。
	- [カートリッジ (黒)]
	- メンテナンス キット
- 4**.** [非常にわずかの設定] オプションを選択します。
- 5**.** 以下のオプションから 1 つ選択してください。
	- カートリッジを交換するまで印刷 (ファックスの印刷を含む) を停止するようプリンタを設 定するには、停止 オプションを選択します。
	- 印刷(ファックスの印刷を含む) 停止してカートリッジの交換を求めるメッセージを表示す るようプリンタを設定するには、続行を要求 オプションを選択します。表示されるメッセ ージに確認応答すると、印刷を続行できます。
	- カートリッジの残量がごくわずかという警報が表示されても、印刷を続けるようプリンタを 設定するには、[継続] オプションを選択します。
	- 注記:継続 設定を使用すると、「残量ごくわずか」でもユーザーとのやり取りなしに印刷で きるので、不満の残る印刷品質となる可能性があります。

停止 または 続行を要求 オプションを選択すると、プリンタは、「残量ごくわずか」のしきい値に達 したときに印刷を停止します。カートリッジを交換すると、プリンタは自動的に印刷を再開します。

プリンタが 停止 または 続行を要求 オプションに設定されている場合は、プリンタが印刷を再開し ても、一部のファックスが印刷されなくなるリスクがあります。この問題は、プリンタが、待機中に メモリに保持できる容量より多くのファックスを受信した場合に発生する可能性があります。

カラーと黒のカートリッジに対して継続 オプションを選択した場合は、「残量ごくわずか」のしきい 値を超えても、プリンタは中断なしにファックスを印刷できますが、印刷品質は劣化する可能性があ ります。

HP のサプライ品が「残量ごくわずか」に達すると、このサプライ品に対する HP のプレミアム プロテ クション保証は終了します。

## <span id="page-62-0"></span>カスタマ セルフ リペア部品

ご使用のプリンタには、以下のカスタマ セルフリペア部品を利用できます。

- セルフ交換が必須と表示されている部品は、お客様が取り付けることになっています。ただし、 HP のサービス担当者に有償で修理を依頼する場合は除きます。 こうした部品の場合、現在の HP プリンタの保証ではオンサイト サポートおよび引き取りサポートは提供されません。
- セルフ交換がオプションと表示されている部品は、お客様の要求時に HP のサービス担当者によ って取り付けられます。プリンタの保証期間内であれば、追加費用は発生しません。

注記:詳細については、[www.hp.com/go/customerselfrepair/lj700M712](http://www.hp.com/go/customerselfrepair/lj700M712) を参照してください。

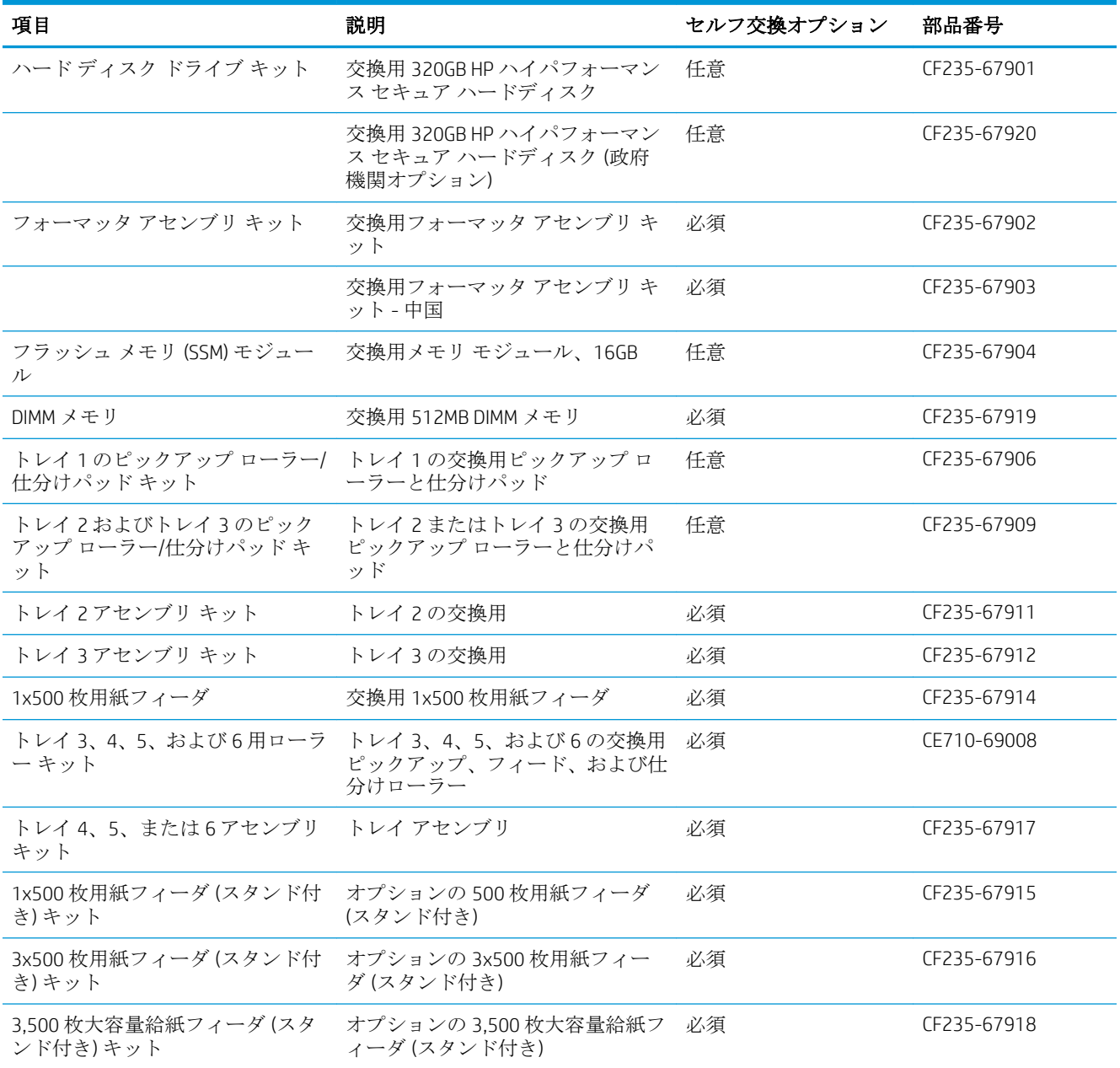

#### 表 4**-**1カスタマー セルフ リペア部品

#### 表 4**-**1カスタマー セルフ リペア部品 **(**続き**)**

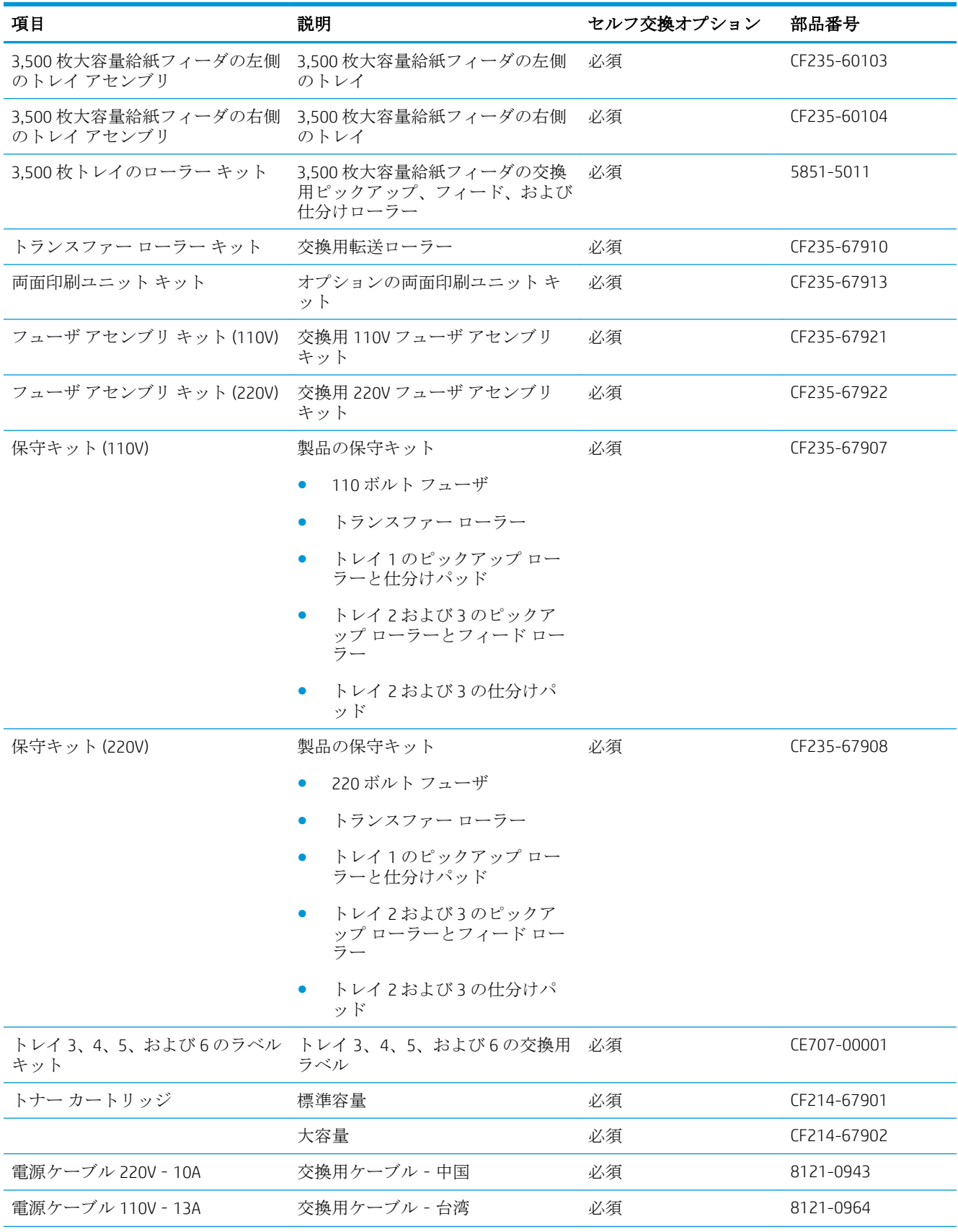

#### 表 4**-**1カスタマー セルフ リペア部品 **(**続き**)**

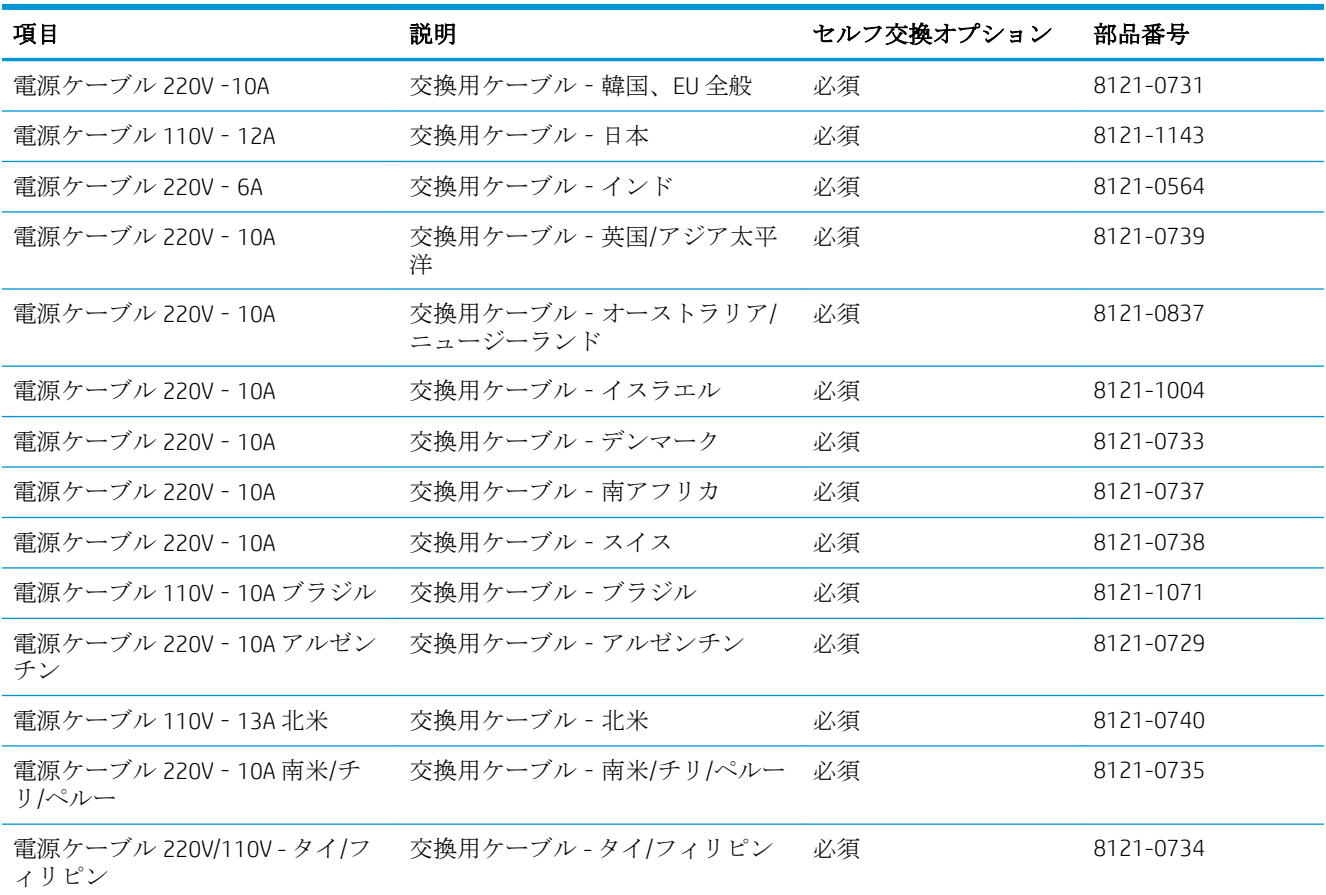

## <span id="page-65-0"></span>アクセサリ

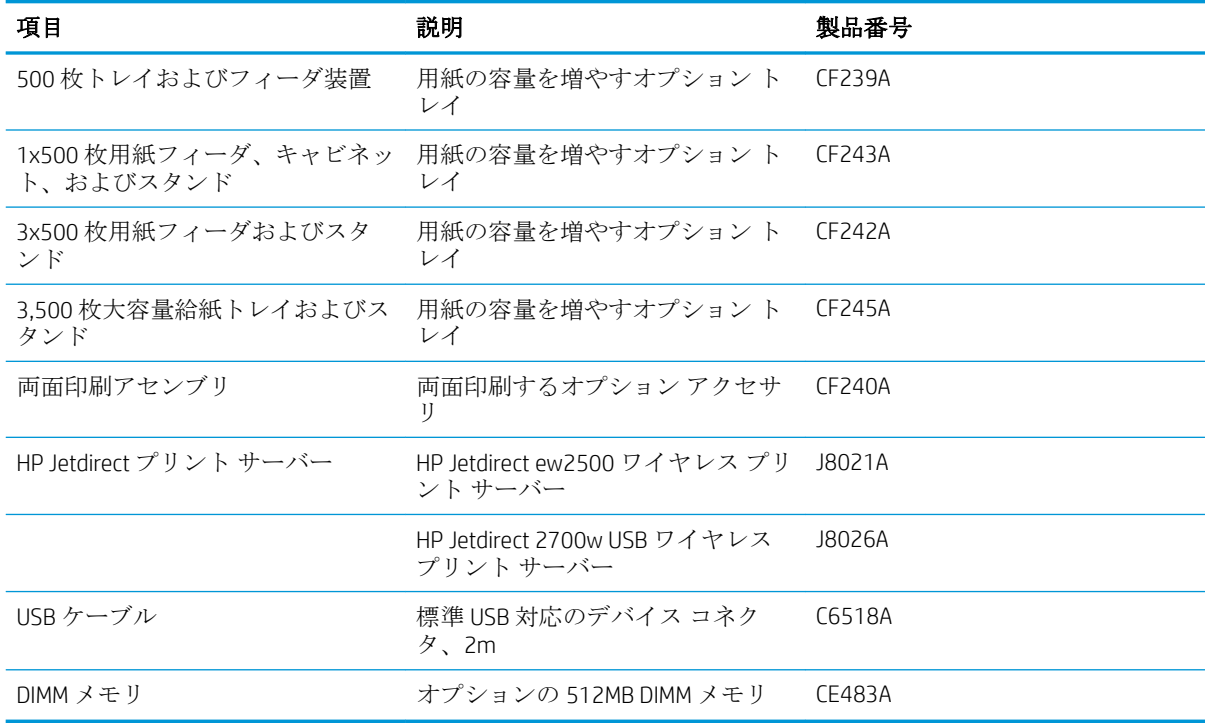

# <span id="page-66-0"></span>トナー カートリッジ トナー カートリッジの表示

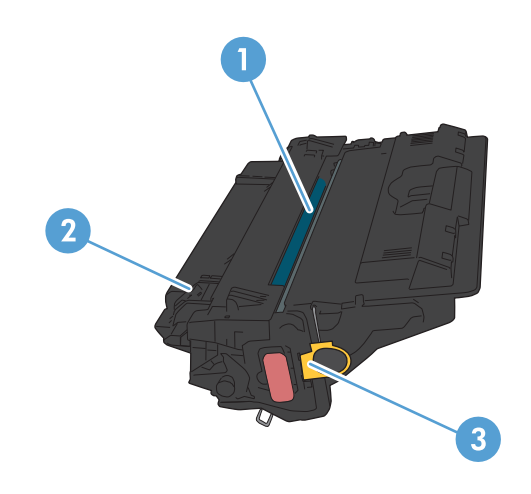

1 イメージング ドラム

注意:シャッターやローラーの表面には触れないでください。カートリッジの損傷につながる可能性があ ります。

- 2 メモリ チップ
- 3 密封テープのプル タブ

### トナー カートリッジ情報

カートリッジを再分散させても、印刷品質が使用に耐えるレベルにならない場合には、プリントカー トリッジを交換します。トナーを再分散させるには、プリンタからトナー カートリッジを取り出し、 カートリッジを水平方向に前後にゆっくりと振ります。図解については、カートリッジの交換手順を 参照してください。トナー カートリッジをプリンタに取り付け直し、カバーを閉じます。

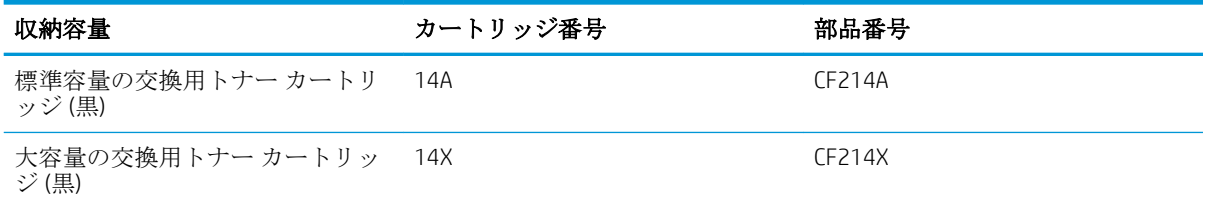

サプライ品の詳細については、[www.hp.com/go/learnaboutsupplies](http://www.hp.com/go/learnaboutsupplies) を参照してください。

本文書の内容は、事前の通知なく変更される可能性があります。最新のサプライ品情報については、 [www.hp.com/go/lj700M712\\_manuals](http://www.hp.com/go/lj700M712_manuals) をご覧ください。

#### トナー カートリッジのリサイクル

HP 純正のトナー カートリッジをリサイクルするには、新しいカートリッジが入っていた箱に使用済 みのカートリッジを入れます。リサイクルするために、同封の返却ラベルを使用して使用済みのサプ ライ品を HP に返送します。詳細については、新しい HP サプライ品に付属しているリサイクル ガイド を参照してください。

#### トナー カートリッジの保管

トナー カートリッジは、使用直前までパッケージから出さないでください。

△ 注意:損傷を防ぐため、トナー カートリッジに、数分以上光を当てないでください。

#### HP 製以外のトナー カートリッジに関する規定

HP 社は、新品であれ再生品であれ、HP 製以外のトナー カートリッジの使用は推奨していません。

 $\dddot{\Xi}$  注記 : HP 製以外のトナー カートリッジが原因で故障が発生した場合、HP の保証やサービス契約は適 用されません。

### トナー カートリッジの交換

- △注意:トナーが洋服に付いた場合は、乾いた布で拭き取り、冷水で洗ってください。お湯を使うと、 トナーが布に染み着きます。
- 学 注記:使用済みトナー カートリッジのリサイクルの詳細は、トナー カートリッジの箱に記載されて います。
- 1**.** カートリッジ ドア解放ボタンを押します。

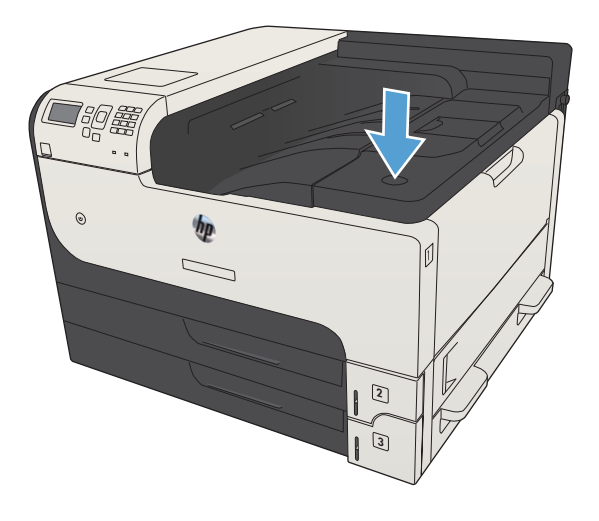

2**.** カートリッジ ドアを開きます。

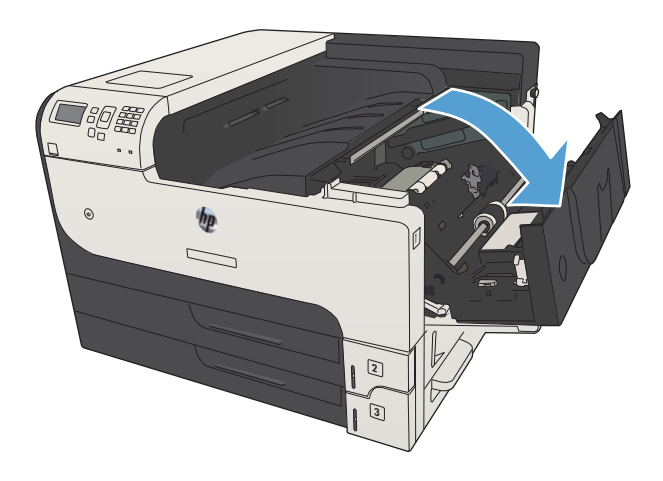

3**.** プリンタから使用済みトナー カートリッジを 取り出します。

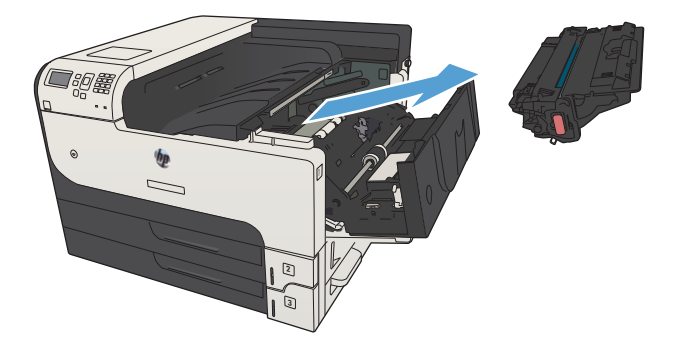

4**.** 新しいトナー カートリッジを開梱します。リ サイクルのため、使用済みトナー カートリッ ジを袋に入れます。

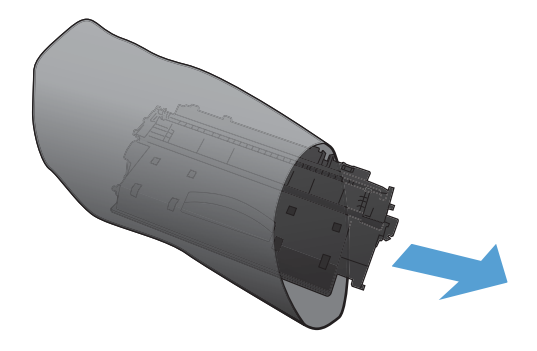

5**.** トナー カートリッジの前後を持って、トナー がトナー カートリッジ全体に行きわたるよう 水平方向に軽く 5、6 回振ります。

**注意:**シャッターまたはローラー表面に手を 触れないでください。

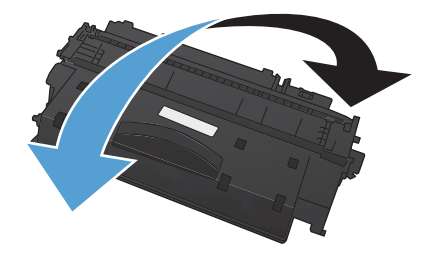

6**.** 新しいトナー カートリッジから搬送用保護テ ープを剥がします。テープは使用済みトナー カートリッジと一緒にリサイクルします。

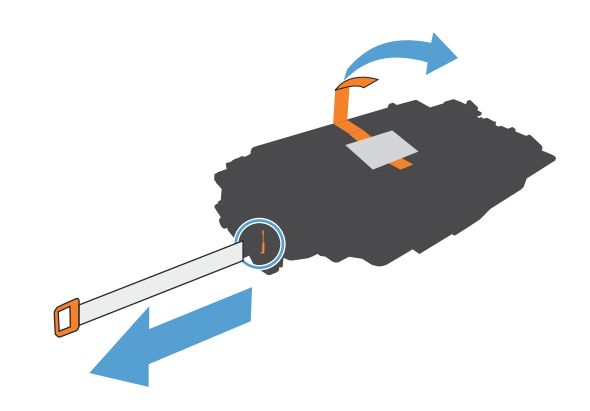

7**.** トナー カートリッジをプリンタ内部のトラッ クに沿わせ、しっかり固定するまで挿入しま す。

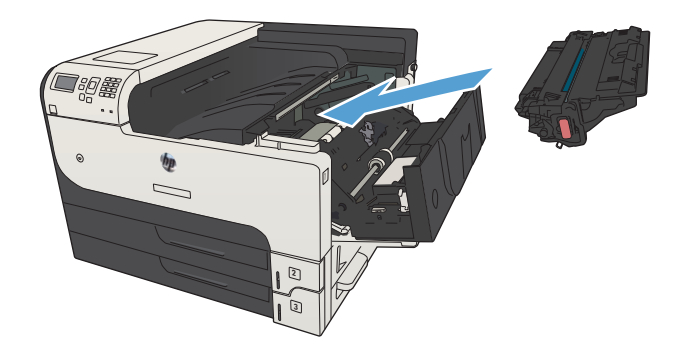

8**.** カートリッジ ドアを閉めます。しばらくする と、コントロール パネルに「印字可」という メッセージが表示されます。

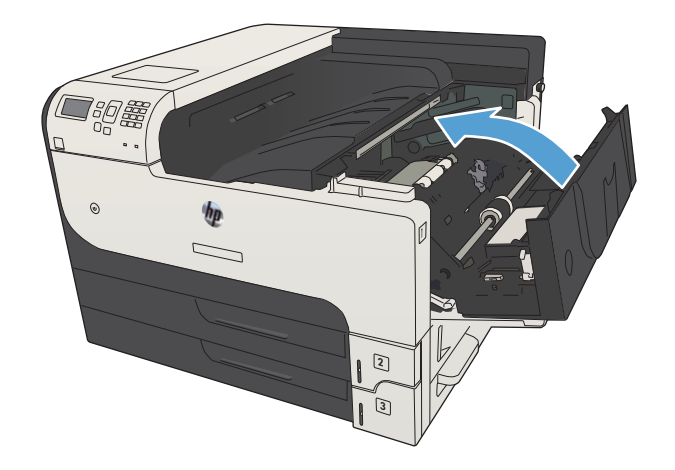
# 5 印刷

- [対応プリント](#page-73-0) ドライバ (Windows)
- [印刷ジョブ設定の変更](#page-75-0) (Windows)
- [印刷ジョブ設定の変更](#page-76-0) (Mac OS X)
- [印刷タスク](#page-77-0) (Windows)
- [印刷タスク](#page-99-0) (Mac OS X)
- [その他の印刷タスク](#page-102-0) (Windows)
- [その他の印刷タスク](#page-104-0) (Mac OS X)
- [プリンタへの印刷ジョブの保存](#page-106-0)
- [ジョブ仕分けページを追加する](#page-110-0) (Windows の場合)
- HP ePrint [を使用する](#page-111-0)
- HP ePrint Mobile [ドライバを使用する](#page-112-0)
- [Apple AirPrint](#page-113-0) を使用する
- [HP Smart Print](#page-115-0) の使用 (Windows の場合)
- イージー アクセス USB [印刷の使用](#page-116-0)

## <span id="page-73-0"></span>対応プリント ドライバ (Windows)

プリント ドライバによって、プリント機能にアクセスできるようになり、コンピュータとプリント間 の通信が可能になります (プリンタ言語を使用)。次のプリント ドライバは、[www.hp.com/go/](http://www.hp.com/go/lj700M712_software) [lj700M712\\_software](http://www.hp.com/go/lj700M712_software) で入手できます。

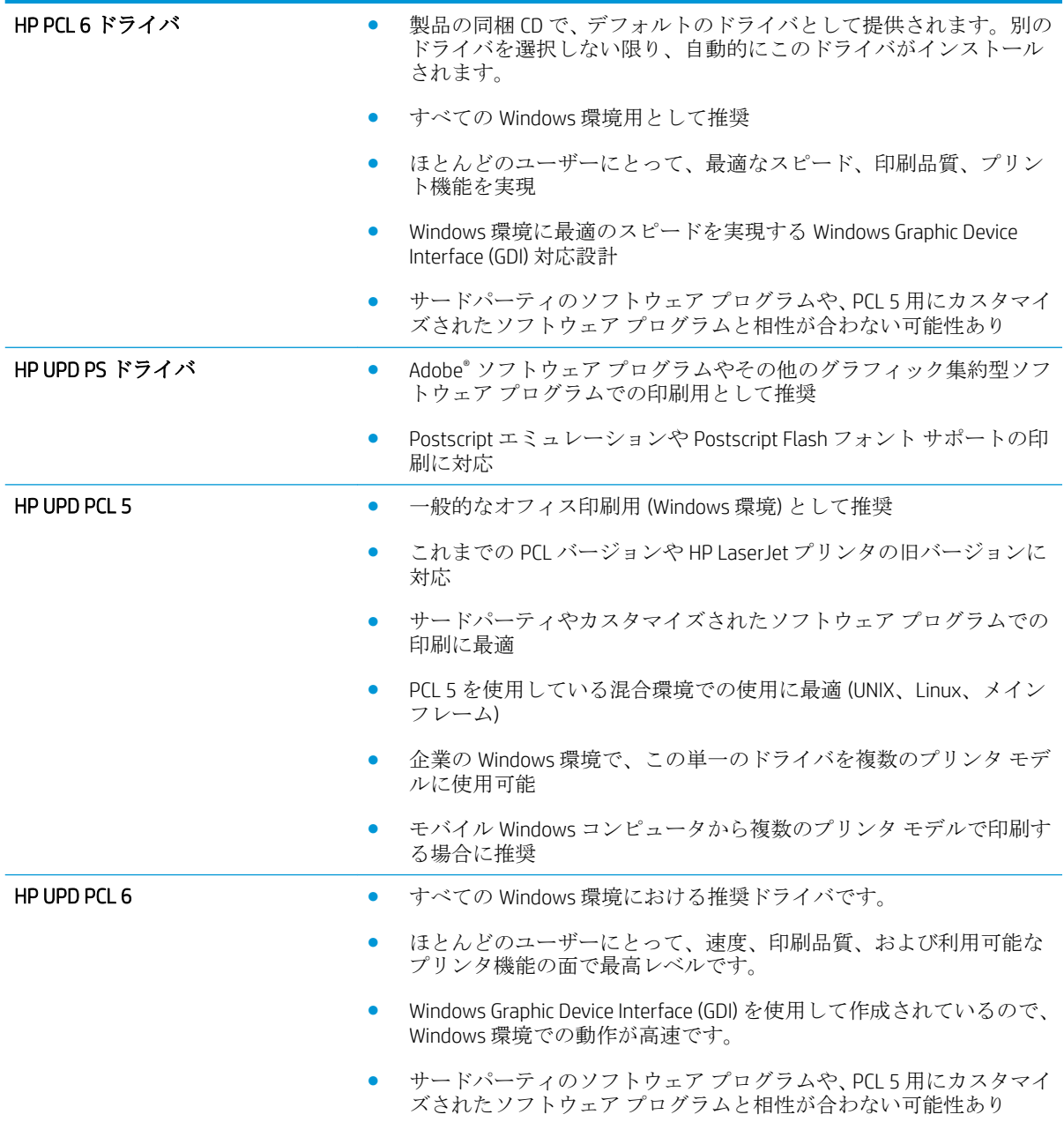

### HP ユニバーサル プリンタ ドライバ (UPD)

Windows 用 HP Universal Print Driver (UPD) は、別のドライバをダウンロードせずに、どの場所からでも 仮想的にすべての HP LaserJet プリンタにすばやくアクセスできる単一のプリント ドライバです。実 績ある HP プリント ドライバ テクノロジに基づいて構築され、徹底的にテストされており、多数のソ

フトウェア プログラムで使用されています。長期間にわたり一貫した性能が得られる、強力なソリュ ーションです。

HP UPD は、各 HP 製品と直接通信し、設定情報を収集してから、その製品に固有の機能を表示するよ うにユーザー インタフェースをカスタマイズします。両面印刷やステイプル留めなど、その製品に使 用可能な機能が自動的に有効になるので、手動で有効にする必要がありません。

詳細は、[www.hp.com/go/upd](http://www.hp.com/go/upd) を参照してください。

#### UPD インストール モード

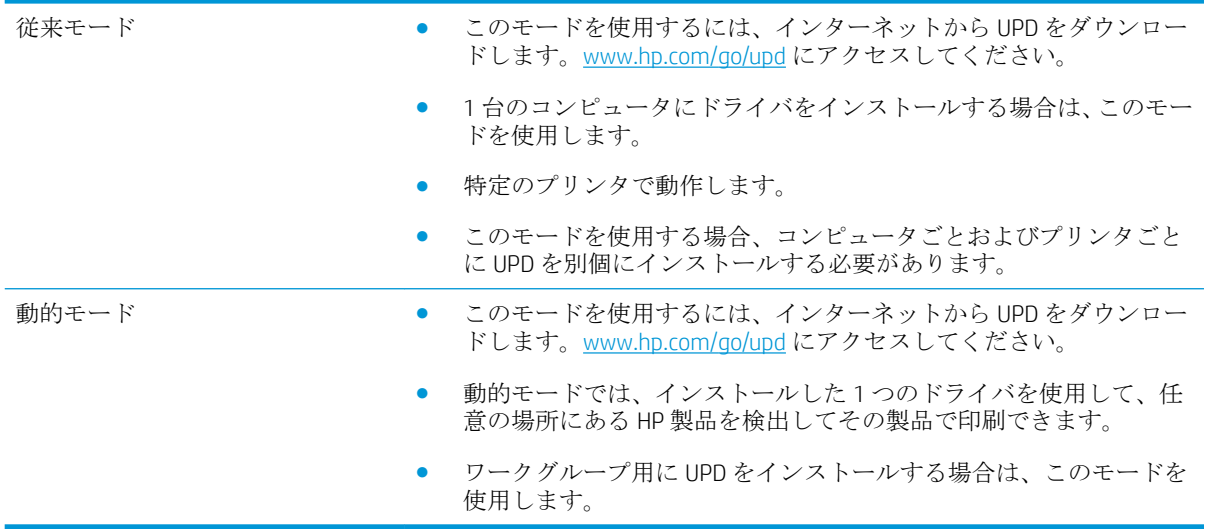

### <span id="page-75-0"></span>印刷ジョブ設定の変更 (Windows)

#### すべての印刷ジョブの設定を変更する (ソフトウェア プログラムが終了するま で有効)

手順は変わることがあり、共通ではありません。

- 1**.** ソフトウェア プログラムから、**[**印刷**]** オプションを選択します。
- 2**.** プリンタを選択し、**[**プロパティ**]** または **[**基本設定**]** をクリックします。

#### すべての印刷ジョブのデフォルト設定を変更する

1**.** Windows XP、Windows Server 2003、および Windows Server 2008 (標準の [スタート] メニューの場 合): **[**スタート**]**、**[**プリンタと FAX**]** の順にクリックします。

Windows XP、Windows Server 2003、および Windows Server 2008 (クラシック [スタート] メニュー の場合): **[**スタート**]**、**[**設定**]**、**[**プリンタ**]** の順にクリックします。

Windows Vista:画面の左下隅にある Windows アイコンをクリックして、**[**コントロール パネル**]** ‐ **[**プリンタ**]** の順に選択します。

Windows 7: 画面の左下隅にある Windows アイコンをクリックして、**[**デバイスとプリンター**]** を クリックします。

2**.** プリント ドライバ アイコンを右クリックして、**[**印刷設定**]** を選択します。

#### 製品の設定を変更する

1**.** Windows XP、Windows Server 2003、および Windows Server 2008 (標準の [スタート] メニューの場 合): **[**スタート**]**、**[**プリンタと FAX**]** の順にクリックします。

Windows XP、Windows Server 2003、および Windows Server 2008 (クラシック [スタート] メニュー の場合): **[**スタート**]**、**[**設定**]**、**[**プリンタ**]** の順にクリックします。

Windows Vista:画面の左下隅にある Windows アイコンをクリックして、**[**コントロール パネル**]** ‐ **[**プリンタ**]** の順に選択します。

Windows 7: 画面の左下隅にある Windows アイコンをクリックして、**[**デバイスとプリンター**]** を クリックします。

- 2**.** プリント ドライバ アイコンを右クリックし、**[**プロパティ**]** または **[**プリンタのプロパティ**]** を選 択します。
- 3**. [**デバイスの設定**]** タブをクリックします。

### <span id="page-76-0"></span>印刷ジョブ設定の変更 (Mac OS X)

#### すべての印刷ジョブの設定を変更する (ソフトウェア プログラムが終了するま で有効)

- 1**. [**ファイル**]** メニューをクリックして、**[**印刷**]** オプションをクリックします。
- 2**. [**プリンタ**]** メニューで、本製品を選択します。
- 3**.** デフォルトで、プリント ドライバに **[**部数とページ数**]** メニューが表示されます。メニューのド ロップダウン リストを開いて、印刷設定を変更するためのメニューを開きます。
- 4**.** 各メニューで、変更する印刷設定を選択します。
- 5**.** さまざまなメニューで設定を変更します。

#### すべての印刷ジョブのデフォルト設定を変更する

- 1**. [**ファイル**]** メニューをクリックして、**[**印刷**]** オプションをクリックします。
- 2**. [**プリンタ**]** メニューで、本製品を選択します。
- 3**.** デフォルトで、プリント ドライバに **[**部数とページ数**]** メニューが表示されます。メニューのド ロップダウン リストを開いて、印刷設定を変更するためのメニューを開きます。
- 4**.** 各メニューで、再利用できるように保存する印刷設定を選択します。
- 5**. [**Presets**]** メニューで、**[**名前を付けて保存**]** オプションをクリックしてプリセットの名前を入力し ます。
- 6**. [**OK**]** ボタンをクリックします。

これらの設定が **[**Presets**]** メニューに追加されます。新しい設定を使用するには、プログラムを起動し て印刷するたびに、保存したプリセット オプションを選択する必要があります。

#### 製品の設定を変更する

- 1**.** コンピュータで、Apple メニューを開いて、**[**システム環境設定**]** メニューをクリックして、**[**プ リントとファクス**]** アイコン (OS X v10.5 および 10.6) をクリックするか、**[**Print & Scan**]** アイコン (OS X v10.7) をクリックします。
- 2**.** ウィンドウの左側でプリンタを選択します。
- 3**. [**オプションとサプライ品**]** ボタンをクリックします。
- 4**. [**ドライバ**]** タブをクリックします。
- 5**.** インストールされているオプションを設定します。

# <span id="page-77-0"></span>印刷タスク (Windows)

印刷機能のショートカットの使用 (Windows)

- 1**.** ソフトウェア プログラムから、**[**印刷**]** オプシ ョンを選択します。
- 2**.** プリンタを選択し、**[**プロパティ**]** または **[**ユー ザー設定**]** をクリックします。

3**. [**印刷機能のショートカット**]** タブをクリック します。

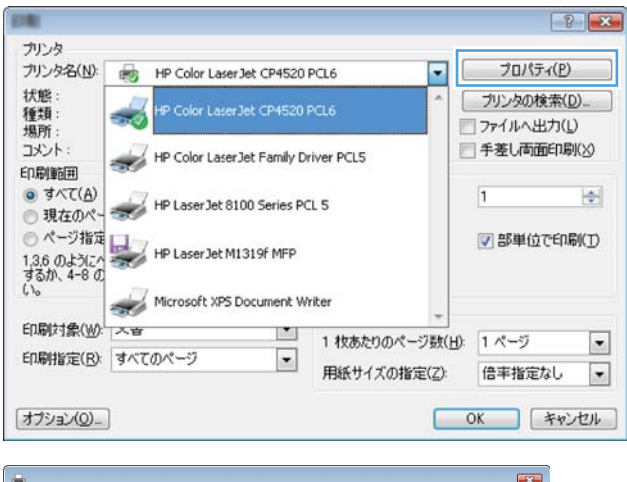

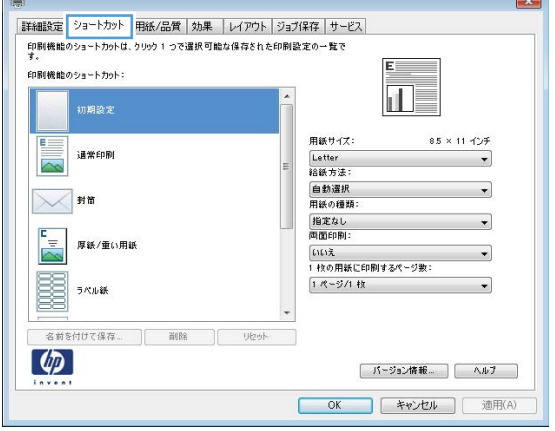

4**.** ショートカットのいずれかを選択します。 **[**OK**]** ボタンをクリックして、**[**文書のプロパテ ィ**]** ダイアログ ボックスを閉じます。

注記:ショートカットを選択すると、プリン ト ドライバの他のタブで、対応する設定が変 更されます。

5**. [**印刷**]** ダイアログ ボックスで、**[**OK**]** ボタンを クリックして、ジョブを印刷します。

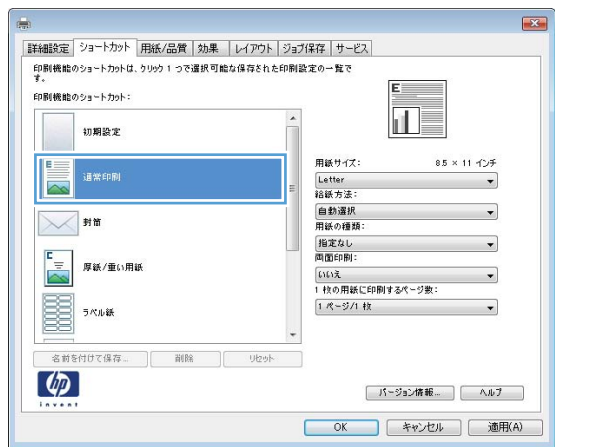

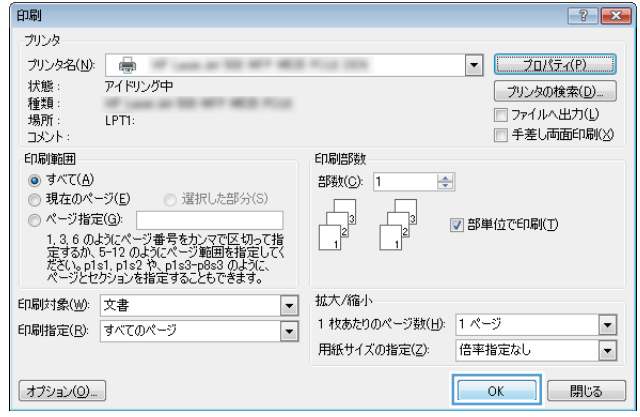

### 印刷機能のショートカットの作成 (Windows の場合)

- 1**.** ソフトウェア プログラムから、**[**印刷**]** オプシ ョンを選択します。
- 2**.** プリンタを選択し、**[**プロパティ**]** または **[**ユー ザー設定**]** をクリックします。

3**. [**印刷機能のショートカット**]** タブをクリック します。

4**.** 既存のショートカットを基準として選択しま す。

> 注記:ショートカットは、必ず画面の右側の 設定を調整する前に選択してください。設定 を調整してからショートカットを選択する と、調整内容はすべて失われます。

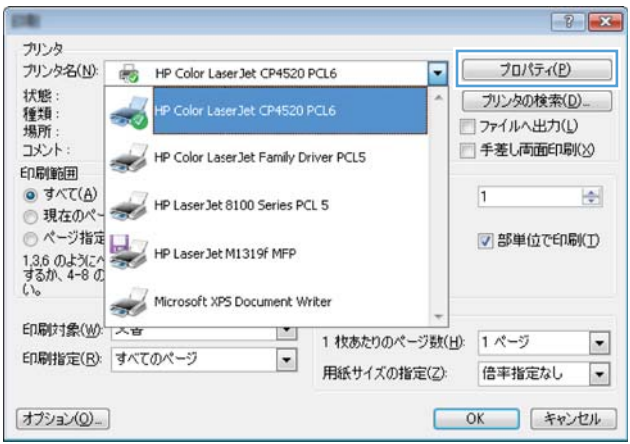

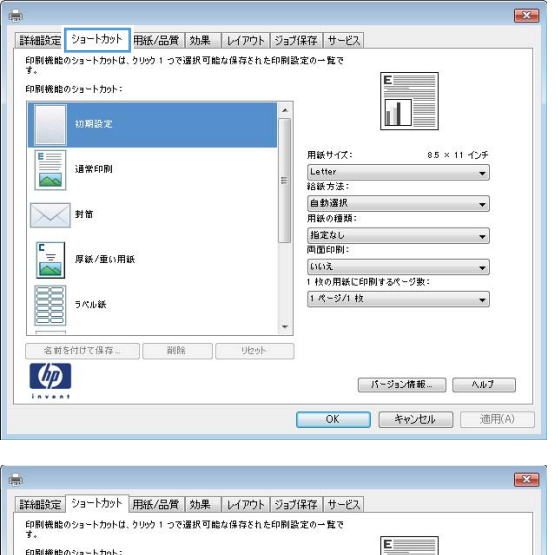

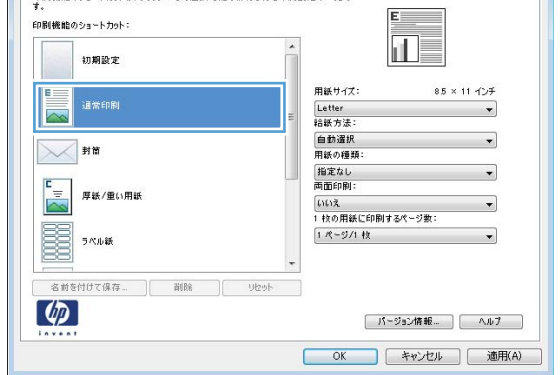

5**.** 新しいショートカットの印刷オプションを選 択します。

6**. [**名前を付けて保存**]** ボタンをクリックします。

7**.** ショートカットの名前を入力して、**[**OK**]** ボタ ンをクリックします。

8**. [**OK**]** ボタンをクリックして、**[**文書のプロパテ ィ**]** ダイアログ ボックスを閉じます。**[**印刷**]**  ダイアログ ボックスで、**[**OK**]** ボタンをクリッ クして、ジョブを印刷します。

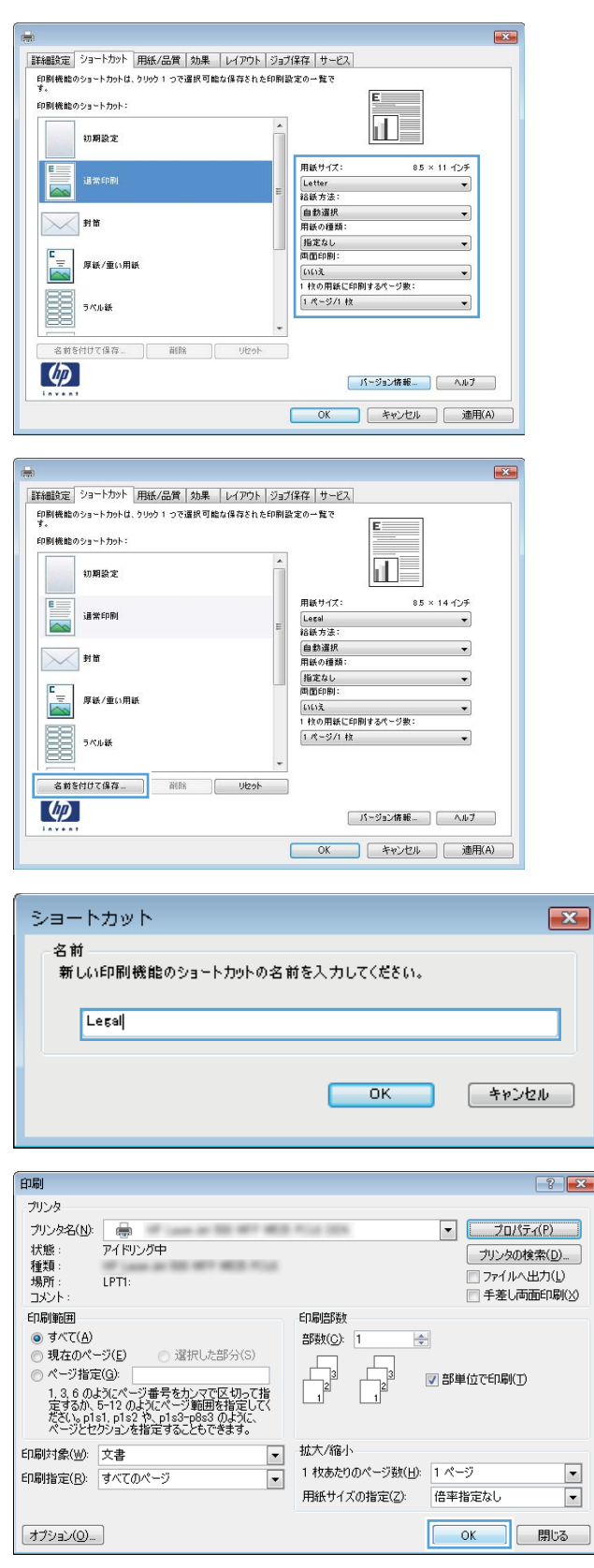

### 自動両面印刷 (Windows の場合)

- 1**.** ソフトウェア プログラムから、**[**印刷**]** オプシ ョンを選択します。
- 2**.** プリンタを選択し、**[**プロパティ**]** または **[**ユー ザー設定**]** をクリックします。

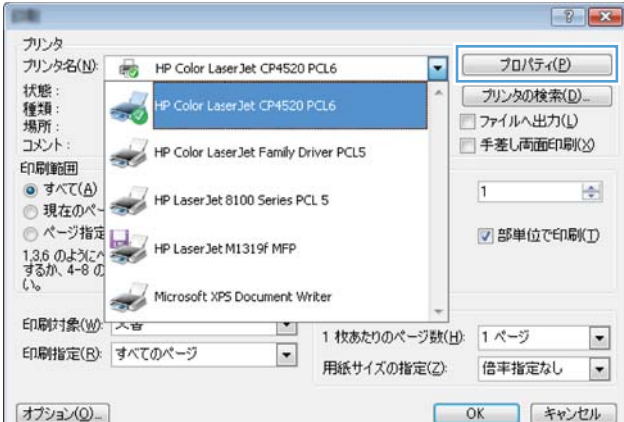

3**. [**レイアウト**]** タブをクリックします。

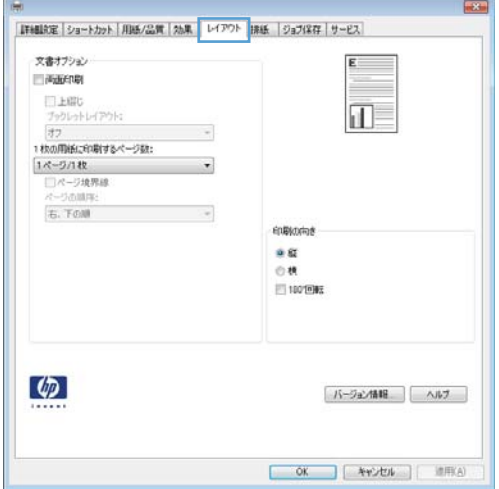

4**. [**両面印刷**]** チェックボックスをオンにします。 **[**OK**]** ボタンをクリックして、**[**文書のプロパテ ィ**]** ダイアログ ボックスを閉じます。

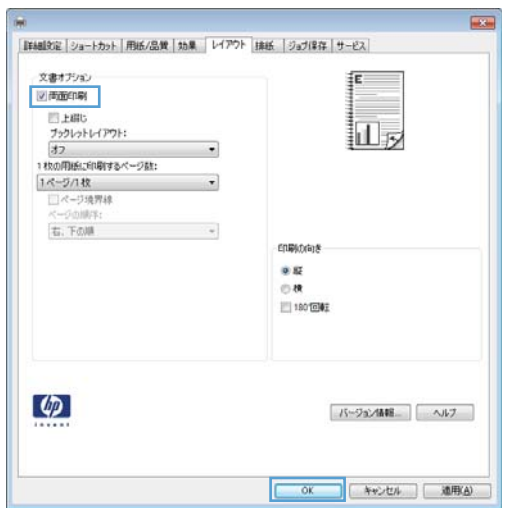

5**. [**印刷**]** ダイアログ ボックスで、**[**OK**]** ボタンを クリックして、ジョブを印刷します。

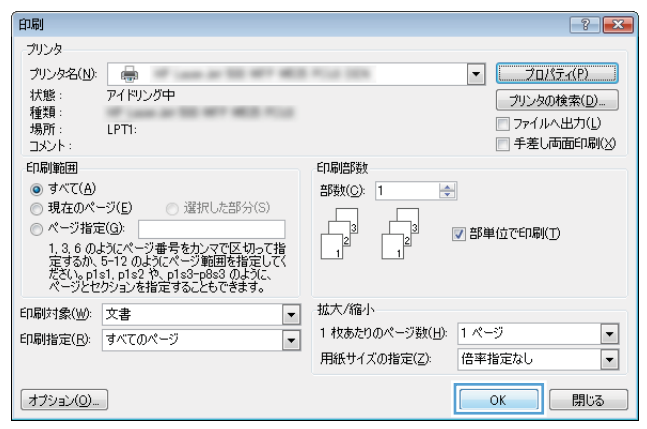

### 手動両面印刷 (Windows)

- 1**.** ソフトウェア プログラムから、**[**印刷**]** オプシ ョンを選択します。
- 2**.** プリンタを選択し、**[**プロパティ**]** または **[**ユー ザー設定**]** をクリックします。

3**. [**レイアウト**]** タブをクリックします。

4**. [**両面印刷 (手差し)**]** チェック ボックスをオン にします。**[**OK**]** ボタンをクリックして、ジョ ブの表面を印刷します。

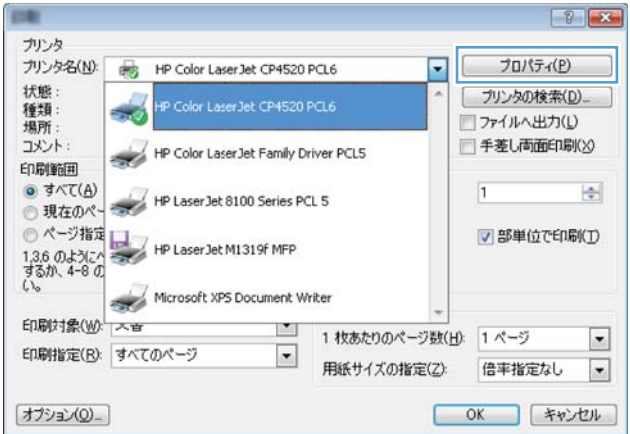

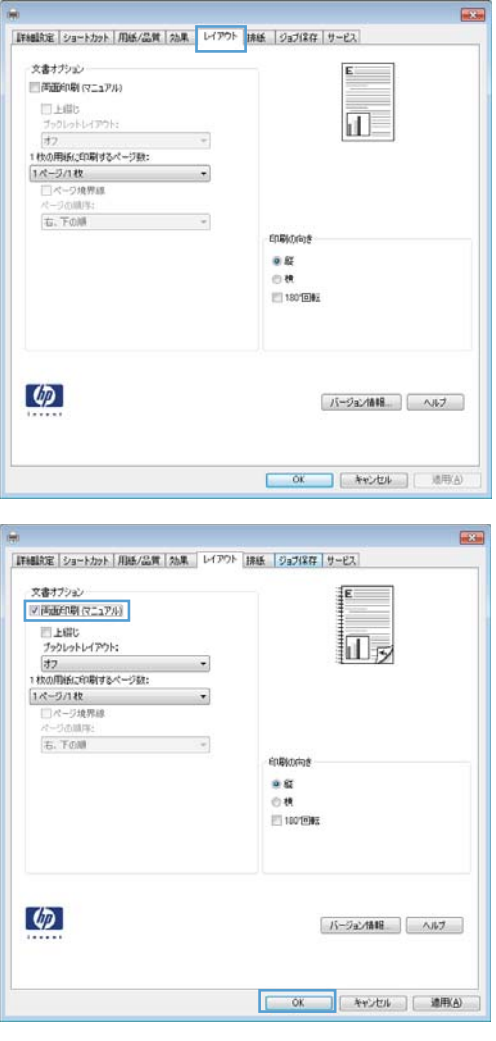

5**.** 排紙ビンから印刷済みの用紙を取り出し、印 刷面を下向きにしてトレイ 1 にセットしま す。

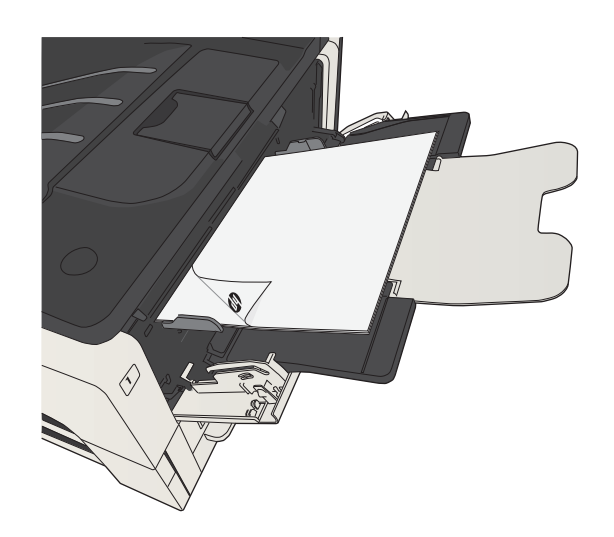

6**.** 確認メッセージが表示された場合は、適切な コントロール パネル ボタンをタッチして操 作を続けます。

### 1 枚の用紙への複数ページの印刷 (Windows)

- 1**.** ソフトウェア プログラムから、**[**印刷**]** オプシ ョンを選択します。
- 2**.** プリンタを選択し、**[**プロパティ**]** または **[**ユー ザー設定**]** をクリックします。

3**. [**レイアウト**]** タブをクリックします。

4**. [**用紙あたりのページ数**]** ドロップダウン リス トから、1 枚の用紙に印刷するページ数を選択 します。

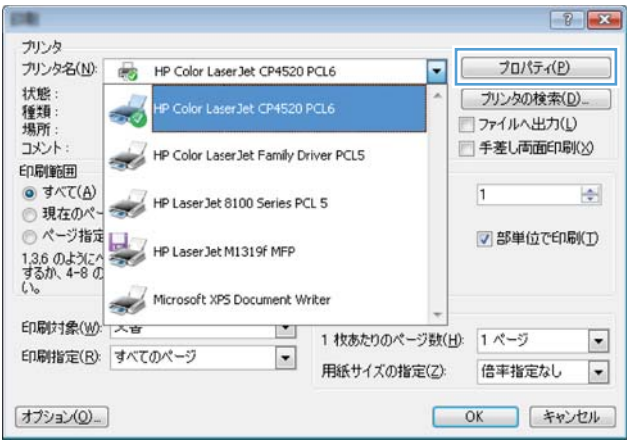

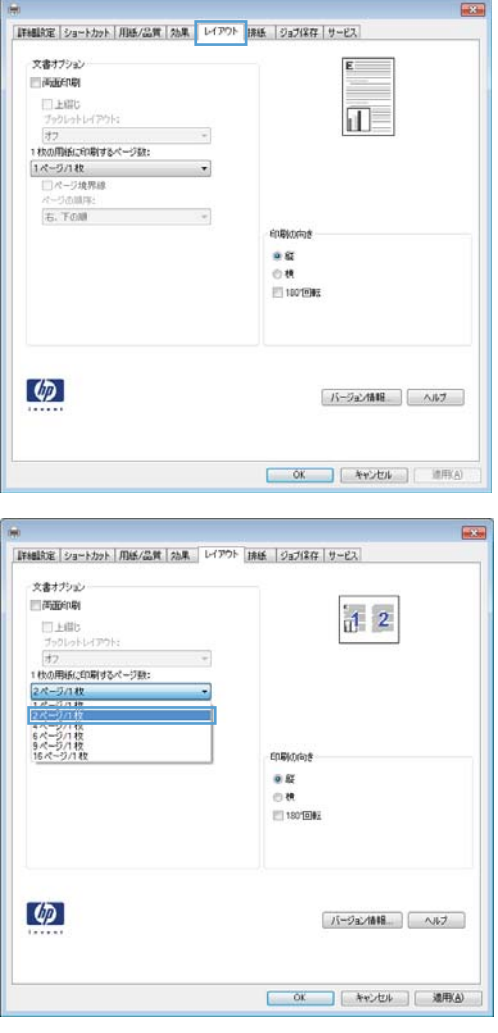

5**. [**ページ境界線**]**、**[**ページ順序**]**、および **[**印刷の 向き**]** オプションで正しい項目を選択します。 **[**OK**]** ボタンをクリックして、**[**文書のプロパテ ィ**]** ダイアログ ボックスを閉じます。

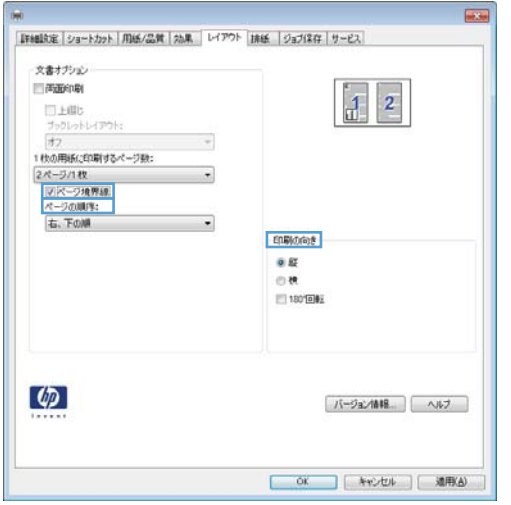

6**. [**印刷**]** ダイアログ ボックスで、**[**OK**]** ボタンを クリックして、ジョブを印刷します。

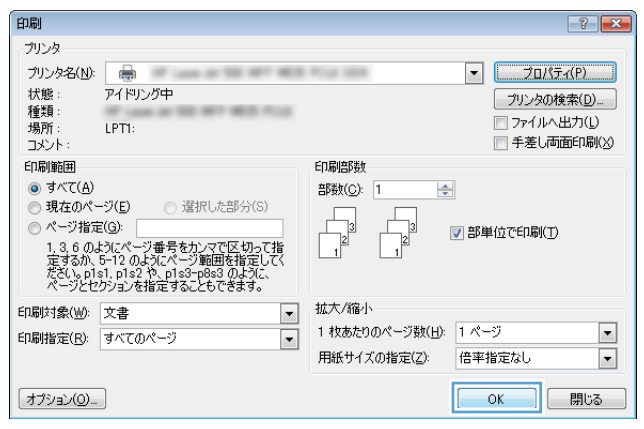

### ページの向きの選択 (Windows)

- 1**.** ソフトウェア プログラムから、**[**印刷**]** オプシ ョンを選択します。
- 2**.** プリンタを選択し、**[**プロパティ**]** または **[**ユー ザー設定**]** をクリックします。

3**. [**レイアウト**]** タブをクリックします。

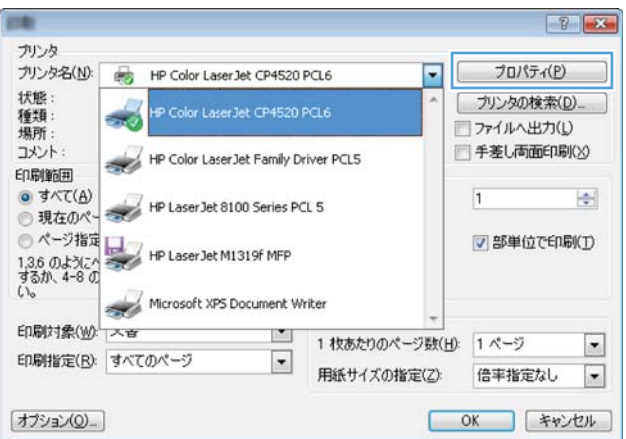

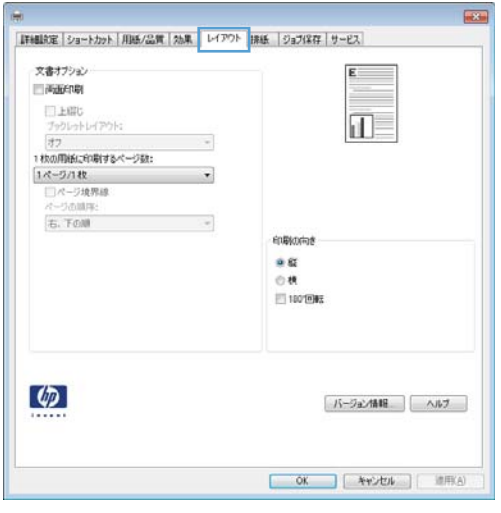

4**. [**印刷の向き**]** 領域で、**[**縦**]** または **[**横**]** オプシ ョンを選択します。

ページのイメージを上下逆に印刷するには、 **[**180°回転**]** を選択します。

**[**OK**]** ボタンをクリックして、**[**文書のプロパテ ィ**]** ダイアログ ボックスを閉じます。

5**. [**印刷**]** ダイアログ ボックスで、**[**OK**]** ボタンを クリックして、ジョブを印刷します。

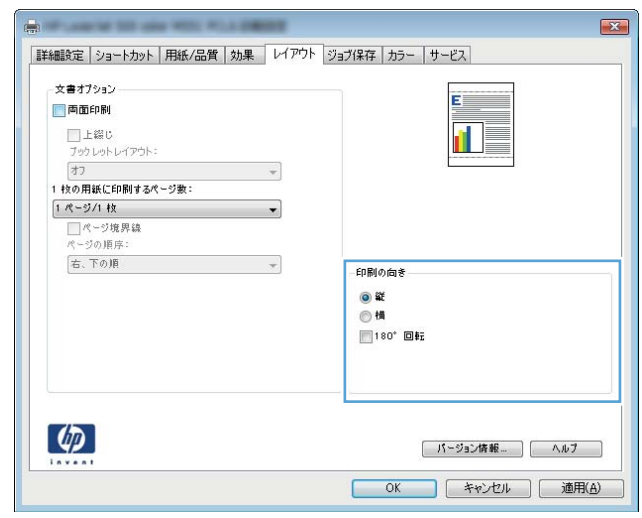

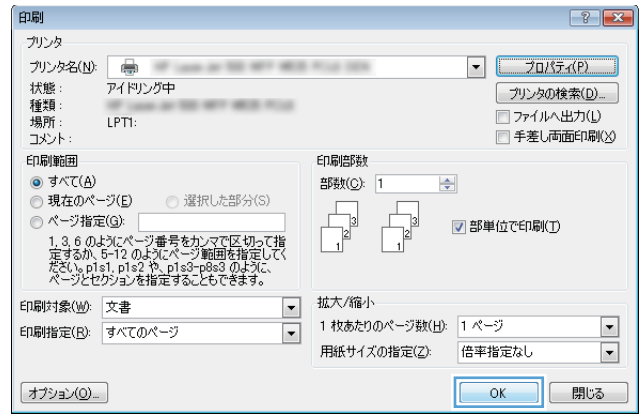

### 用紙タイプの選択 (Windows)

- 1**.** ソフトウェア プログラムから、**[**印刷**]** オプシ ョンを選択します。
- 2**.** プリンタを選択し、**[**プロパティ**]** または **[**ユー ザー設定**]** をクリックします。

3**. [**用紙/品質**]** タブをクリックします。

4**. [**用紙タイプ**]** ドロップ ダウン リストで、**[**詳 細...**]** オプションをクリックします。

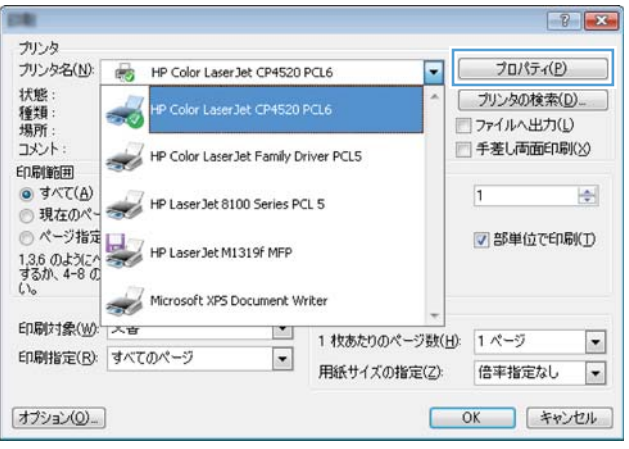

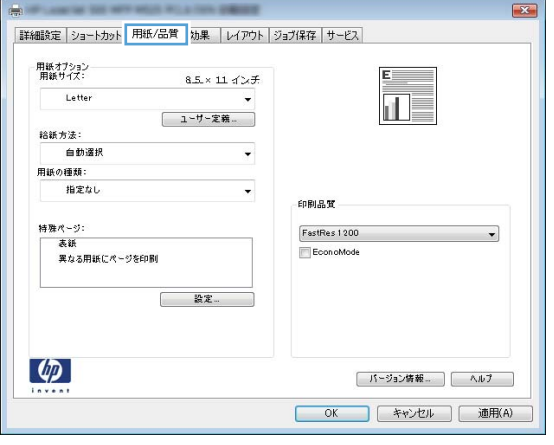

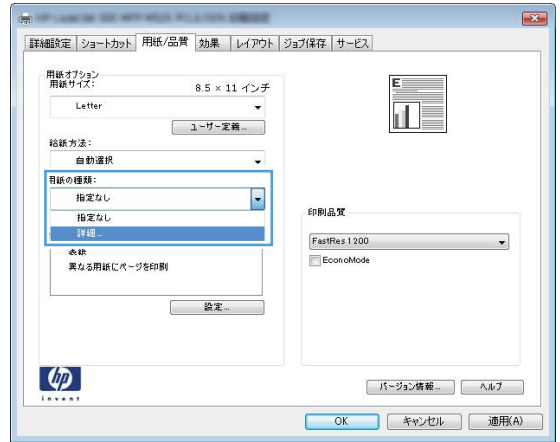

5**. [**用紙の種類:**]** オプションのリストを展開しま す。

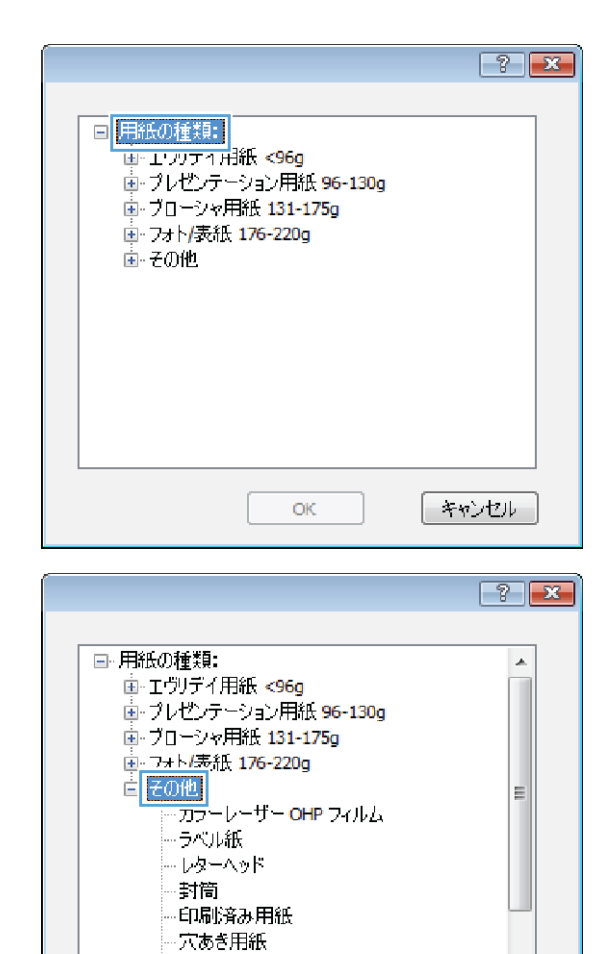

・カラー

<u>. ⊕ገ<br>. ⊕በለተ∧ጠ⊞ \$ፋ</u>

 $OK$ 

6**.** 使用する用紙の説明として最適な用紙タイプ のカテゴリを展開します。

 $\overline{\phantom{a}}$ 

| キャンセル

- 7**.** 使用する用紙のタイプに合ったオプションを 選択して、**[**OK**]** ボタンをクリックします。
- $\boxed{?}$   $\boxed{?}$ □ 用紙の種類:  $\blacktriangle$ 75mxのサポ。<br>画・エヴリデイ用紙 <96g<br>画・ブローシャ用紙 131-175g<br>画・ブローシャ用紙 131-175g ■ フォト/表紙 176-220g 白 その他 E 對筒 印刷済み用紙 ・穴あき用紙 ーカラー ÷ ⋰<br><sub></sub>"⊞∦∱∠∩ ⊞≩⊯ | キャンセル  $OK$
- 8**. [**OK**]** ボタンをクリックして、**[**文書のプロパテ ィ**]** ダイアログ ボックスを閉じます。**[**印刷**]**  ダイアログ ボックスで、**[**OK**]** ボタンをクリッ クして、ジョブを印刷します。

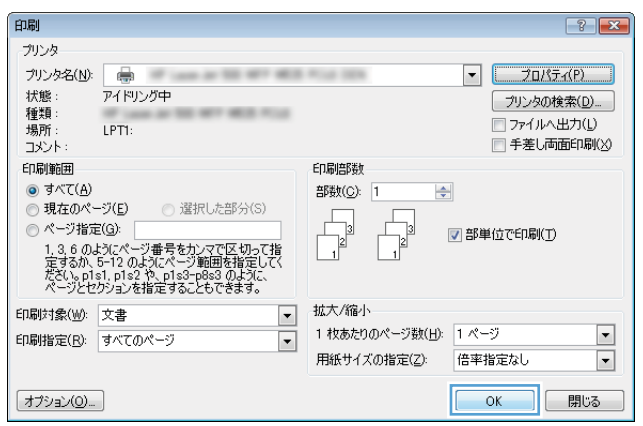

### 最初または最後のページを異なる用紙に印刷する (Windows)

- 1**.** ソフトウェア プログラムから、**[**印刷**]** オプシ ョンを選択します。
- 2**.** プリンタを選択し、**[**プロパティ**]** または **[**ユー ザー設定**]** をクリックします。

3**. [**用紙/品質**]** タブをクリックします。

4**. [**特殊ページ**]** 領域で **[**異なる用紙にページを 印刷**]** オプションをクリックし、**[**設定**]** ボタン をクリックします。

| パージョン情報... | ヘルプ | OK キャンセル 通用(A)

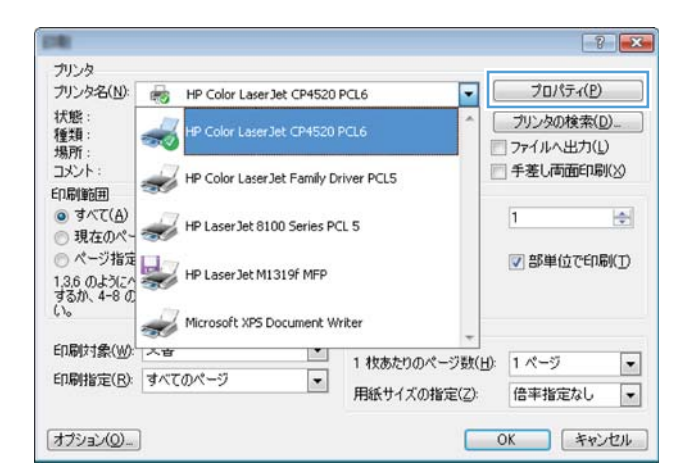

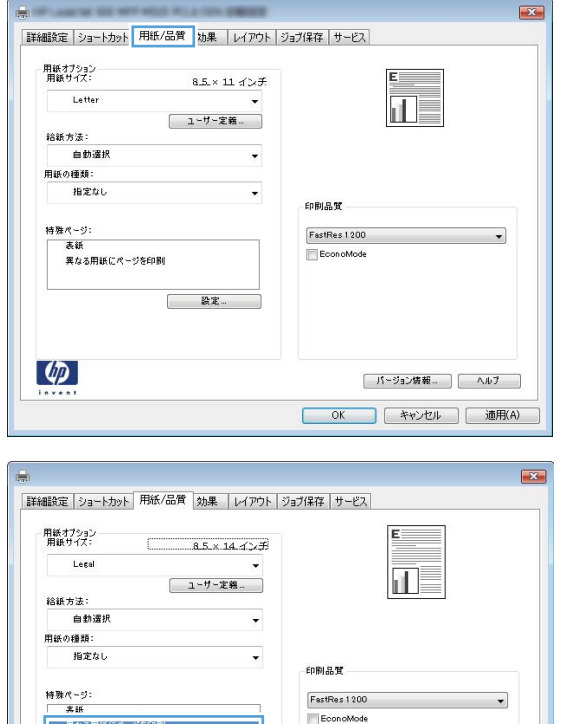

**設定…** 

 $\lbrack \varphi \rbrack$ 

5**. [**文書内のページ**]** 領域で、**[**最初**]** または **[**最 後**]** オプションを選択します。

6**. [**給紙方法**]** および **[**用紙タイプ**]** ドロップダウ ン リストから、正しいオプションを選択しま す。**[**追加**]** ボタンをクリックします。

7**.** 最初と最後のページを両方とも別の用紙に印 刷する場合は、手順 5 と 6 を繰り返し、もう 一方のページのオプションを選択します。

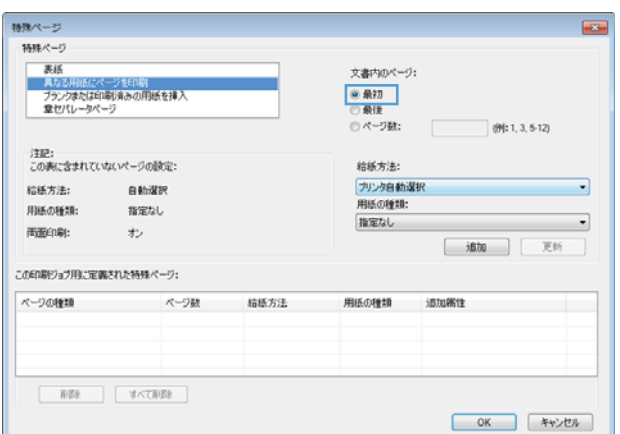

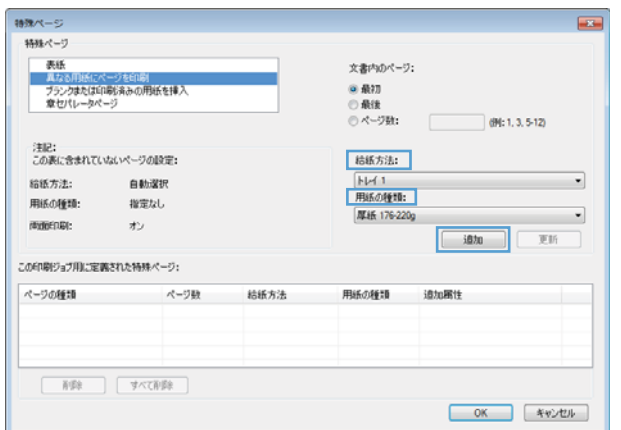

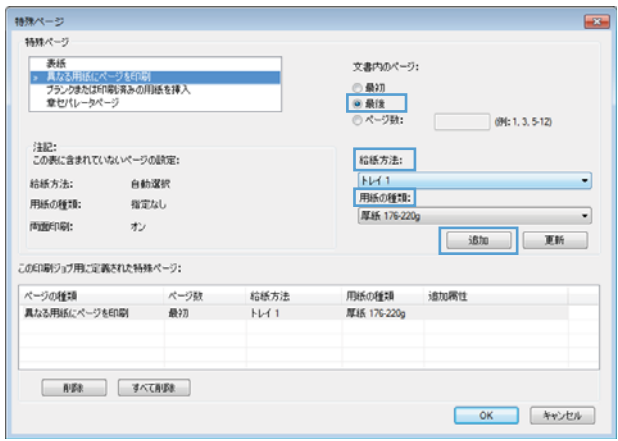

8**. [**OK**]** ボタンをクリックします。

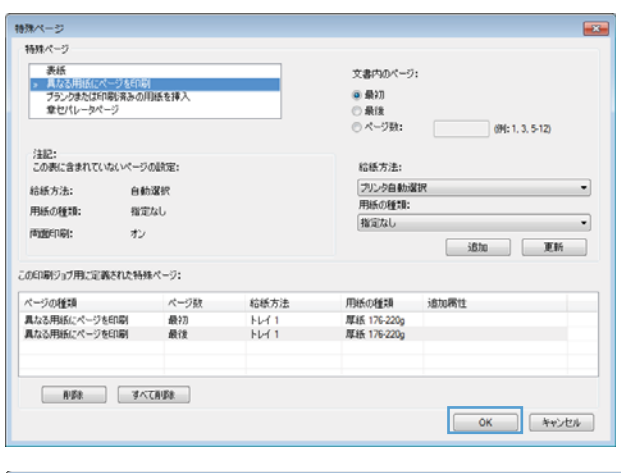

9**. [**OK**]** ボタンをクリックして、**[**文書のプロパテ ィ**]** ダイアログ ボックスを閉じます。**[**印刷**]**  ダイアログ ボックスで、**[**OK**]** ボタンをクリッ クして、ジョブを印刷します。

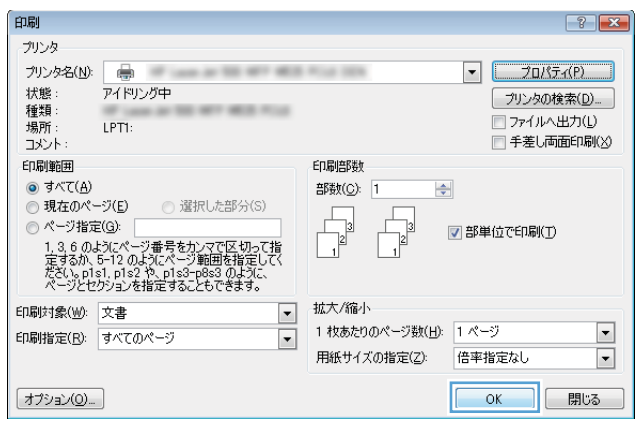

### ページ サイズに合わせて文書を拡大縮小 (Windows)

- 1**.** ソフトウェア プログラムから、**[**印刷**]** オプシ ョンを選択します。
- 2**.** プリンタを選択し、**[**プロパティ**]** または **[**ユー ザー設定**]** をクリックします。

3**. [**効果**]** タブをクリックします。

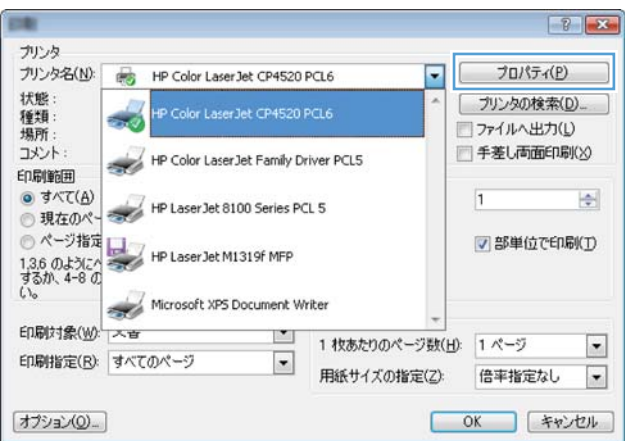

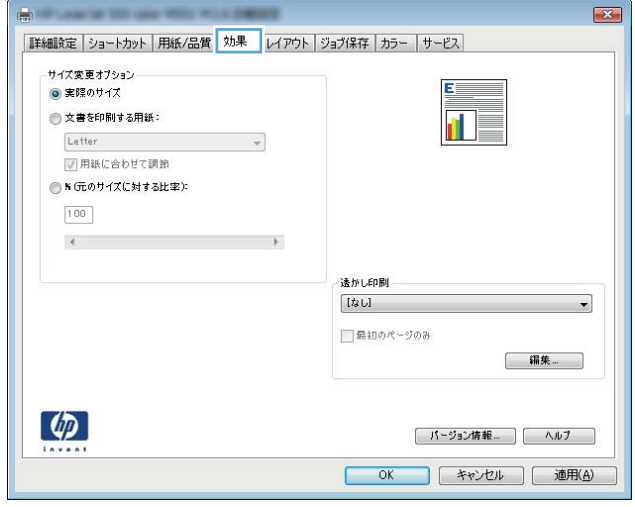

4**.** [**[**文書を印刷する用紙**]**] オプションを選択し て、ドロップダウン リストからサイズを選択 します。

**[**OK**]** ボタンをクリックして、**[**文書のプロパテ ィ**]** ダイアログ ボックスを閉じます。

- $\mathbf{X}$ |詳細設定 | ショートカット | 用紙/品質 | 効果 | レイアウト | ジョブ保存 | カラー | サービス サイズ変更オプション E. ●実際のサイズ ◎ 文書を印刷する用紙 fil i Letter<br>Letter<br>Legal  $\,$ 遠かし印刷  $[t \rightarrow 0]$  $\ddot{\phantom{0}}$ ■最初のページのみ U [ パージョン情報... ] [ ヘルプ ] OK キャンセル 通用(A)
- 印刷  $\left| \cdot \right|$   $\left| \cdot \right|$ プリンタ プリンタ名(N): | ●  $W$  can as  $W$  $\boxed{\bullet}$   $\boxed{\phantom{0}\quad\quad\quad}$   $\boxed{\phantom{0}\quad\quad\quad}$   $\boxed{\phantom{0}\quad\quad\quad}$   $\boxed{\phantom{0}\quad\quad\quad}$   $\boxed{\phantom{0}\quad\quad\quad}$   $\boxed{\phantom{0}\quad\quad\quad}$ アイドリング中 状態 「プリンタの検索(D) ... - 種類所<br>場所<br>コメント ALCOHOL: MES POLIS □ファイルへ出力(L) LPTI: □手差し両面印刷(※) 印刷範囲 印刷部数 ◎ すべて(<u>A</u>) 部数(C): 1  $\Rightarrow$ **◎ 現在のページ(E)** ○ 選択した部分(S)  $\begin{array}{c}\n\hline\n\end{array}$ ◎ ページ指定(G): √ 部単位で印刷(T) 印刷対象(业): 文書 拡大/縮小  $\boxed{\blacksquare}$ 1枚あたりのページ数(日): 1ページ  $\overline{\phantom{a}}$ 印刷指定(R): すべてのページ  $\boxed{\blacksquare}$ 用紙サイズの指定(Z): 倍率指定なし  $\boxed{\blacksquare}$  $\sqrt{a}$ オプション(0)…
- 5**. [**印刷**]** ダイアログ ボックスで、**[**OK**]** ボタンを クリックして、ジョブを印刷します。

### ブックレットの作成 (Windows)

- 1**.** ソフトウェア プログラムから、**[**印刷**]** オプシ ョンを選択します。
- 2**.** プリンタを選択し、**[**プロパティ**]** または **[**ユー ザー設定**]** をクリックします。

3**. [**レイアウト**]** タブをクリックします。

4**. [**両面印刷**]** チェック ボックスをオンにしま す。

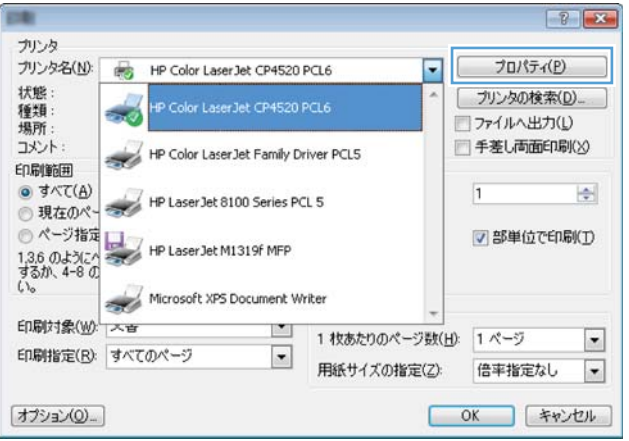

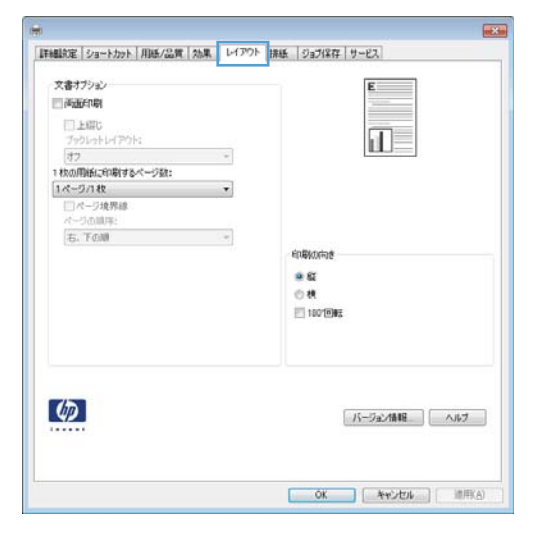

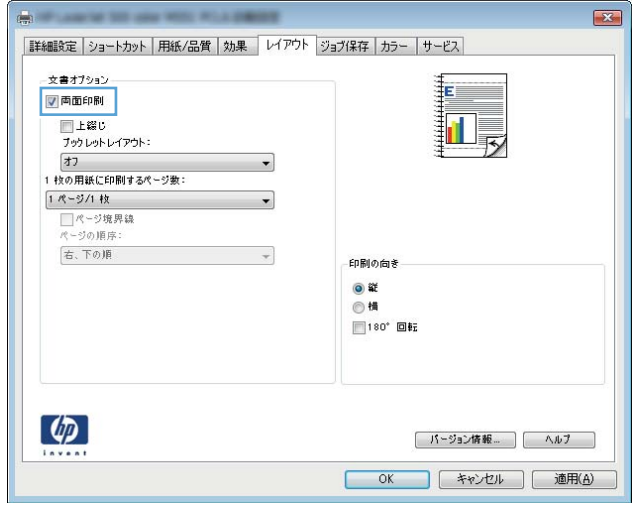

5**. [**ブックレット レイアウト**]** ドロップダウン リ ストで、**[**左綴じ**]** または **[**右綴じ**]** オプション をクリックします。**[**用紙あたりのページ数**]**  オプションが自動的に **[**2 ページ/1 枚**]** に変わ ります。

> **[**OK**]** ボタンをクリックして、**[**文書のプロパテ ィ**]** ダイアログ ボックスを閉じます。

- $\mathbf{z}$ |詳細設定 | ショートカット | 用紙/品質 | 効果 | レイアウト | ジョブ保存 | カラー | サービス 文書オプション ▼両面印刷 最 冒 ■ Fær.<br><mark>Jeblesku≺25k:</mark> 左総じ  $\cdot$ 1枚の用紙に印刷するページ数: 2ページ/1枚  $\overline{\phantom{0}}$ ■ ページ境界線<br>ページの順序: 右、下の順  $\overline{\phantom{a}}$ - 印刷の向き ◎縦  $180^*$  Off  $\left( \phi \right)$ [ パージョン情報... ] [ ヘルプ ] OK キャンセル 通用(A)
- 6**. [**印刷**]** ダイアログ ボックスで、**[**OK**]** ボタンを クリックして、ジョブを印刷します。

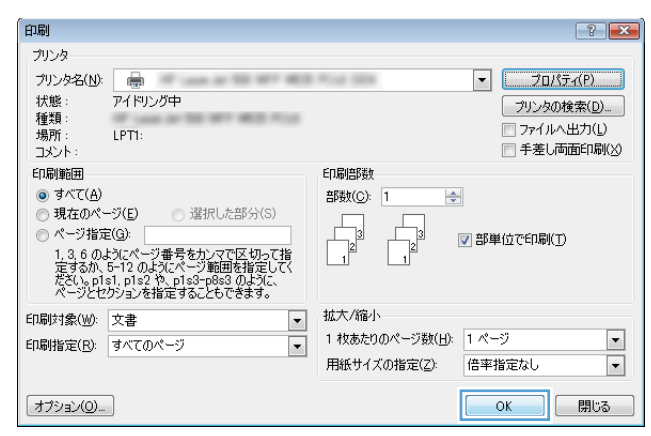

### <span id="page-99-0"></span>印刷タスク (Mac OS X)

#### 印刷プリセットの使用 (Mac OS X)

- **. [**ファイル**]** メニューをクリックして、**[**印刷**]** オプションをクリックします。
- **. [**プリンタ**]** メニューで、本製品を選択します。
- **. [**Presets**]** メニューで、印刷機能のプリセットを選択します。
- **. [**印刷**]** ボタンをクリックします。

注記:プリント ドライバのデフォルト設定を使用するには、**[**標準**]** オプションを選択します。

#### 印刷プリセットの作成 (Mac OS X)

印刷機能のプリセットを使用して現在の印刷設定を保存すると、同じ設定を再利用できます。

- **. [**ファイル**]** メニューをクリックして、**[**印刷**]** オプションをクリックします。
- **. [**プリンタ**]** メニューで、本製品を選択します。
- **.** デフォルトで、プリント ドライバに **[**部数とページ数**]** メニューが表示されます。メニューのド ロップダウン リストを開いて、印刷設定を変更するためのメニューを開きます。
- **.** 各メニューで、再利用できるように保存する印刷設定を選択します。
- **. [**Presets**]** メニューで、**[**名前を付けて保存**]** オプションをクリックしてプリセットの名前を入力し ます。
- **. [**OK**]** ボタンをクリックします。

#### 自動両面印刷 (Mac OS X)

- **. [**ファイル**]** メニューをクリックして、**[**印刷**]** オプションをクリックします。
- **. [**プリンタ**]** メニューで、本製品を選択します。
- **.** デフォルトで、プリント ドライバに **[**部数とページ数**]** メニューが表示されます。メニューのド ロップダウン リストを開いて、**[**レイアウト**]** メニューをクリックします。
- **. [**Two-Sided**]** ドロップダウン リストから [綴じ込み] オプションを選択します。
- **. [**印刷**]** ボタンをクリックします。

#### 手動両面印刷 (Mac OS X)

- **. [**ファイル**]** メニューをクリックし、次に **[**印刷**]** オプションをクリックします。
- **. [**プリンタ**]** メニューで、本製品を選択します。
- **. [**手動両面印刷**]** メニューを開きます。
- **. [**手動両面印刷**]** ボックスをクリックし、[綴じ込み] オプションを選択します。
- **. [**印刷**]** ボタンをクリックします。
- **.** プリンタを確認し、トレイ 1 に入っている用紙をすべて取り出します。
- **.** 排紙ビンから印刷済みの用紙を取り出し、印刷面を下向きにして給紙トレイにセットします。
- **.** 確認メッセージが表示された場合は、適切なコントロール パネル ボタンを押して操作を続けま す。

#### 枚の用紙に複数ページを印刷する (Mac OS X の場合)

- **. [**ファイル**]** メニューをクリックして、**[**印刷**]** オプションをクリックします。
- **. [**プリンタ**]** メニューで、本製品を選択します。
- **.** デフォルトで、プリント ドライバに **[**部数とページ数**]** メニューが表示されます。メニューのド ロップダウン リストを開いて、**[**レイアウト**]** メニューをクリックします。
- **. [**用紙あたりのページ数**]** メニュー ドロップダウン リストで、1 枚の用紙に印刷するページ数を選 択します。
- **. [**レイアウト方向**]** 領域で、用紙に印刷するページの順序と位置を選択します。
- **. [**境界線**]** メニューで、用紙の各ページの周囲に印刷する境界線の種類を選択します。
- **. [**印刷**]** ボタンをクリックします。

#### ページの向きの選択 (Mac OS X)

- **. [**ファイル**]** メニューをクリックして、**[**印刷**]** オプションをクリックします。
- **. [**プリンタ**]** メニューで、本製品を選択します。
- **. [**部数とページ数**]** メニューで、**[**ページ設定**]** ボタンをクリックします。
- **.** 使用するページの向きを表すアイコンをクリックし、**[**OK**]** ボタンをクリックします。
- **. [**印刷**]** ボタンをクリックします。

#### 用紙タイプの選択 (Mac OS X)

- **. [**ファイル**]** メニューをクリックして、**[**印刷**]** オプションをクリックします。
- **. [**プリンタ**]** メニューで、本製品を選択します。
- **.** デフォルトで、プリント ドライバに **[**部数とページ数**]** メニューが表示されます。メニューのド ロップダウン リストを開いて、**[**レイアウト**]** メニューをクリックします。
- **. [**メディア タイプ**]** ドロップダウン リストからタイプを選択します。
- **. [**印刷**]** ボタンをクリックします。

#### 表紙の印刷 (Mac OS X)

- **. [**ファイル**]** メニューをクリックして、**[**印刷**]** オプションをクリックします。
- **. [**プリンタ**]** メニューで、本製品を選択します。
- **.** デフォルトで、プリント ドライバに **[**部数とページ数**]** メニューが表示されます。メニューのド ロップダウン リストを開いて、**[**表紙**]** メニューをクリックします。
- **.** 表紙を印刷する場所を選択します。**[**書類の前**]** ボタンまたは **[**書類の後**]** ボタンをクリックしま す。
- **. [**表紙の種類**]** メニューで、表紙に印刷するメッセージを選択します。

注記:空白の表紙を印刷するには、**[**標準**]** メニューで **[**表紙の種類**]** オプションを選択します。

**. [**印刷**]** ボタンをクリックします。

#### ページ サイズに合わせて文書を拡大縮小 (Mac OS X)

- **. [**ファイル**]** メニューをクリックして、**[**印刷**]** オプションをクリックします。
- **. [**プリンタ**]** メニューで、本製品を選択します。
- **.** デフォルトで、プリント ドライバに **[**部数とページ数**]** メニューが表示されます。メニューのド ロップダウン リストを開いて、**[**用紙処理**]** メニューをクリックします。
- **4.** [Destination Paper Size] 領域で、[Scale to fit paper size] ボックスをクリックしてドロップダウンリ ストからサイズを選択します。
- **. [**印刷**]** ボタンをクリックします。

#### ブックレットの作成 (Mac OS X)

- **. [**ファイル**]** メニューをクリックして、**[**印刷**]** オプションをクリックします。
- **. [**プリンタ**]** メニューで、本製品を選択します。
- **.** デフォルトで、プリント ドライバに **[**部数とページ数**]** メニューが表示されます。メニューのド ロップダウン リストを開いて、**[**レイアウト**]** メニューをクリックします。
- **. [**Two-Sided**]** ドロップダウン リストから [綴じ込み] オプションを選択します。
- **.** メニューのドロップダウン リストを開いて、**[**ブックレット印刷**]** メニューをクリックします。
- **. [**Format Output as Booklet (ブックレットとして出力をフォーマット)**]** ボックスをクリックし、[綴 じ込み] オプションを選択します。
- **.** 用紙サイズを選択します。
- **. [**印刷**]** ボタンをクリックします。

### <span id="page-102-0"></span>その他の印刷タスク (Windows)

#### 印刷ジョブのキャンセル (Windows)

- 注記: 印刷ジョブが印刷プロセスに入るまでにまだ時間がある場合、キャンセルできることがありま す。
	- 1**.** 印刷ジョブが現在進行中の場合は、次の手順に従ってプリンタのコントロール パネルからジョブ をキャンセルします。
		- a. プリンタのコントロール パネルで、停止<br ボタンを押します。
		- **b.** 削除の確認メッセージが表示されます。 [OK] ボタンを押します。
	- 2**.** ソフトウェア プログラムまたは印刷キューから印刷ジョブをキャンセルすることもできます。
		- ソフトウェア プログラム: 通常は、しばらくの間コンピュータの画面に表示されるダイア ログ ボックスで印刷ジョブをキャンセルできます。
		- Windows プリント キュー: 印刷ジョブがプリント キュー (コンピュータのメモリ) またはプ リント スプーラで待機中の場合、そこでジョブを削除します。
			- Windows XP、Windows Server 2003、または Windows Server 2008: **[**スタート**]** メニュー をクリックし、**[**設定**]**、**[**プリンタと FAX**]** の順にクリックします。プリンタのアイコン をダブルクリックしてウィンドウを開き、キャンセルする印刷ジョブを右クリックし、 **[**キャンセル**]** をクリックします。
			- Windows Vista: 画面の左下隅にある [Windows] アイコンをクリックして、**[**設定**]** ‐ **[**プリ ンタ**]** の順に選択します。プリンタのアイコンをダブルクリックしてウィンドウを開 き、キャンセルする印刷ジョブを右クリックし、**[**キャンセル**]** をクリックします。
			- Windows 7: 画面の左下隅にある Windows アイコンをクリックして、**[**デバイスとプリン ター**]** をクリックします。プリンタのアイコンをダブルクリックしてウィンドウを開 き、キャンセルする印刷ジョブを右クリックし、**[**キャンセル**]** をクリックします。

#### 用紙サイズの選択 (Windows)

- 1**.** ソフトウェア プログラムから、**[**印刷**]** オプションを選択します。
- 2**.** プリンタを選択し、**[**プロパティ**]** または **[**ユーザー設定**]** をクリックします。
- 3**. [**用紙/品質**]** タブをクリックします。
- 4**. [**用紙サイズ**]** ドロップダウン リストからサイズを選択します。
- 5**. [**OK**]** ボタンをクリックします。
- 6**. [**印刷**]** ダイアログ ボックスで、**[**OK**]** ボタンをクリックして、ジョブを印刷します。

#### カスタム用紙サイズの選択 (Windows)

- 1**.** ソフトウェア プログラムから、**[**印刷**]** オプションを選択します。
- 2**.** プリンタを選択し、**[**プロパティ**]** または **[**ユーザー設定**]** をクリックします。
- 3**. [**用紙/品質**]** タブをクリックします。
- 4**. [**カスタム**]** ボタンをクリックします。
- 5**.** ユーザー定義サイズの名前を入力し、寸法を指定します。
	- 幅は、用紙の短辺です。
	- 長さは、用紙の長辺です。
- 6**. [**保存**]** ボタンをクリックし、**[**閉じる**]** ボタンをクリックします。
- 7**. [**OK**]** ボタンをクリックして、**[**文書のプロパティ**]** ダイアログ ボックスを閉じます。**[**印刷**]** ダイア ログ ボックスで、**[**OK**]** ボタンをクリックして、ジョブを印刷します。

#### 透かしの印刷 (Windows)

- 1**.** ソフトウェア プログラムから、**[**印刷**]** オプションを選択します。
- 2**.** プリンタを選択し、**[**プロパティ**]** または **[**ユーザー設定**]** をクリックします。
- 3**. [**効果**]** タブをクリックします。
- 4**. [**透かし**]** ドロップダウン リストから [透かし] を選択します。

または、**[**編集**]** ボタンをクリックして新しい透かしをリストに追加します。透かしの設定を指定 し、**[**OK**]** ボタンをクリックします。

- 5**.** 透かしを最初のページだけに印刷するには、**[**最初のページのみ**]** チェック ボックスをオンにしま す。このオプションを選択しなかった場合、透かしはすべてのページに印刷されます。
- 6**. [**OK**]** ボタンをクリックして、**[**文書のプロパティ**]** ダイアログ ボックスを閉じます。**[**印刷**]** ダイア ログ ボックスで、**[**OK**]** ボタンをクリックして、ジョブを印刷します。

### <span id="page-104-0"></span>その他の印刷タスク (Mac OS X)

#### 印刷ジョブのキャンセル (Mac OS X)

- 注記: 印刷ジョブが印刷プロセスに入るまでにまだ時間がある場合、キャンセルできることがありま す。
	- 1**.** 印刷ジョブが現在進行中の場合は、次の手順に従ってプリンタのコントロール パネルからジョブ をキャンセルします。
		- a. プリンタのコントロール パネルで、停止<br />
		ボタンを押します。
		- **b.** 削除の確認メッセージが表示されます。 [OK] ボタンを押します。
	- 2**.** ソフトウェア プログラムまたは印刷キューから印刷ジョブをキャンセルすることもできます。
		- ソフトウェア プログラム: 通常は、しばらくの間コンピュータの画面に表示されるダイア ログ ボックスで印刷ジョブをキャンセルできます。
		- Mac プリント キュー: ドック内のプリンタ アイコンをダブルクリックしてプリント キュー を開きます。 印刷ジョブを選択し、**[**削除**]** をクリックします。

#### 用紙サイズの選択 (Mac OS X)

- 1**. [**ファイル**]** メニューをクリックして、**[**印刷**]** オプションをクリックします。
- 2**. [**プリンタ**]** メニューで、本製品を選択します。
- 3**. [**部数とページ数**]** メニューで、**[**ページ設定**]** ボタンをクリックします。
- 4**. [**用紙サイズ**]** ドロップダウン リストからサイズを選択して、**[**OK**]** ボタンをクリックします。
- 5**. [**印刷**]** ボタンをクリックします。

#### カスタム用紙サイズの選択 (Mac OS X)

- 1**. [**ファイル**]** メニューをクリックして、**[**印刷**]** オプションをクリックします。
- 2**. [**プリンタ**]** メニューで、本製品を選択します。
- 3**. [**部数とページ数**]** メニューで、**[**ページ設定**]** ボタンをクリックします。
- 4**. [**用紙サイズ**]** ドロップダウン リストで、**[**Manage Custom Sizes (カスタム サイズの管理)**]** オプショ ンを選択します。
- 5**.** 用紙サイズの寸法を指定し、**[**OK**]** ボタンをクリックします。
- 6**. [**OK**]** ボタンをクリックして、**[**ページ設定**]** ダイアログを閉じます。
- 7**. [**印刷**]** ボタンをクリックします。

#### 透かしの印刷 (Mac OS X)

- **. [**ファイル**]** メニューをクリックして、**[**印刷**]** オプションをクリックします。
- **. [**プリンタ**]** メニューで、本製品を選択します。
- **.** デフォルトで、プリント ドライバに **[**部数とページ数**]** メニューが表示されます。メニューのド ロップダウン リストを開いて、**[**透かし**]** メニューをクリックします。
- **. [**モード**]** メニューで、**[**透かし**]** オプションを選択します。
- **. [**ページ**]** ドロップダウン リストで、全ページに透かしを印刷するか、最初のページだけに透かし を印刷するのかを選択します。
- **. [**テキスト**]** ドロップダウン リストで、いずれかの標準メッセージを選択するか、**[**カスタム**]** オプ ションを選択して、ボックスに新しいメッセージを入力します。
- **.** 残りの設定のオプションを選択します。
- **. [**印刷**]** ボタンをクリックします。

# <span id="page-106-0"></span>プリンタへの印刷ジョブの保存

### 保存ジョブの作成 (Windows の場合)

プリンタにジョブを保存すると、いつでも印刷できます。

- 1**.** ソフトウェア プログラムから、**[**印刷**]** オプシ ョンを選択します。
- 2**.** プリンタを選択し、**[**プロパティ**]** または **[**ユー ザー設定**]** をクリックします。

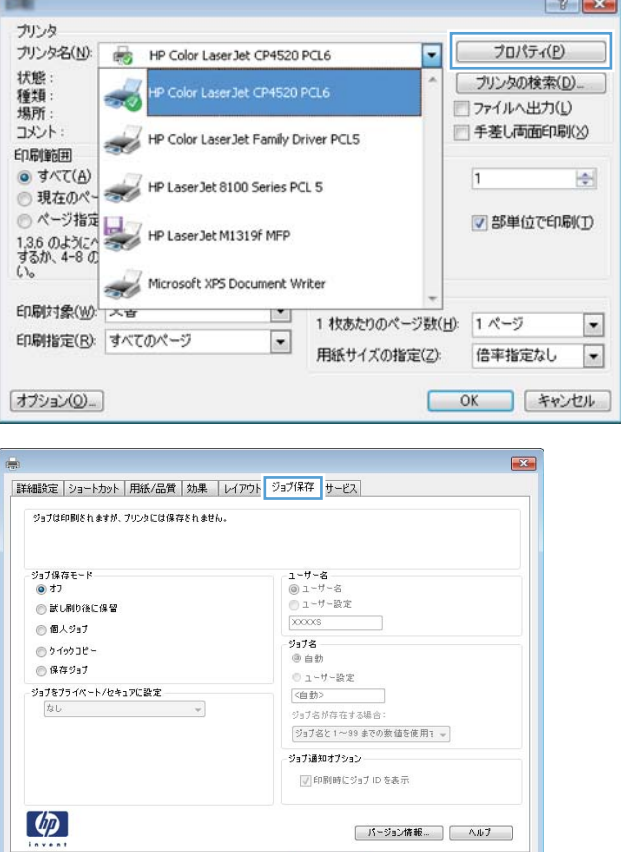

3**. [**ジョブ保存**]** タブをクリックします。

OK キャンセル 通用(A)

- 4**. [**ジョブ保存モード**]** オプションを選択します。
	- **[**試し刷り後に保留**]**: ジョブを 1 部試し刷 りしてから、追加の部数を印刷できます。
	- **[**個人ジョブ**]**: 保存ジョブは、ユーザーがプ リンタのコントロール パネルで印刷を指 示するまで印刷されません。このジョブ 保存モードでは、**[**ジョブ Private/Secure の 作成**]** オプションのいずれか 1 つを選択で きます。個人識別番号 (PIN) をジョブに割 り当てる場合は、コントロール パネルで 必要な PIN を入力する必要があります。 ジョブを暗号化した場合は、コントロール パネルで必要なパスワードを入力する必 要があります。
	- **[**クイック コピー**]**: 指定した部数だけジョ ブを印刷してから、後で再度印刷できるよ うにプリンタのメモリにジョブを保存し ます。
	- **[**保存ジョブ**]**: プリンタにジョブを保存し て、他のユーザーが後でいつでもそのジョ ブを印刷できるようにします。このジョ ブ保存モードでは、**[**ジョブ Private/Secure の作成**]** オプションのいずれか 1 つを選択 できます。個人識別番号 (PIN) をジョブに 割り当てた場合は、そのジョブを印刷する ユーザーがコントロール パネルで必要な PIN を入力する必要があります。ジョブを 暗号化した場合は、そのジョブを印刷する ユーザーがコントロール パネルで必要な パスワードを入力する必要があります。

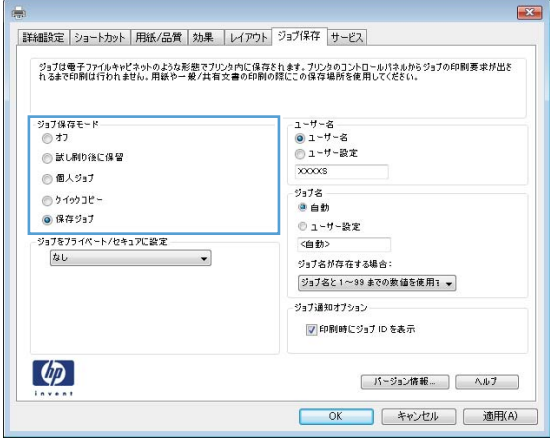
5**.** カスタム ユーザー名またはジョブ名を使用す るには、**[**カスタム**]** ボタンをクリックして、ユ ーザー名またはジョブ名を入力します。

別の保存ジョブに同じ名前が付いている場合 ん使用するオプションを選択します。

- **[**ジョブ名と 1 ~ 99 までの数値を使用す る**]**: 固有の番号をジョブ名の末尾に追加 します。
- **[**既存のファイルを置換**]**: 既存の保存ジョ ブを新しいジョブで上書きします。
- 6**. [**OK**]** ボタンをクリックして、**[**文書のプロパテ ィ**]** ダイアログ ボックスを閉じます。**[**印刷**]**  ダイアログ ボックスで、**[**OK**]** ボタンをクリッ クして、ジョブを印刷します。

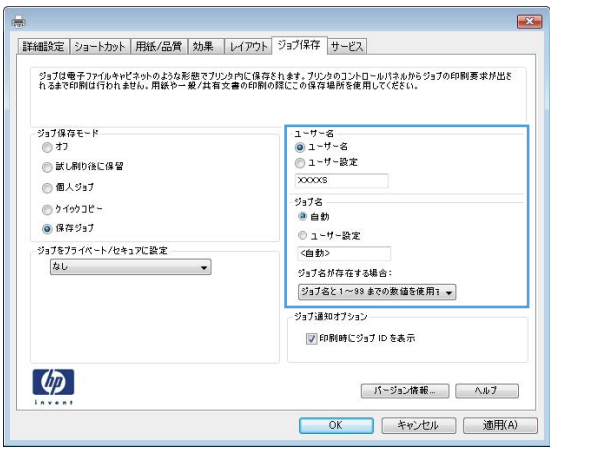

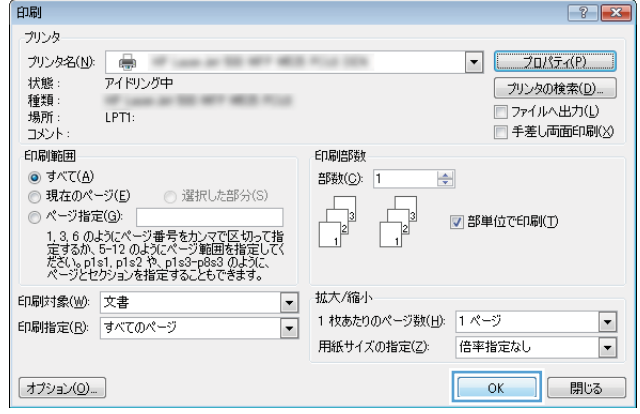

### 保存ジョブの作成 (Mac OS X の場合)

プリンタにジョブを保存すると、いつでも印刷できます。

- 1**. [**ファイル**]** メニューをクリックして、**[**印刷**]** オプションをクリックします。
- 2**. [**プリンタ**]** メニューで、本製品を選択します。
- 3**.** デフォルトで、プリント ドライバに **[**部数とページ数**]** メニューが表示されます。メニューのド ロップダウン リストを開いて、**[**ジョブ保存**]** メニューをクリックします。
- 4**. [**モード**]** ドロップダウン リストで、保存するジョブの種類を選択します。
	- **|試し刷り後に保留**|: ジョブを1部試し刷りしてから、追加の部数を印刷できます。
	- **[個人ジョブ]**: 保存ジョブは、ユーザーがプリンタのコントロール パネルで印刷を指示する まで印刷されません。個人識別番号 (PIN) をジョブに割り当てる場合は、コントロール パネ ルで必要な PIN を入力する必要があります。
	- **[**クイック コピー**]**: 指定した部数だけジョブを印刷してから、後で再度印刷できるようにプ リンタのメモリにジョブを保存します。
	- **|保存ジョブ1**: プリンタにジョブを保存して、他のユーザーが後でいつでもそのジョブを印 刷できるようにします。個人識別番号 (PIN) をジョブに割り当てた場合は、そのジョブを印 刷するユーザーがコントロール パネルで必要な PIN を入力する必要があります。

5**.** カスタム ユーザー名またはジョブ名を使用するには、**[**カスタム**]** ボタンをクリックして、ユーザ ー名またはジョブ名を入力します。

別の保存ジョブが同じ名前の場合に使用するオプションを選択します。

**[**ジョブ名と 1 ~ 99 までの数値を 固有の番号をジョブ名の末尾に追加します。 使用する**]**

[既存のファイルを置換] 既存の保存ジョブを新しいジョブで上書きします。

- 6**.** 手順 3 で **[**保存ジョブ**]** または **[**個人ジョブ**]** オプションを選択した場合、PIN でジョブを保護でき ます。**[**印刷に PIN を使用する**]** フィールドに 4 桁の数字を入力します。他のユーザーがこのジョ ブを印刷しようとすると、この PIN 番号の入力を求められます。
- 7**. [**印刷**]** ボタンをクリックして、ジョブを処理します。

#### 保存ジョブの印刷

次の手順に従って、プリンタのメモリに保存されているジョブを実行します。

- 1. プリンタのコントロール パネルで、ホーム↑ ボタンを押します。
- 2**.** [デバイス メモリから取得] 項目を選択し、[OK] ボタンを押します。
- 3**.** ジョブが保存されているフォルダの名前を選択し、[OK] ボタンを押します。
- 4**.** ジョブの名前を選択し、[OK] ボタンを押します。 ジョブがプライベートであるか暗号化されてい る場合、PIN またはパスワードを入力する必要があります。
- 5**.** 部数を調整して、[OK] ボタンを押してジョブを印刷します。

### 保存したジョブの削除

保存するジョブをプリンタのメモリに送信する際に、ユーザー名とジョブ名が一致するジョブが既に 存在している場合、そのジョブは上書きされます。 プリンタの空き容量が不足している場合に新規の 保存ジョブを送信すると、最も古い保存ジョブから順に削除されます。 保存できるジョブ数は、プリ ンタのコントロール パネルの [[全般的な設定]] メニューから変更できます。

次の手順に従って、プリンタのメモリに保存されているジョブを削除します。

- **1. プリンタのコントロール パネルで、ホーム♪ ボタンを押します。**
- 2**.** [デバイス メモリから取得] オプションを選択し、[OK] ボタンを押します。
- 3**.** ジョブが保存されているフォルダの名前を選択します。
- 4**.** ジョブの名前を選択し、[OK] ボタンを押します。
- 5**.** ジョブがプライベートまたは暗号化されている場合には、PIN またはパスワードを入力して、[OK] ボタンを押します。
- 6**.** [削除] オプションを選択し、[OK] ボタンを押します。

## ジョブ仕分けページを追加する (Windows の場合)

ジョブのソートを簡単にするために、プリンタでは各印刷ジョブの先頭にブランク ページを挿入でき ます。

注記:次の手順により、すべての印刷ジョブがこの設定が有効になります。

1**.** Windows XP、Windows Server 2003、および Windows Server 2008 (標準の [スタート] メニューの場 合): **[**スタート**]**、**[**プリンタと FAX**]** の順にクリックします。

Windows XP、Windows Server 2003、および Windows Server 2008 (クラシック [スタート] メニュー の場合): **[**スタート**]**、**[**設定**]**、**[**プリンタ**]** の順にクリックします。

Windows Vista:画面の左下隅にある Windows アイコンをクリックして、**[**コントロール パネル**]** ‐ **[**プリンタ**]** の順に選択します。

Windows 7: 画面の左下隅にある Windows アイコンをクリックして、**[**デバイスとプリンター**]** を クリックします。

- 2**.** ドライバ アイコンを右クリックし、**[**プロパティ**]** または **[**プリンタのプロパティ**]** を選択します。
- 3**. [**デバイスの設定**]** タブをクリックします。
- 4**. [**インストール可能なオプション**]** のリストを展開します。
- 5**. [**ジョブ仕分け**]** ドロップダウン リストで **[**有効**]** オプションを選択します。
- 6**. [**OK**]** ボタンをクリックします。

## HP ePrint を使用する

HP ePrint を使用すると、電子メール対応デバイスからプリンタの電子メール アドレスに電子メールの 添付ファイルとして文書を送信し、文書を印刷できます。

- $\overline{\mathbb{B}}^n$ 注記: HP ePrint を使用するには、プリンタがネットワークに接続され、インターネットにアクセスで きる必要があります。
	- 1**.** HP ePrint を使用するには、まず HP Web サービスを有効にする必要があります。
		- a**.** プリンタの IP アドレスを Web ブラウザのアドレス行に入力し、HP 内蔵 Web サーバーを開き ます。
		- b**. [**HP Web サービス**]** タブをクリックします。
		- c**.** Web サービスを有効にするオプションを選択します。

 $\overrightarrow{2}$  注記:Web サービスを有効にするのに数分かかる場合があります。

- 2**.** HP ePrintCenter Web サイトを使用して、セキュリティ設定を定義し、このプリンタに送信される すべての HP ePrint ジョブに関するデフォルトの印刷設定を設定します。
	- a**.** [www.hpeprintcenter.com](http://www.hpeprintcenter.com) に移動します。
	- b**. [**Sign In**]** (サイン イン) をクリックし、HP ePrintCenter 認証情報を入力するか、サインアップ して新しいアカウントを取得します。
	- c**.** リストからプリンタを選択するか、**[**+ Add printer**]** (+ プリンタの追加) をクリックしてプリン タを追加します。 プリンタを追加するには、プリンタ コードが必要です。これは、プリン タの電子メール アドレスのうち @ 記号より前の部分です。
	- $\overline{\mathbb{B}}$  注記: このコードは、HP Web サービスを有用にしてから 24 時間だけ有効です。コードが期 限切れになった場合は、再度 HP Web サービスを有効にする手順に従って、新しいコードを 取得します。
	- d**.** 予期しない文書が印刷されないようにするには、**[**ePrint Settings**]** (ePrint 設定)、**[**Allowed Senders**]** (許可された送信者) タブの順にクリックします。 **[**Allowed Senders Only**]** (許可され た送信者のみ) をクリックし、ePrint ジョブの実行を許可する電子メール アドレスを追加し ます。
	- e**.** このプリンタに送信されるすべての ePrint ジョブに関するデフォルトの設定を指定するに は、**[**ePrint Settings**]** (ePrint 設定)、**[**Print Options**]** (印刷オプション) の順にクリックし、使用す る設定を選択します。
- 3**.** 文書を印刷するには、プリンタの電子メール アドレスに送信される電子メール メッセージにそ の文書を添付します。

## HP ePrint Mobile ドライバを使用する

HP ePrint Mobile ドライバにより、デスクトップ コンピュータまたはノート パソコンから HP ePrint 対 応のプリンタに簡単に印刷することができます。 ドライバのインストール後に、お使いのアプリケー ションから **[**印刷**]** オプションを選択して、設置されているプリンタのリストから **[**HP ePrint Mobile**]** を 選択します。 この単一のドライバにより、お使いの ePrintCenter アカウントに登録されている HP ePrint 対応プリンタを簡単に見つけられます。 対象の HP プリンタは、机の上に置くことも、営業 所や海外支社などの離れた場所に置くこともできます。インターネットを使用してリモート印刷を 実行できます。 世界中のあらゆる場所にプリンタを設置できます。プリンタが Web に接続されて ePrintCenter に登録されていれば、そのプリンタに印刷ジョブを送信できます。

Windows の場合は、HP ePrint Mobile ドライバは、PostScript® プリンタに対応するネットワーク (LAN ま たは WAN) 上のローカル ネットワーク プリンタへの従来のダイレクト IP 印刷もサポートします。

ドライバと詳細については、[www.hp.com/go/eprintmobiledriver](http://www.hp.com/go/eprintmobiledriver) にアクセスしてください。

#### サポートされているオペレーティング システム

- Windows® XP (32 ビット、SP 2 以降)
- 注記:Microsoft は、2009 年 4 月に Windows XP のメインストリーム サポートを終了しました。 HP は、発売中止になった XP オペレーティング システムについて引き続き最善のサポートを提供し ます。
- Windows Vista® (32 ビットおよび 64 ビット)
- Windows 7 (32 ビットおよび 64 ビット)
- Mac OS X バージョン 10.6、10.7、および 10.8

注記:HP ePrint Mobile ドライバは、Mac の PDF ワークフロー ユーティリティであり、厳密にいう とプリント ドライバではありません。 Mac 用の HP ePrint Mobile は、ePrintcenter 経由の印刷パス のみをサポートしており、ローカル ネットワーク プリンタへのダイレクト IP 印刷をサポートし ていません。

## Apple AirPrint を使用する

Apple の AirPrint を使用した直接印刷は、iOS 4.2 以降でサポートされています。 次のアプリケーション で、iPad (iOS 4.2 以降)、iPhone (3GS 以降)、または iPod touch (第 3 世代以降) からプリンタにワイヤレス 印刷するには、AirPrint を使用します。

- メール
- 写真
- Safari
- **iBooks**
- 選択したサードパーティのアプリケーション

### プリンタの AirPrint への接続

AirPrint を使用するには、プリンタが Apple デバイスと同じワイヤレス ネットワークに接続されている 必要があります。 AirPrint の使用方法と AirPrint に対応する HP 製品の詳細については、[www.hp.com/go/](http://www.hp.com/go/airprint) [airprint](http://www.hp.com/go/airprint) を参照してください。

 $\overline{\mathbb{B}}$  注記 : AirPrint では USB 接続がサポートされません。

AirPrint を使用するにはプリンタのファームウェアをアップグレードする必要があることがありま す。 www.hp.com/go/lj700M712\_firmware を参照してください。

### AirPrint のプリンタ名の確認

複数のモデルのプリンタがネットワークに接続されている場合、AirPrint のプリンタ名を使用して、 Apple デバイスからプリンタを選択します。

次の手順を実行して、AirPrint のプリンタ名を確認します。

- 1. プリンタのコントロール パネルで、ホーム☆ ボタンを押します。
- 2**.** 以下のメニューを開きます。
	- 接続方法
	- ネットワーク アドレス
- 3**.** AirPrint のプリンタ名がネットワーク アドレスのリストに表示されます。

#### AirPrint からの印刷

- 1. Apple デバイスで、印刷する文書を開き、[アクション]r<del>e</del> ボタンをタップします。
- 2**. [**印刷**]** オプションをタップします。
- $\overline{\mathbb{B}}^n$ 注記: iOS 5 以降を使用して写真を印刷する場合、複数のトレイに用紙がセットされていると、用 紙サイズを選択するオプションが表示されます。
- 3**.** プリンタを選択します。
- 4**. [**印刷**]** ボタンをタップします。

## AirPrint のプリンタ名の変更

- 1**.** お使いのコンピュータでサポートされている Web ブラウザのアドレスまたは URL フィールド に、プリンタの IP アドレスまたはホスト名を入力して HP 内蔵 Web サーバーを開きます。
- 2**. [**ネットワーキング**]** タブをクリックし、**[**TCP/IP 設定**]** オプションをクリックして、**[**Network Identification] (ネットワーク ID) オプションをクリックします。
- 3**. [**Bonjour Service Name**]** フィールドに、新しい名前を入力します。
- 4**. [**適用**]** ボタンをクリックします。

## AirPrint の問題の解決

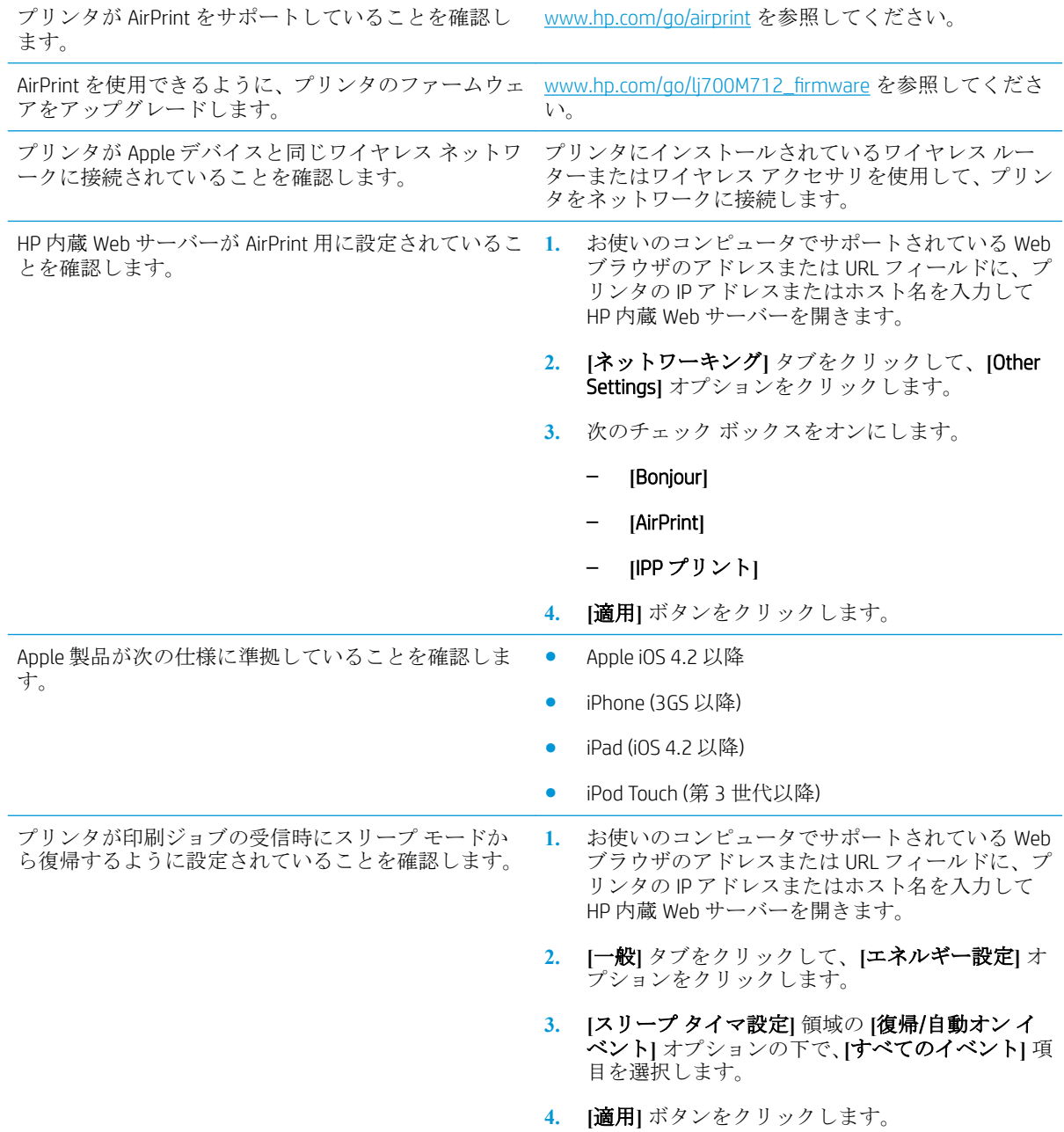

## HP Smart Print の使用 (Windows の場合)

HP Smart 印刷を使用して Web サイトの特定のセクションを印刷します。ヘッダー、フッター、広告を 削除できるので、無駄な部分をできるだけ省けます。アプリケーションにより、Web ページの最も印 刷対象となりそうな部分が自動的に選択されます。印刷する前に選択した領域を編集できます。

HP Smart 印刷は、次の Web サイト ([www.hp.com/go/smartweb](http://www.hp.com/go/smartweb)) からダウンロードしてください。

 $\stackrel{\leftrightarrow}{\Box}$  注記:HP Smart 印刷に対応しているのは、Windows ブラウザのみです。

## イージー アクセス USB 印刷の使用

このプリンタはイージー アクセス USB 印刷機能を備えているため、コンピュータからファイルを送信 せずにプリンタのコントロール パネルですばやくファイルを印刷できます。 プリンタの正面にある USB ポートには、標準の USB ストレージ アクセサリを接続できます。 印刷できるファイルの種類は 以下のとおりです。

- .pdf
- .prn
- .pcl
- $\bullet$  .ps
- .cht

この機能を使用するには、USB ポートを有効にする必要があります。 次の手順に従って、プリンタの コントロール パネル メニューでポートを有効にしてください。

- 1. プリンタのコントロール パネルで、ホーム ボタンを押します。
- 2**.** 以下のメニューを開きます。
	- 管理
	- [全般的な設定]
	- [[USB から取得]の有効化]
- 3**.** [有効] オプションを選択し、[OK] ボタンを押して選択内容を保存します。

次の設定を行って、印刷ジョブの受信時にプリンタがスリープ モードから復帰するようにします。

- 1. プリンタのコントロール パネルで、ホーム↑ ボタンを押します。
- 2**.** 以下のメニューを開きます。
	- 管理
	- [全般的な設定]
	- エネルギー設定
	- スリープ タイマ設定
	- 復帰/自動オン イベント
- 3**.** [すべてのイベント] オプションを選択し、[OK] ボタンを押します。

## イージー アクセス USB 文書の印刷

1**.** USB フラッシュ ドライブをプリンタのコント ロール パネルの左側にある USB ポートに挿入 します。

注記:USB ポートからカバーを取り外す必要が あることがあります。

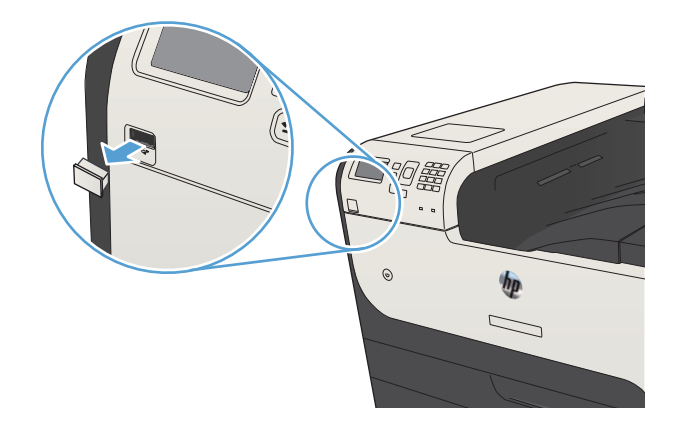

- 2**.** [[USB ストレージ デバイスが検出されました]] 画面が開きます。 [OK] オプションを選択して USB デバイスにアクセスします。
- 3**.** 印刷する文書の名前を選択します。
- 4**.** 部数を調整するには、矢印キーを使用して部 数を変更します。
- 5**.** OK ボタンを押して、文書を印刷します。

# 6 プリンタの管理

- IP [ネットワークの設定](#page-119-0)
- HP 内蔵 Web [サーバー](#page-121-0)
- HP [ユーティリティ](#page-126-0) (Mac OS X)
- HP Web Jetadmin [ソフトウェアを使用する](#page-128-0)
- [エコノミー設定](#page-129-0)
- [プリンタのセキュリティ機能](#page-132-0)
- [プリンタのファームウェアをアップデートする](#page-134-0)

## <span id="page-119-0"></span>IP ネットワークの設定

### プリンタ共有の免責条項

HP はピアツーピア ネットワークをサポートしていません。これは、Microsoft オペレーティング シス テムの機能であり、HP プリント ドライバの機能ではありません。Microsoft のウェブサイト [www.microsoft.com](http://www.microsoft.com) にアクセスしてください。

### ネットワーク設定の表示または変更

HP 内蔵 Web サーバを使用して、IP 設定を表示・変更します。

- 1**.** 設定ページを印刷し、IP アドレスを探します。
	- IPv4を使用している場合、IP アドレスには数字のみが含まれます。形式は次のとおりです。 xxx.xxx.xxx.xxx
	- IPv6 を使用している場合、IP アドレスは 16 進数の文字と桁の組み合わせです。次のような 形式になります。

xxxx::xxxx:xxxx:xxxx:xxxx

- 2**.** Web ブラウザのアドレス欄に IP アドレスを入力し、HP 内蔵 Web サーバを開きます。
- 3**. [**ネットワーキング**]** タブをクリックし、ネットワーク情報を取得します。必要に応じて設定を変 更できます。

### コントロール パネルから IPv4 TCP/IP パラメータを手動で設定する

コントロール パネルの [管理] (管理) メニューを使用して、IPv4 アドレス、サブネット マスク、および デフォルト ゲートウェイを手動で設定します。

- 1. プリンタのコントロール パネルで、ホームA ボタンを押します。
- 2**.** 以下のメニューを開きます。
	- 管理
	- ネットワーク設定
	- Jetdirect メニュー
	- TCP/IP
	- IPV4 設定
	- 設定方法
- 3**.** [手動] オプションを選択し、[OK] ボタンを押します。
- 4**.** [手動設定] メニューを選択し、[OK] ボタンを押します。
- 5**.** [IP アドレス]、[サブネット マスク]、または [デフォルト ゲートウェイ] オプションを選択しま す。
- 6**.** 最初のフィールドを選択してキーパッドを開きます。 フィールドに正しい数字を入力して、[OK] ボタンを押します。
- 7**.** このプロセスをフィールドごとに繰り返した後、[OK] ボタンを押します。

### コントロール パネルから IPv6 TCP/IP パラメータを手動で設定する

コントロール パネルの [管理] (管理) メニューを使用して、IPv6 アドレスを手動で設定します。

- 1. プリンタのコントロール パネルで、ホーム↑ ボタンを押します。
- 2**.** 手動設定を有効にするため、次の各メニューを開きます。
	- 管理
	- ネットワーク設定
	- Jetdirect メニュー
	- TCP/IP
	- IPV6 設定
	- アドレス
	- 手動設定
	- 有効

[オン] オプションを選択し、[OK] ボタンを押します。

- 3**.** [アドレス] オプションを選択し、[OK] ボタンを押してキーパッドを開きます。
- 4**.** キーパッドを使用してアドレスを入力します。
- 5**.** [OK] ボタンを押します。

## <span id="page-121-0"></span>HP 内蔵 Web サーバー

HP 内蔵 Web サーバーを使用すると、プリンタのコントロール パネルの代わりにコンピュータを使っ て、プリンタのステータスの確認、プリンタのネットワーク設定の構成、印刷機能の管理を行えま す。HP 内蔵 Web サーバーを使用して実行できる機能の例を次に示します。

- 製品のステータス情報の表示
- すべてのサプライ品の寿命の確認と新しいサプライ品の注文
- トレイの設定の表示および変更
- プリンタのコントロール パネルのメニュー構成の表示および変更
- 内部ページの表示および印刷
- プリンタおよびサプライ品のイベント通知の受信
- ネットワークの設定の表示および変更

HP 内蔵 Web サーバを使用するには、ブラウザが次の要件を満たしている必要があります。

- Windows: Microsoft Internet Explorer 5.01 以降または Netscape 6.2 以降
- Mac OS X: Bonjour または IP アドレスを使用する Safari または Firefox
- Linux: Netscape Navigator のみ
- HP-UX 10 および HP-UX 11: Netscape Navigator 4.7

HP 内蔵 Web サーバは、プリンタが IP ベースのネットワークに接続されている場合に機能します。IPX ベースの接続では機能しません。HP 内蔵 Web サーバを起動して使用する場合は、インターネットに 接続する必要はありません。

プリンタをネットワークに接続すると、自動的に HP 内蔵 Web サーバが使えるようになります。

#### HP 内蔵 Web サーバーを開く

- 1**.** 次の手順で、プリンタの IP アドレスまたはホスト名を識別します。 プリンタの設定ページを印 刷または表示するには、次の手順を実行します。
	- a. プリンタのコントロール パネルで、ホーム☆ ボタンを押します。
	- **b.** 以下のメニューを開きます。
		- 管理
		- レポート
		- 設定/ステータス ページ
		- 設定ページ
	- **c.** [印刷] または [表示] オプションを選択します。
	- **d.** Jetdirect ページで IP アドレスまたはホスト名を検索します。
- 2**.** お使いのコンピュータでサポートされている Web ブラウザのアドレスまたは URL フィールド に、プリンタの IP アドレスまたはホスト名を入力します。

## HP 内蔵 Web サーバーの機能

### **[**情報**]** タブ

#### 表 6**-**1HP 内蔵 Web サーバーの **[**情報**]** タブ

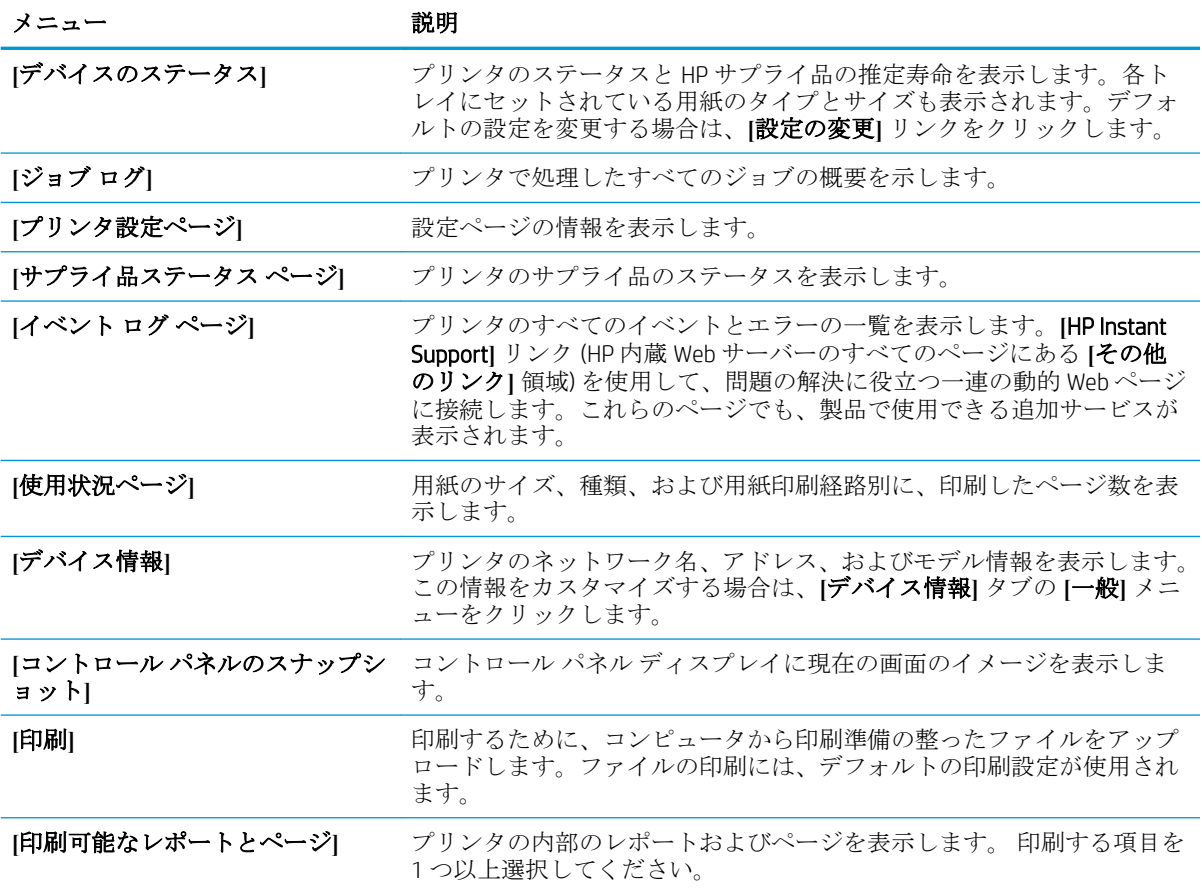

## **[**一般**]** タブ

#### 表 6**-**2HP 内蔵 Web サーバーの **[**一般**]** タブ

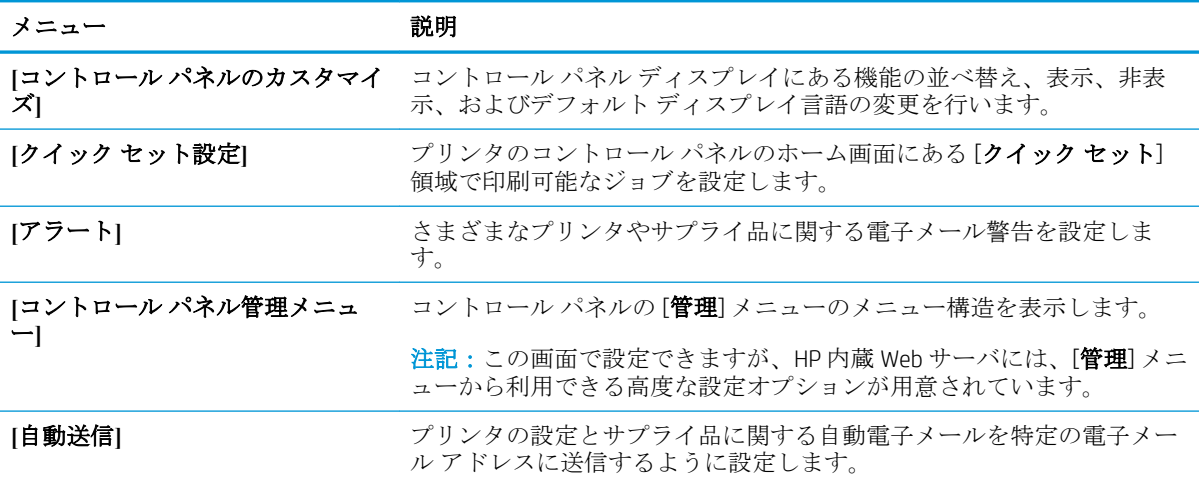

#### 表 6**-**2HP 内蔵 Web サーバーの **[**一般**]** タブ **(**続き**)**

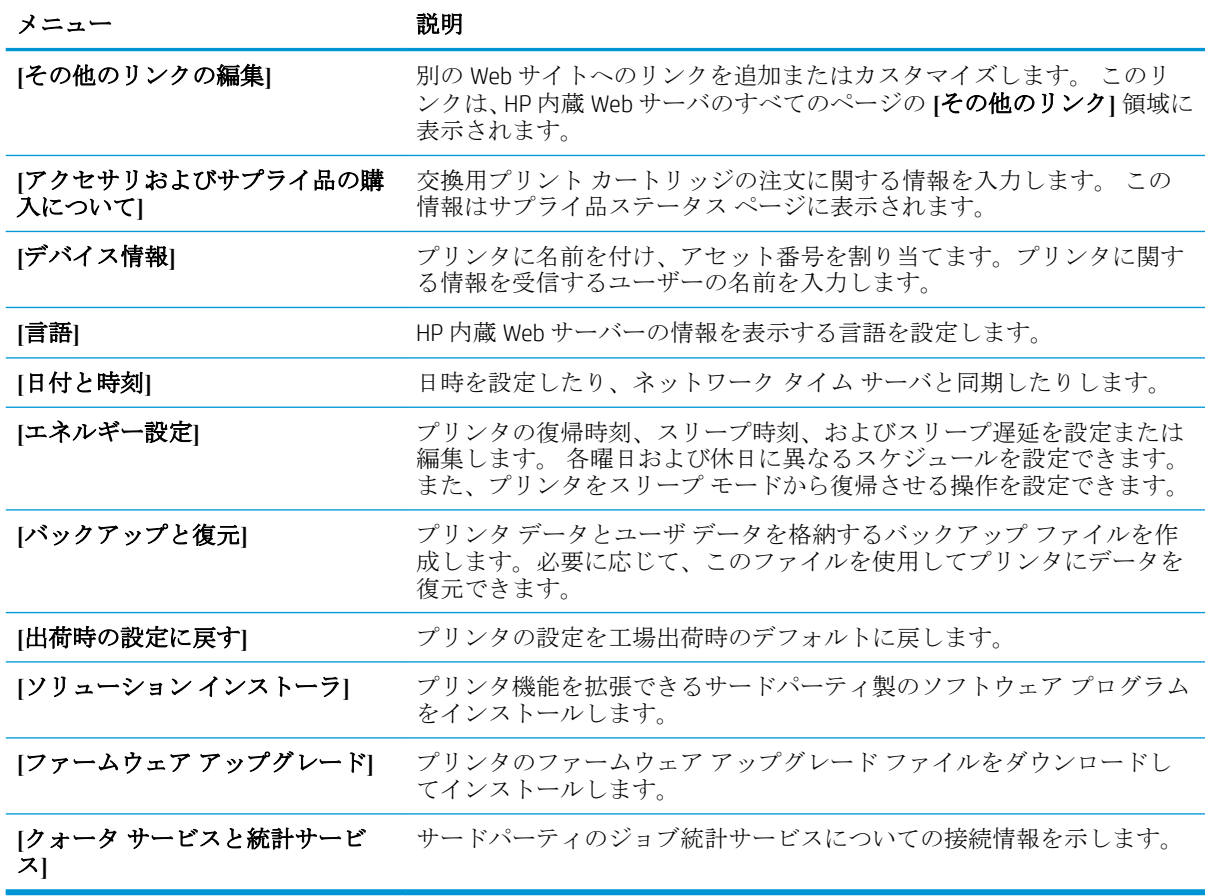

## **[**印刷**]** タブ

#### 表 6**-**3HP 内蔵 Web サーバーの **[**印刷**]** タブ

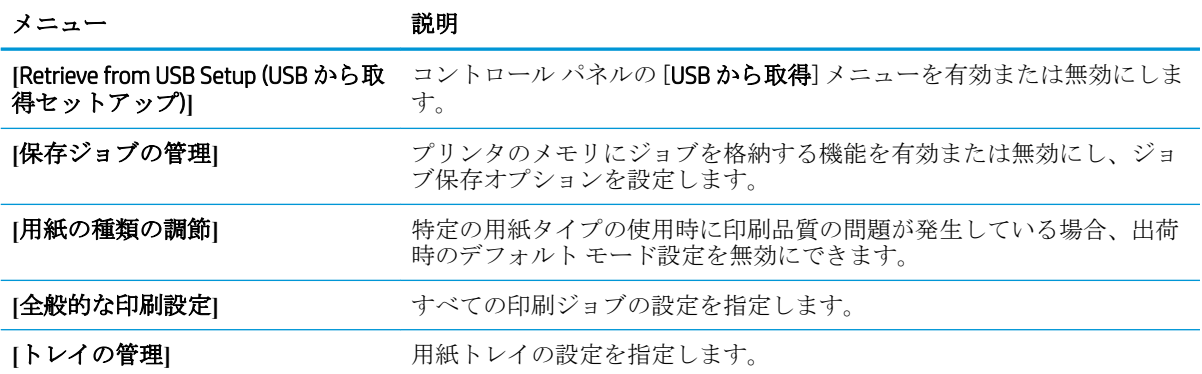

## **[**トラブルシューティング**]** タブ

#### 表 6**-**4HP 内蔵 Web サーバーの **[**トラブルシューティング**]** タブ

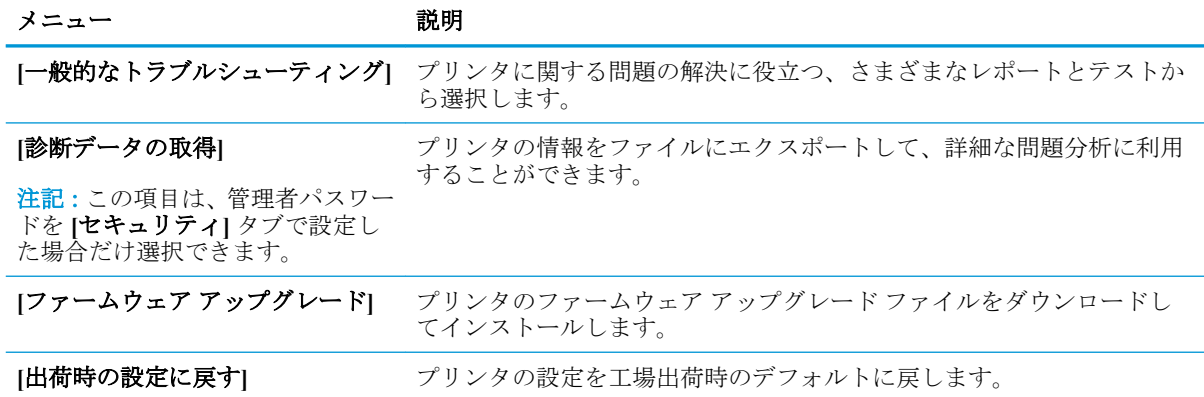

### **[**セキュリティ**]** タブ

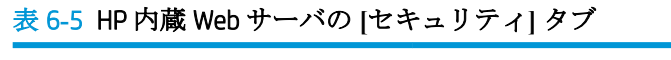

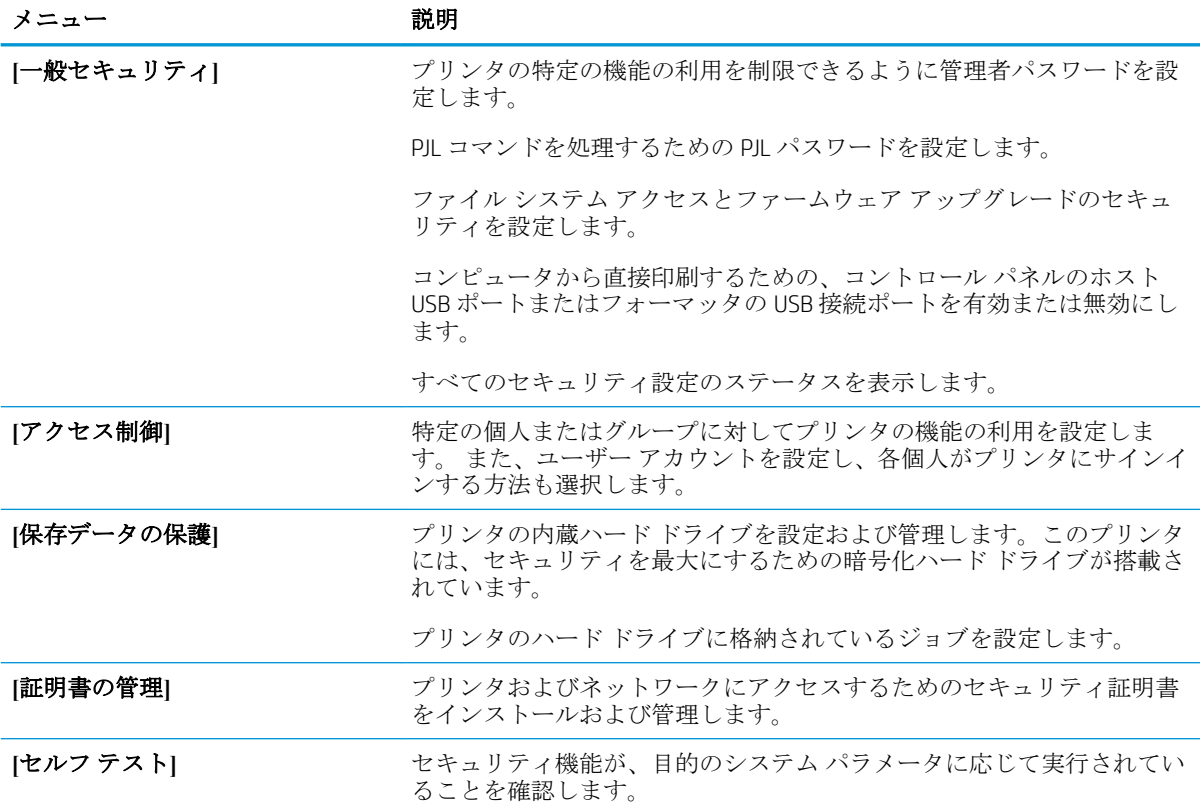

### **[**HP Web サービス**]** タブ

**[**HP Web サービス**]** タブでは、このプリンタ用に HP Web サービスを設定して有効にします。HP ePrint 機能を使用するには、HP Web サービスを有効にする必要があります。

### **[**ネットワーキング**]** タブ

プリンタが IP ベースのネットワークに接続されている場合は、**[**ネットワーキング**]** タブを使用して、 プリンタのネットワーク設定を指定して保護します。 このタブは、プリンタが別のタイプのネットワ ークに接続されている場合は表示されません。

### **[**その他のリンク**]** リスト

注記:**[**その他のリンク**]** リストに表示するリンクを設定するには、**[**一般**]** タブの **[**その他のリンクの編 集**]** メニューを使用します。 以下の項目は、デフォルトのリンクです。

表 6**-**6HP 内蔵 Web サーバーの **[**その他のリンク**]** リスト

| メニュー                 | 説明                                                                              |
|----------------------|---------------------------------------------------------------------------------|
| [HP Instant Support] | 問題の解決方法が掲載されている HP の Web サイトに接続します。                                             |
| [サプライ品の購入]           | HP SureSupply Web サイトに接続します。このサイトでは、HP 純正サプラ<br>イ品(例:トナーカートリッジ、用紙)の購入方法を確認できます。 |
| [製品のサポート]            | 製品のサポート サイトに接続し、さまざまなヘルプ トピックを検索でき<br>ます。                                       |

## <span id="page-126-0"></span>HP ユーティリティ (Mac OS X)

HP ユーティリティは、Mac OS X からプリンタにアクセスできるようにするソフトウェア プログラム です。

HP ユーティリティは、プリンタで USB ケーブルが使用されているか、TCP/IP ベースのネットワークに 接続されている場合に使用できます。

## HP ユーティリティを開く

Finder を開き、**[**アプリケーション**]**、**[**ユーティリティ**]** の順にクリックし、**[**HP ユーティリティ**]** をク リックします。

HP ユーティリティが **[**ユーティリティ**]** リストに表示されない場合は、次の手順に従って開きます。

- 1**.** コンピュータで Apple メニューを開き、**[**システム環境設定**]** メニューをクリックしてから、**[**プ リントとファクス**]** アイコン (OS X v10.5 および 10.6) または **[**Print & Scan**]** (プリントとスキャン) アイコン (OS X v10.7) をクリックします。
- 2**.** ウィンドウの左側でプリンタを選択します。
- 3**. [**オプションとサプライ品**]** ボタンをクリックします。
- 4**. [**ユーティリティ**]** タブをクリックします。
- 5**. [**HP Printer ユーティリティ**]** ボタンをクリックします。

### HP ユーティリティの機能

HP ユーティリティは複数のページで構成されています。各ページを開くには、**[**すべての設定**]** リスト の項目をクリックします。 ページ上部でアイコンをクリックして HP Web サイトにアクセスして、次 の情報を確認します。

- **[**HP Support**]**
- **[サプライ品]**
- **[**見当**]**
- **[**リサイクル**]**

次の表に、HP ユーティリティを使用して実行できるタスクを示します。

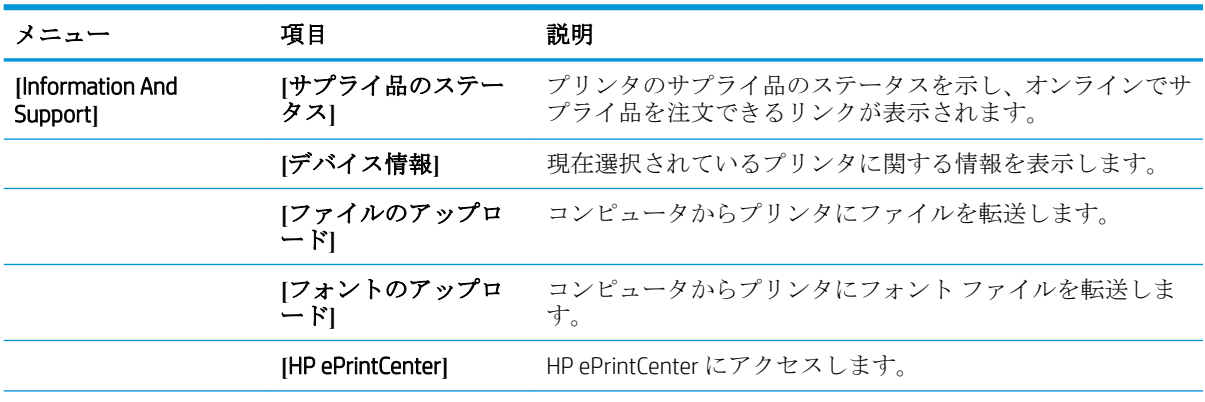

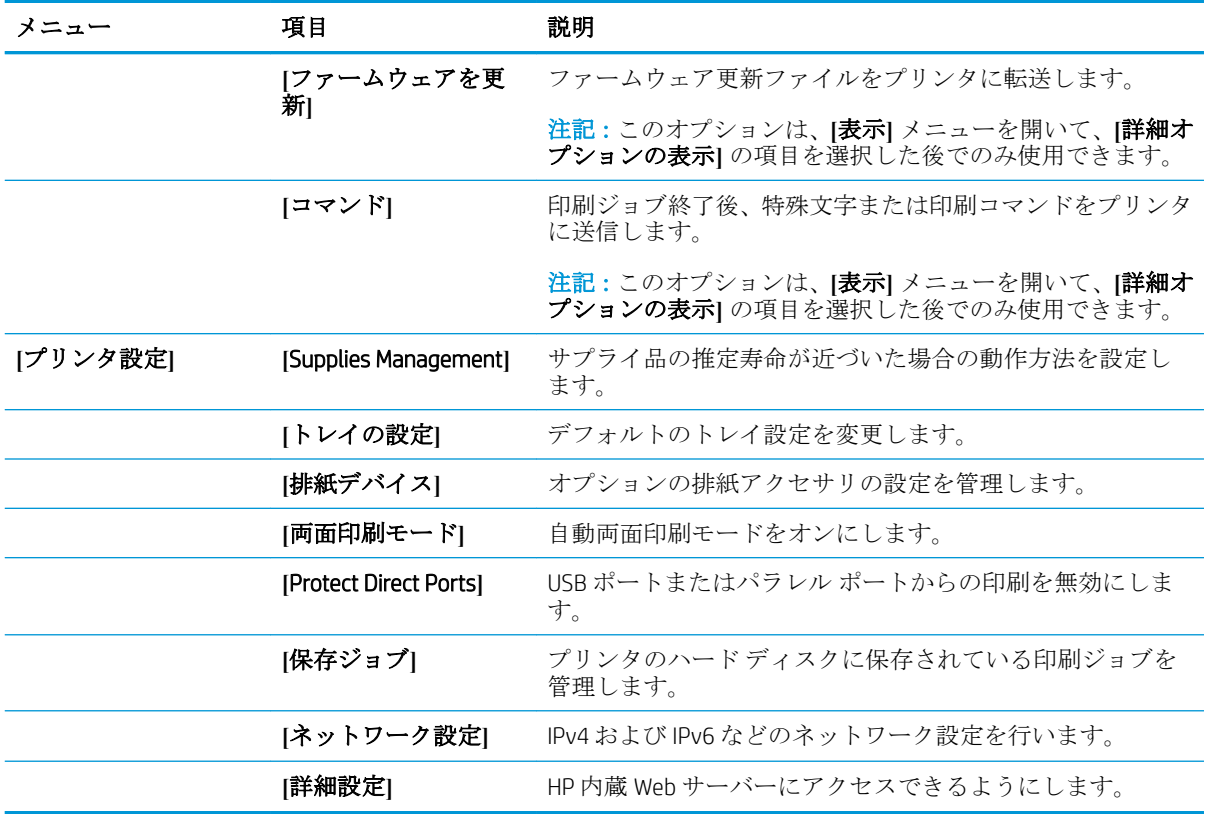

## <span id="page-128-0"></span>HP Web Jetadmin ソフトウェアを使用する

HP Web Jetadmin は高い評価を得ている業界最高水準のツールであり、ネットワーク接続された多様な HP 製品 (例:プリンタ、多機能装置、デジタル送信装置) を効率的に管理できます。このソフトウェア 1 つで、印刷/画像処理環境におけるリモート インストール、監視、保守、トラブルシューティング、 セキュリティ確保の各作業を行うことができます。これにより、時間の節約、コストの抑制、および 既存資産の有効利用が可能になるので、業務の生産性が向上します。

特定のプリンタ機能をサポートする、HP Web Jetadmin の更新プログラムが随時提供されています。更 新プログラムの詳細については、[www.hp.com/go/webjetadmin](http://www.hp.com/go/webjetadmin) にアクセスし、**[**セルフ ヘルプおよびド キュメント**]** リンクをクリックしてください。

## <span id="page-129-0"></span>エコノミー設定

#### EconoMode での印刷

本製品では、ドラフト段階の文書を印刷する場合に、EconoMode をご利用いただけます。 エコノモー ドでのトナー使用量は通常より少なく、トナー カートリッジの寿命が長くなります。 印刷品質が低 下する場合があります。

HP では、EconoMode を常時使用することをお勧めしていません。 Economode を常に使用すると、トナ ーを使い切る前に、トナー カートリッジ内の機械部品の寿命が終了する可能性があります。 印刷品 質が低下し始めたり、十分な品質が保てなくなった場合は、トナー カートリッジの交換を検討してく ださい。

- $\stackrel{\leftrightarrow}{\mathbb{B}}$  注記:この機能は、Windows の PCL 6 プリント ドライバで利用できます。 このドライバを使用してい ない場合は、HP 内蔵 Web サーバーを使用して、この機能を有効にすることができます。
	- 1**.** ソフトウェア プログラムから、**[**印刷**]** オプションを選択します。
	- 2**.** プリンタを選択し、**[**プロパティ**]** または **[**ユーザー設定**]** をクリックします。
	- 3**. [**用紙/品質**]** タブをクリックします。
	- 4**. [**EconoMode**]** チェック ボックスをオンにします。
	- 5**. [**OK**]** ボタンをクリックして、**[**文書のプロパティ**]** ダイアログ ボックスを閉じます。**[**印刷**]** ダイア ログボックスで、**[**OK**]** ボタンをクリックして、ジョブを印刷します。

#### 速度またはエネルギー使用を最適化する

デフォルトでは、スピードを最適化してジョブの最初のページの印刷時間を短縮するために、ジョブ を実行していないときにもプリンタをウォームアップしています。 ジョブを実行していないときに 温度を下げるよう、プリンタを設定できます。これにより、エネルギーを節約できます。

- 1. プリンタのコントロール パネルで、ホーム↑ ボタンを押します。
- 2**.** 以下のメニューを開きます。
	- 管理
	- [全般的な設定]
	- エネルギー設定
	- 最適速度/エネルギー使用状況
- 3**.** 使用するオプションを選択して、[OK] ボタンを押します。

#### スリープ モードの設定

- 1. プリンタのコントロール パネルで、ホーム↑ ボタンを押します。
- 2**.** 次の各メニューを開きます。
- 管理
- [全般的な設定]
- エネルギー設定
- スリープ タイマ設定
- 3**.** [後、スリープ モード/自動オフ] メニューを開き、キーパッドを使用して適切な時間を設定しま す。 [OK] ボタンを押します。
- 4**.** [スリープ モード/自動オフ タイマ] メニューを開き、[有効] オプションを選択します。 [OK] ボタ ンを押します。

<sup>22</sup> 注記: デフォルトのスリープ モード時間は、45 分です。

学注記:プリンタがスリープモードのときは、電源ボタンのランプが点滅します。

### スリープ スケジュールの設定

ラ 注記: スリープ スケジュール機能を利用するには、事前に日付と時刻を設定しておく必要がありま す。

- 1. プリンタのコントロール パネルで、ホームA ボタンを押します。
- 2**.** 以下のメニューを開きます。
	- 管理
	- [全般的な設定]
	- 日付/時刻の設定
- 3**.** [日付/時刻 ‑ 形式] メニューを開き、次の項目の値を設定します。
	- 日付形式
	- 時刻形式
- 4**.** 変更を保存するには、[OK] ボタンを押します。
- 5**.** [日付/時刻] (日付/時刻) メニューを開き、次の項目の値を設定します。
	- 日付
	- 時刻
	- タイムゾーン

お住まいの国/地域で夏時間が導入されている場合は、[夏時間の調整] (夏時間を調整) チェックボ ックスをオンにします。

- 6**.** 変更を保存するには、[OK] ボタンを押します。
- 7**.** 戻る矢印ボタンを押して、[管理] 画面に戻ります。
- 8**.** 以下のメニューを開きます。
- [全般的な設定]
- エネルギー設定
- スリープ スケジュール
- 9**.** [追加] オプションを選択し、スケジューリングするイベントのタイプとして [ 復帰] または [スリ ープ] を選択します。
- 10**.** 次の項目の値を設定します。
	- 時刻
	- イベントの日
- 11**.** 変更を保存するには、[OK] ボタンを押します。

## <span id="page-132-0"></span>プリンタのセキュリティ機能

### セキュリティ ステートメント

本製品では、各種のセキュリティ基準および推奨プロトコルをサポートしており、これにより、お使 いの製品およびネットワーク上の重要な情報を保護し、製品の監視および管理を簡素化します。

HP の安全なイメージングおよび印刷ソリューションの詳細については、[www.hp.com/go/secureprinting](http://www.hp.com/go/secureprinting)  をご覧ください。このサイトには、セキュリティ機能に関する白書や FAQ ドキュメントへのリンクが あります。

### IP セキュリティ

IP セキュリティ (IPsec) は、IP ベースのネットワーク上でプリンタの送受信トラフィックを制御するプ ロトコルで、 ネットワーク通信において、ホスト間の認証、データの整合性チェック、および暗号化 を行います。

ネットワーク接続されて HP Jetdirect プリント サーバが取り付けられているプリンタの場合は、HP 内 蔵 Web サーバで **[**Networking**]** タブを使用して、IPsecn を設定できます。

### プリンタへのサインイン

コントロール パネルの一部の機能はセキュリティで保護されているので、権限のないユーザーは利用 できません。 セキュリティで保護されている機能を利用しようとすると、サインインを要求されま す。 プリンタのコントロール パネルでホーム☆ ボタンを押し、[サインイン] オプションを選択して、 サインインを要求される前にサインインすることもできます。

通常は、ネットワーク上のコンピュータにサインインする際に使用するのと同じユーザー名およびパ スワードを使用します。使用する資格情報について不明な点がある場合は、このプリンタを管理して いるネットワーク管理者に問い合わせてください。

プリンタにサインインすると、コントロール パネルに [サインアウト] オプションが表示されます。 プリンタのセキュリティを維持するには、プリンタ使用後に[サインアウト] オプションを選択しま す。

#### システム パスワードの割り当て

プリンタおよび HP 内蔵 Web サーバにアクセスするための管理者パスワードを割り当てて、権限のな いユーザがプリンタの設定を変更できないようにします。

- 1**.** Web ブラウザのアドレス欄に IP アドレスを入力して、HP 内蔵 Web サーバーを開きます。
- 2**. [**セキュリティ**]** タブをクリックします。
- 3**. [**一般セキュリティ**]** メニューを開きます。
- 4**. [**ユーザー名**]** フィールドに、パスワードを関連付ける名前を入力します。
- 5**. [**新規パスワード**]** フィールドにパスワードを入力し、**[**パスワードの確認**]** フィールドにもう一度 パスワードを入力します。
- 注記:既存のパスワードを変更する場合は、最初に既存のパスワードを **[**古いパスワード**]** フィー ルドに入力する必要があります。
- 6**. [**適用**]** ボタンをクリックします。パスワードをメモして、安全な場所に保管してください。

## 暗号化サポート: HP ハイパフォーマンス セキュア ハードディスク

このハード ディスクではハードウェアベースの暗号化が利用できるため、プリンタの性能に影響を与 えることなく、機密性のあるデータを安全に保存できます。このハード ディスクは、最新の AES (Advanced Encryption Standard) を使用し、汎用性のある時間節約機能と堅牢な機能を備えています。

HP 内蔵 Web サーバの **[**セキュリティ**]** メニューを使用して、このディスクを設定します。

暗号化されたハード ディスクの詳細については、『*HP High-Performance Secure Hard Disk Setup Guide*』を 参照してください。

- 1**.** [www.hp.com/support](http://www.hp.com/support) にアクセスします。
- 2**.** 検索ボックスに「セキュア ハード ディスク」と入力し、**[**Enter**]** を押します。
- 3**. [**HP Secure High-Performance Hard Disk Drive**]** (HP セキュア ハイパフォーマンス ハード ディスク ド ライブ) リンクをクリックします。
- 4**. [**マニュアル**]**のリンクをクリックします。

## フォーマッタ ケージのロック

プリンタの背面にあるフォーマッタ ケージには、セキュリティ ケーブルを接続するためのスロット があります。フォーマッタ ケージをロックすることで、有効なコンポーネントがフォーマッタから外 れるのを防ぐことができます。

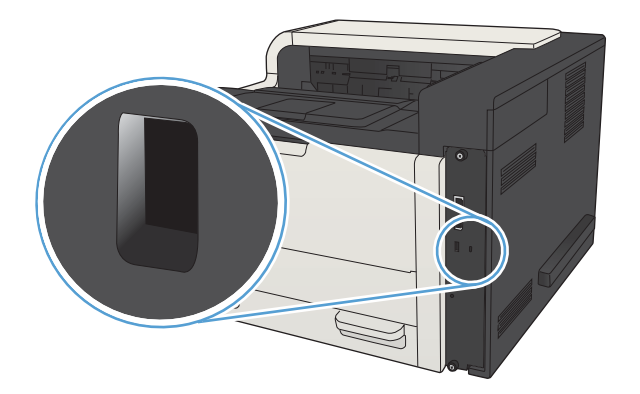

## <span id="page-134-0"></span>プリンタのファームウェアをアップデートする

この製品のソフトウェア アップデートとファームウェア アップデート、およびインストール手順に ついては、[www.hp.com/support/lj700M712](http://www.hp.com/support/lj700M712) で参照できます。**[**サポート & ドライバー**]** をクリックし、 オペレーティング システムをクリックして、該当する製品のダウンロードを選択します。

# 7 問題の解決

- [問題解決チェックリスト](#page-137-0)
- [プリンタの性能に影響を与える要因](#page-139-0)
- [出荷時のデフォルト設定に戻す](#page-140-0)
- コントロール [パネルのヘルプ](#page-141-0)
- [用紙送りが滑らかでないか、または紙詰まりが発生する](#page-142-0)
- [紙詰まりの解消](#page-144-0)
- [紙詰まり解除の変更](#page-159-0)
- [印刷品質の改善](#page-160-0)
- [印刷されない、または印刷速度が遅い](#page-166-0)
- [イージーアクセス](#page-168-0) USB 印刷の問題の解決
- USB [接続に関する問題の解決](#page-170-0)
- [有線ネットワークに関する問題の解決](#page-171-0)
- [プリンタのソフトウェアに関する問題の解決](#page-173-0) (Windows)
- [プリンタのソフトウェアに関する問題の解決](#page-175-0) (Mac OS X)
- [ソフトウェアの削除](#page-177-0) (Windows)
- プリント [ドライバの削除](#page-178-0) (Mac OS X)

## <span id="page-137-0"></span>問題解決チェックリスト

プリンタに関する問題を解決する際、次の手順に従ってください。

- 1**.** コントロール パネルに何も表示されていないか画面が暗くなっている場合は、次の手順を実行し ます。
	- a**.** 電源ケーブルを確認します
	- b**.** 電源が入っていることを確認します。
	- c**.** 電源電圧がプリンタの電源設定に適合していることを確認します (電圧仕様については、プ リンタ背面のラベルを参照してください)。テーブルタップの電圧が仕様に合っていない場 合は、プリンタをコンセントに接続します。既にコンセントに接続されている場合は、別の コンセントで試してみます。
	- d**.** いずれの方法でも電源が回復しない場合は HP カスタマ ケアまでご連絡ください。
- 2**.** コントロール パネルが [印字可] ステータスを示している必要があります。エラー メッセージが 表示されている場合は、エラーを解消します。
- 3**.** ケーブル接続を確認します。
	- a**.** プリンタとコンピュータまたはネットワーク ポート間のケーブル接続をチェックし、きち んと接続されていることを確認します。
	- b**.** 可能な場合は別のケーブルを使用して、ケーブル自体に不具合がないかどうかを確認しま す。
	- c**.** ネットワーク接続を確認します。
- 4**.** 選択した用紙サイズとタイプが仕様に適合していることを確認します。 また、プリンタのコント ロール パネルで「トレイ」メニューを開き、用紙タイプとサイズに合わせて適切にトレイが設定 されていることを確認します。
- 5**.** 設定ページを印刷します。プリンタがネットワークに接続されている場合は、HP JetDirect のペー ジも印刷されます。
	- a. プリンタのコントロール パネルで、ホーム↑ ボタンを押します。
	- **b.** 以下のメニューを開きます。
		- 管理
		- レポート
		- 設定/ステータス ページ
	- **c.** [[設定ページ]] オプションを選択します。
	- **d.** [印刷] オプションを選択し、[OK] ボタンを押してページを印刷します。

ページが印刷されない場合は、少なくとも 1 つのトレイに用紙がセットされていることを確認し ます。

紙詰まりが発生している場合は、コントロール パネルに表示される指示に従って紙詰まりを解消 します。

ページが正しく印刷されない場合は、プリンタのハードウェアに問題があります。HP カスタマ ケアにご連絡ください。

設定ページが正しく印刷される場合は、プリンタのハードウェアが正常に動作しています。問題 は、ご使用のコンピュータ、プリンタ ドライバ、またはプログラムにあります。

- 6**.** このプリンタ用のプリンタ ドライバがインストールされているかどうかを確認します。このプ リンタ用のプリンタ ドライバを使用しているかどうかを確認します。プリンタ ドライバは、プ リンタに付属の CD に収録されています。または、次の Web サイトからプリンタ ドライバをダウ ンロードすることもできます。 [www.hp.com/go/lj700M712\\_software](http://www.hp.com/go/lj700M712_software)
- 7**.** 過去に正しく機能していた別のプログラムを使用して、簡単なドキュメントを印刷します。これ で問題が解決される場合、問題はプログラムにあります。これで問題が解決されない (ドキュメ ントが印刷されない) 場合は、次の手順を実行してください。
	- a**.** プリンタのソフトウェアがインストールされている別のコンピュータからジョブを印刷し てみます。
	- b**.** プリンタをネットワークに接続している場合、USB ケーブルを使用して、プリンタとコンピ ュータを直接接続します。プリンタを正しいポートに付け替えるか、ソフトウェアを再イン ストールします。このとき、使用している新しい接続タイプを選択します。
	- 注記:お買い上げの時点では、プリンタの USB ポートが無効になっています。 USB ポート を有効にしてプリンタの接続テストに使用するには、プリンタが [印字可] 状態になってい ることを確認してください。

## <span id="page-139-0"></span>プリンタの性能に影響を与える要因

印刷の所要時間は、次のような要因に影響されます。

- ページ数/分 (ppm) で測定されるプリンタの最大速度
- 特殊な用紙の使用 (OHP フィルム、厚手の用紙、カスタム サイズの用紙など)
- プリンタの処理時間およびダウンロード時間
- グラフィックスの複雑さおよびサイズ
- 使用しているコンピュータの速度
- USB 接続
- プリンタの入出力設定
- ネットワーク オペレーティング システムおよび構成 (使用可能な場合)
- 使用しているプリンタ ドライバ

## <span id="page-140-0"></span>出荷時のデフォルト設定に戻す

- 1**.** プリンタのコントロール パネルで、ホーム ボタンを押します。
- 2**.** 以下のメニューを開きます。
	- 管理
	- [全般的な設定]
	- 出荷時の設定に戻す
- 3**.** リストで設定カテゴリを 1 つ以上選択し、[リセット] オプションを選択して、[OK] ボタンを押し ます。

## <span id="page-141-0"></span>コントロール パネルのヘルプ

このプリンタには、各画面の使い方を説明するヘルプ システムが組み込まれています。ヘルプ シス テムを開くには、コントロール パネルのヘルプ 2ボタンを押します。

一部の画面では、[ヘルプ] にタッチすると、特定のトピックを検索できるグローバル メニューが表示 されることがあります。コントロール パネルの矢印ボタンを押すと、メニュー構造を参照できます。

個々のジョブの設定が含まれた画面では、[ヘルプ] にタッチすると、その画面のオプションについて 説明するトピックが表示されます。

## <span id="page-142-0"></span>用紙送りが滑らかでないか、または紙詰まりが発生する

- 用紙がピックアップされない
- 複数枚の用紙がピックアップされる
- 紙詰まりを防ぐ

### 用紙がピックアップされない

トレイから用紙がピックアップされない場合、次の解決策を試してください。

- **1.** プリンタのカバーを開け、詰まっている用紙を取り除きます。
- **2.** ジョブに適したサイズの用紙をトレイにセットします。
- **3.** プリンタのコントロール パネルで用紙サイズと用紙タイプが正しく設定されていることを確認 します。
- **4.** トレイの用紙ガイドの位置を用紙サイズに合わせて調整します。トレイの適切な目印に合わせ てガイドを調整します。
- **5.** 用紙を手動で送るようにという要求に対するユーザーの対応待ち状態であるかどうかを、コント ロール パネルで確認します。用紙をセットして続行します。
- **6.** トレイの上にあるローラーが汚れている可能性があります。 水で湿らせた糸くずの出ない布で ローラーを拭きます。

### 複数枚の用紙がピックアップされる

トレイから複数枚の用紙がピックアップされる場合、次の解決策を試してください。

- **1.** トレイから用紙の束を取り出し、さばき、左右を入れ替え、裏返します。用紙に風をあてないで ください。 用紙の束をトレイに戻します。
- **2.** このプリンタに関する HP の仕様を満たす用紙だけを使用します。
- **3.** しわ、折り目、損傷などがない用紙を使用します。必要があれば、別のパッケージの用紙を使用 します。
- **4.** トレイから用紙があふれていないかどうかを確認します。あふれている場合は、用紙の束全体を トレイから取り出し、束をまっすぐ揃え、その一部をトレイに戻します。
- **5.** トレイの用紙ガイドの位置を用紙サイズに合わせて調整します。 トレイの適切な目印に合わせ てガイドを調整します。
- **6.** 印刷環境が推奨される仕様の範囲内であることを確認します。

#### 紙詰まりを防ぐ

紙詰まりを減らすには、次の解決策を試してください。

- **1.** このプリンタに関する HP の仕様を満たす用紙だけを使用します。
- **2.** しわ、折り目、損傷などがない用紙を使用します。必要があれば、別のパッケージの用紙を使用 します。
- **3.** プリントまたはコピーされた用紙でない、新品の用紙を使用します。
- **4.** トレイから用紙があふれていないかどうかを確認します。あふれている場合は、用紙の束全体を トレイから取り出し、束をまっすぐ揃え、その一部をトレイに戻します。
- **5.** トレイの用紙ガイドの位置を用紙サイズに合わせて調整します。用紙ガイドは、用紙の束にちょ うど触れる位置に動かします。用紙がたわまないようにします。
- **6.** トレイがプリンタにしっかり挿入されているかどうかを確認します。
- **7.** 厚紙、エンボス加工された用紙、またはミシン目が入っている用紙にプリントする場合、手動用 紙送り機能を利用し、一度に 1 枚ずつ用紙を送ります。
- **8.** プリンタのコントロール パネルでホーム ボタンを押し、次に [トレイ] 項目を選択します。 ト レイが用紙のタイプとサイズに合わせて適切に設定されていることを確認します。
- **9.** 印刷環境が推奨される仕様の範囲内であることを確認します。
## 紙詰まりの解消

### 紙詰まりの場所

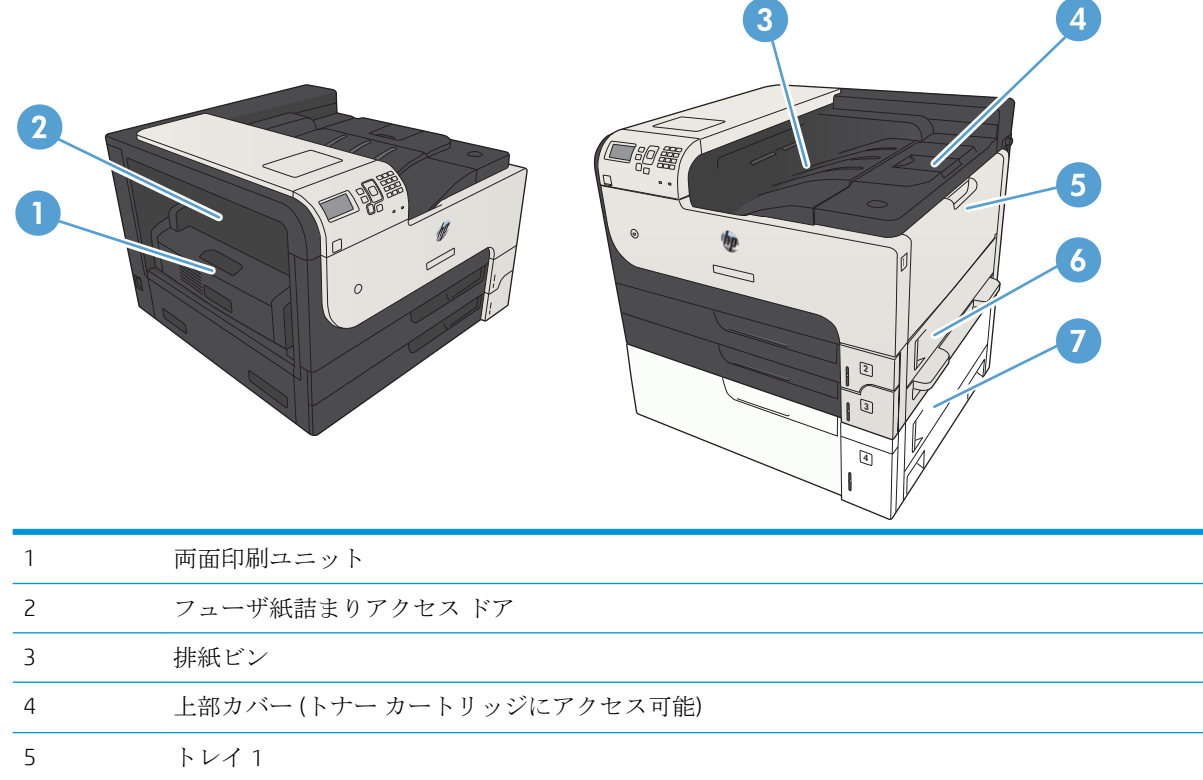

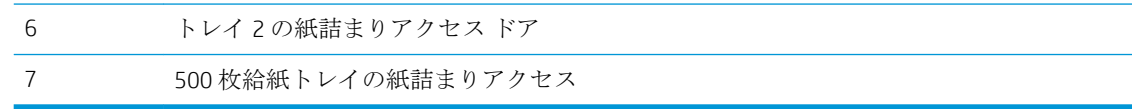

### 自動ナビゲーションによる紙詰まり解消

コントロールパネルに表示される操作手順によって、紙詰まり解消をサポートする機能です。手順に ある操作手順を完了するまで、1 つの手順を完了すると、次の手順に関する指示が表示されます。

### 排紙ビン付近の紙詰まりの解消

1**.** 排紙ビンから用紙が見える場合は、上端をつ かんで取り除きます。

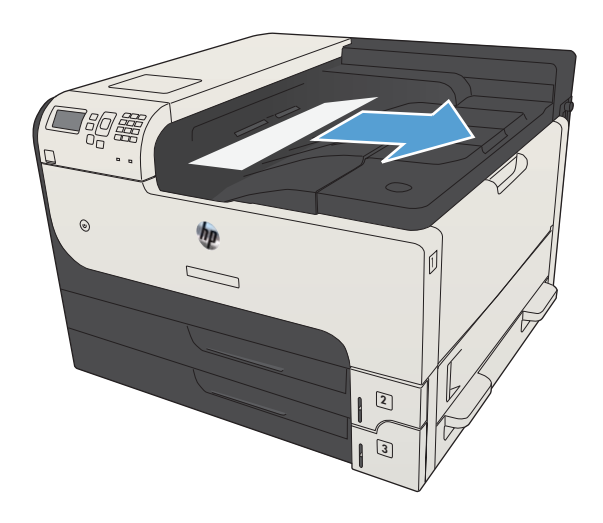

### トレイ 1 の紙詰まりを取り除く

1**.** 詰まった用紙を、プリンタからゆっくりと引 き出します。

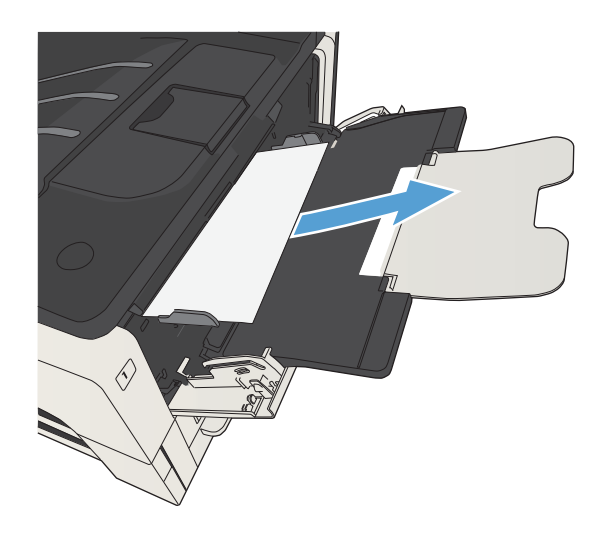

## トレイ 2 およびトレイ 3 の紙詰まりの除去

1**.** 右側の用紙取り出しドアを開きます。 詰まっ ている用紙が見えている場合は、ゆっくりと 引いて取り出します。

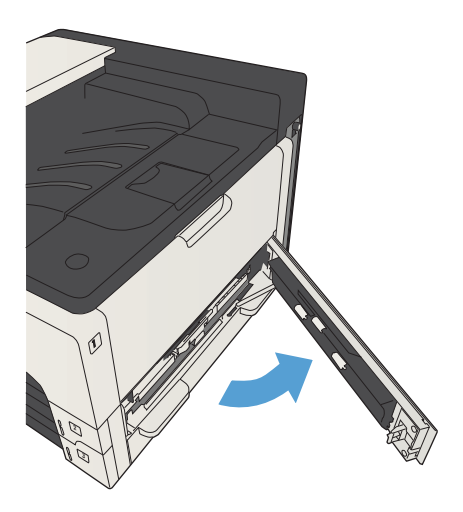

2**.** 右側のアクセス ドアを使用して紙詰まりを解 消できない場合は、プリンタからトレイを引 き出します。

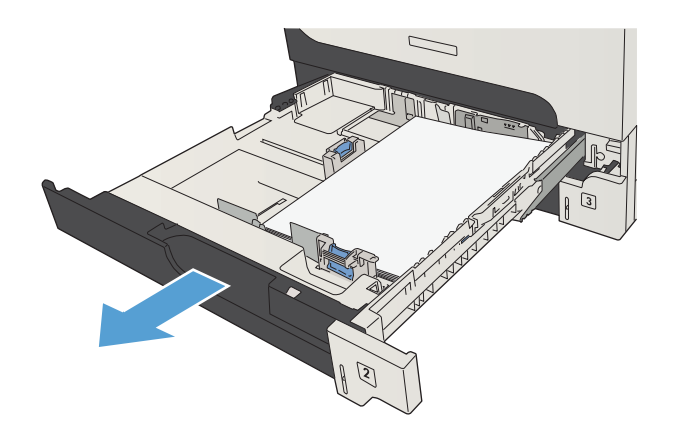

3**.** トレイから傷んでいる用紙をすべて取り除き ます。

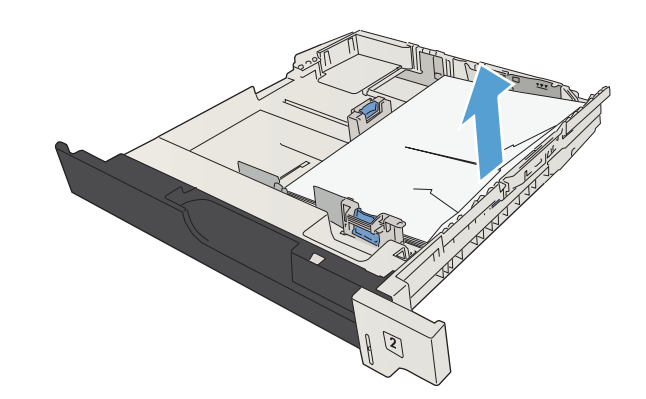

4**.** 紙送り付近で用紙の端が見えている場合は、 ゆっくり丁寧に紙を左側に引いて取り出しま す。

> 注記:紙が引き出しにくい場合でも、力を入 れすぎないようにしてください。 用紙がトレ イに詰まっている場合は、トレイの上から取 り除くか、トナー カートリッジ付近から取り 除きます。

**T**ige  $\odot$ 3

5**.** トレイを閉じます。

注記:トレイを戻す前に、用紙の四隅が折れ たり丸まっていないことと、用紙がガイドの タブの下に収まっていることを確認します。

 $\bigotimes$ **MAGE**  $\overline{G}$ 

6**.** 右側の用紙取り出しドアを閉じます。

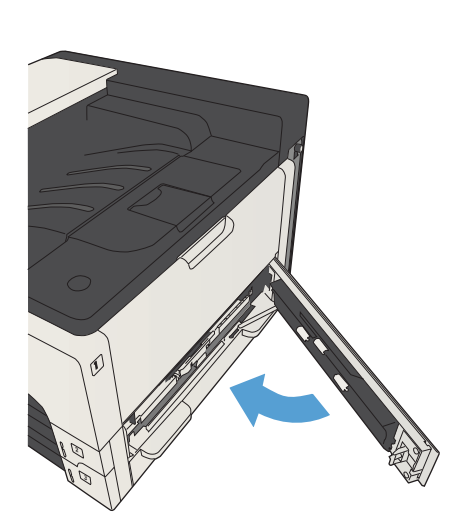

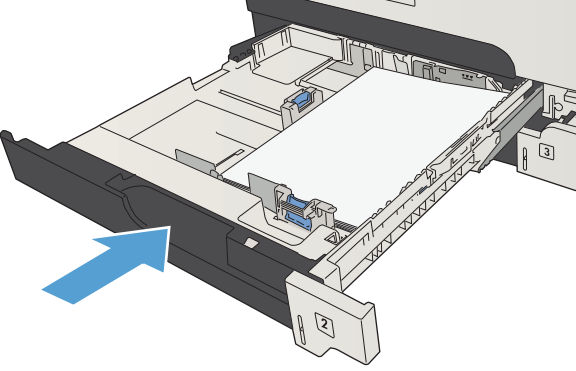

## 500 枚トレイの紙詰まりの解消

1**.** 右側のアクセス ドアと、500 枚トレイの紙詰 まりアクセス ドアを開きます。

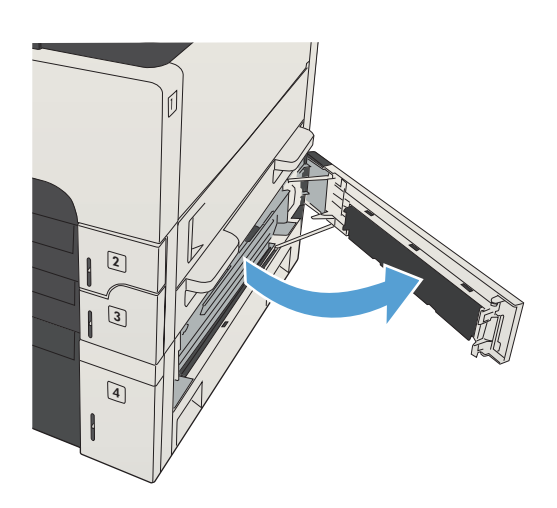

2**.** 500 枚トレイを取り外します。

- $\overline{2}$ TUTTA R 3
- 3**.** 用紙の端が給紙エリアに見える場合は、ゆっ くり丁寧に紙を右側に引いて取り出します。

**注記:**紙が引き出しにくい場合でも、力を入 れすぎないようにしてください。用紙がトレ イに詰まっている場合は、トレイの上から取 り除くか、右上のドアを開けて取り除きます。

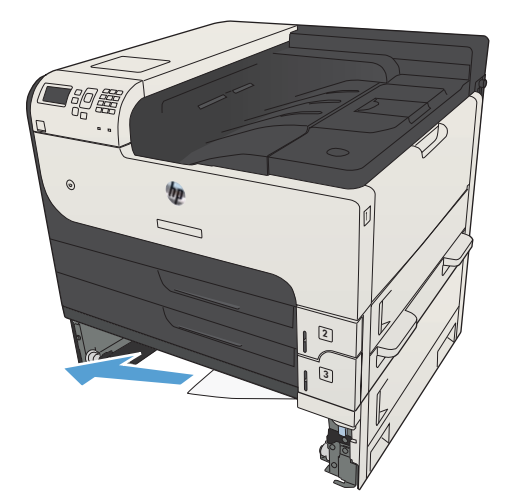

**.** 500 枚収納トレイを閉じます。

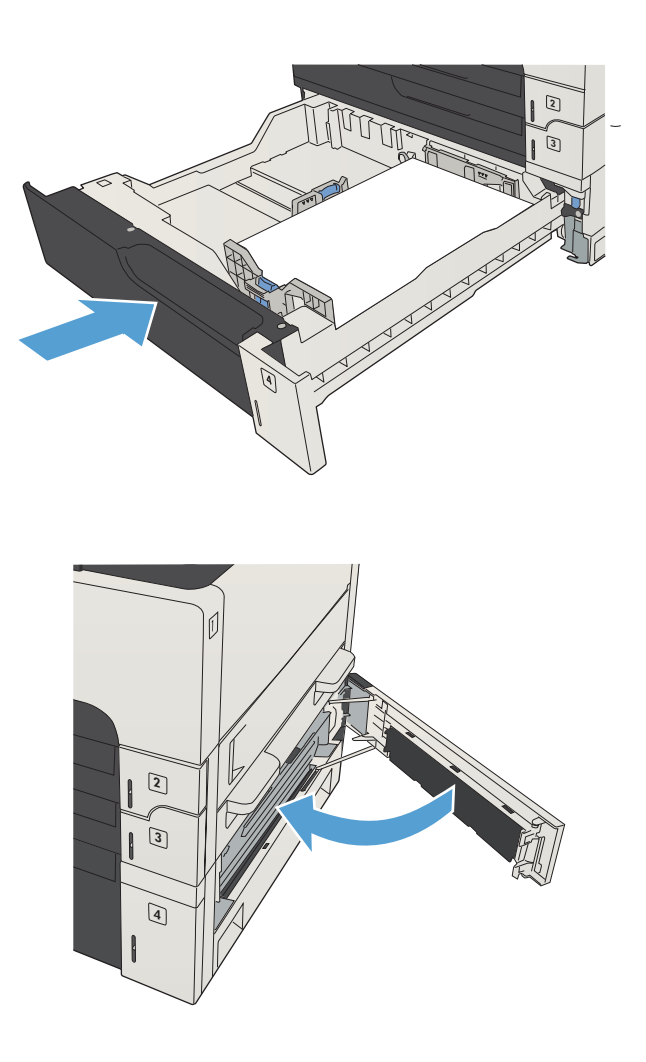

**.** 右側のアクセス ドアと、500 枚トレイの紙詰 まりアクセス ドアを閉じます。

## 3,500 枚大容量トレイの紙詰まりの解消

**.** トレイの右側および左側を開きます。

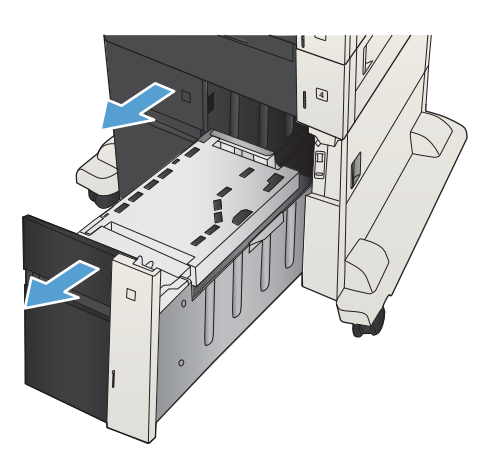

**.** 傷んだ用紙があれば取り除きます。

**.** 右側のトレイの上にある緑色のボタンを押し て、紙詰まりアクセス プレートを解放します。

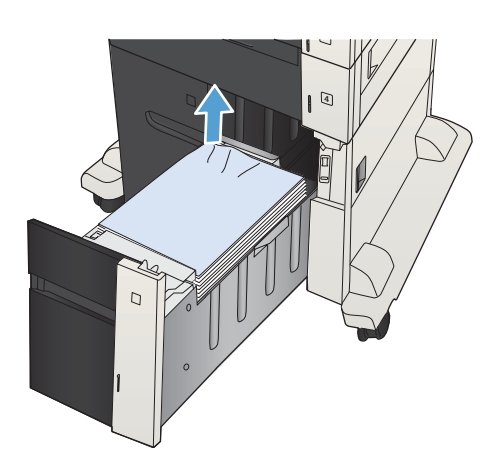

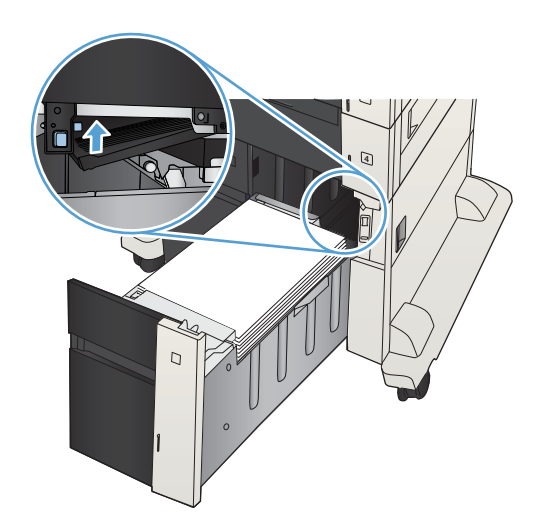

**.** 給紙エリアに用紙がある場合は、引き出して 取り除きます。

**.** 紙詰まりアクセス プレートを上に押して閉め ます。

**.** トレイの右側および左側を閉めます。

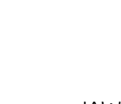

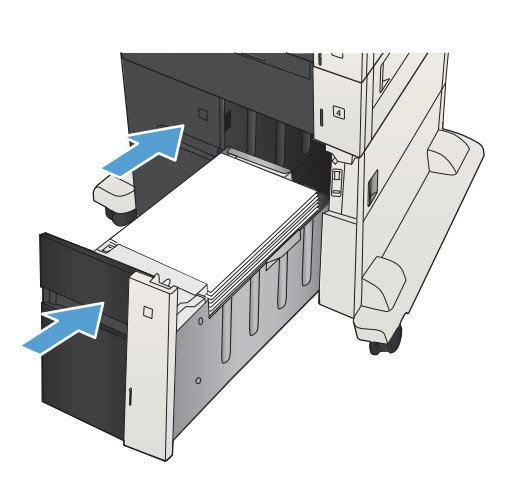

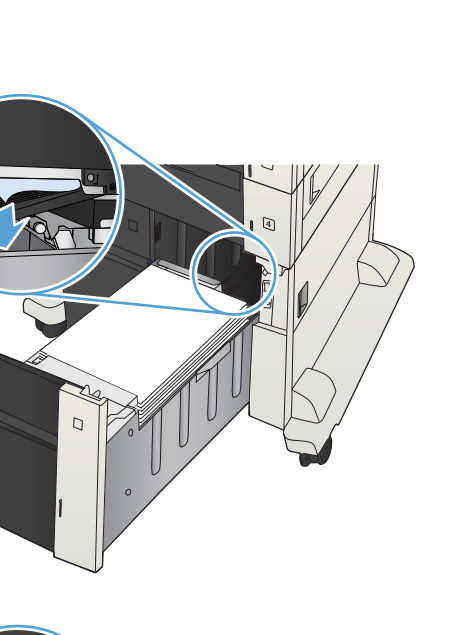

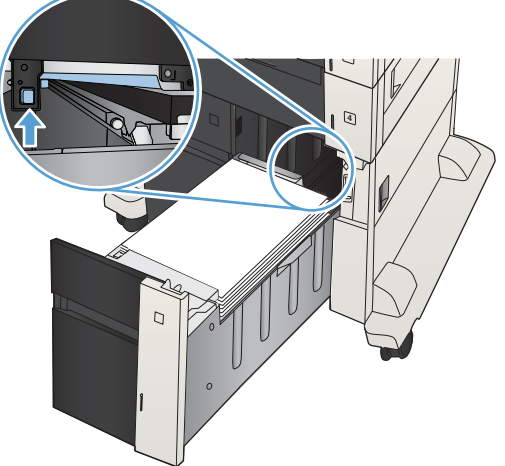

- 7**.** 大容量トレイ キャビネットの右側にある紙詰 まりアクセス ドアを開きます。
- J  $\overline{C}$  $\Box$ C  $\overline{Q}$  $\overline{C}$  $\Box$
- 8**.** 紙詰まり除去プレートを持ち上げ、詰まって いる用紙を取り除きます。

9**.** 大容量トレイ キャビネットの右側にある紙詰 まりアクセス ドアを閉じます。

## トナー カートリッジ付近の紙詰まりの解消

**.** カートリッジ ドア解放ボタンを押します。

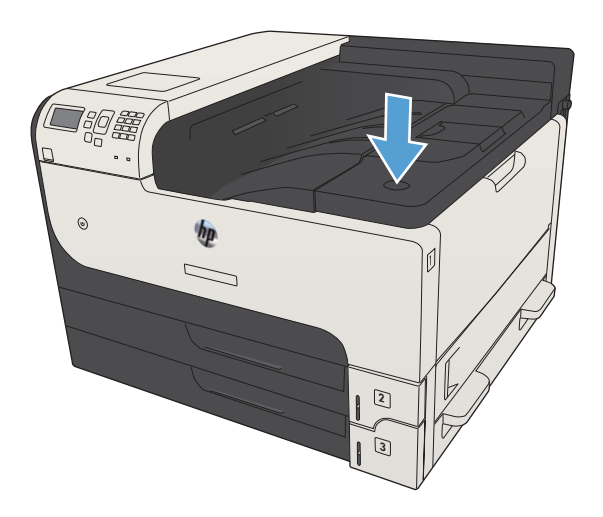

**.** カートリッジ ドアを開きます。

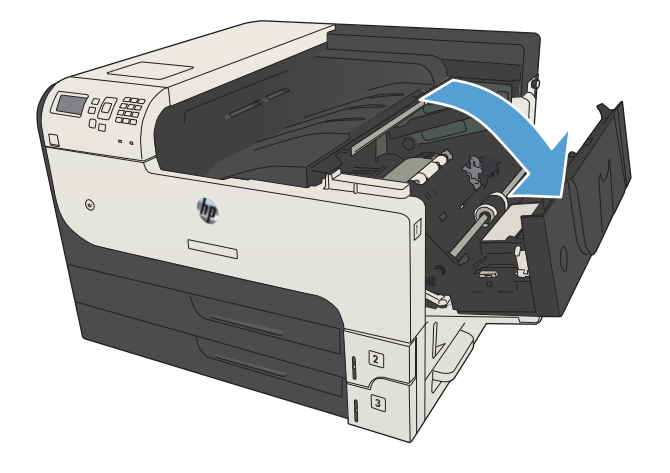

**.** トナー カートリッジを取り外します。 注意:損傷を防ぐため、トナー カートリッジ に、数分以上光を当てないでください。

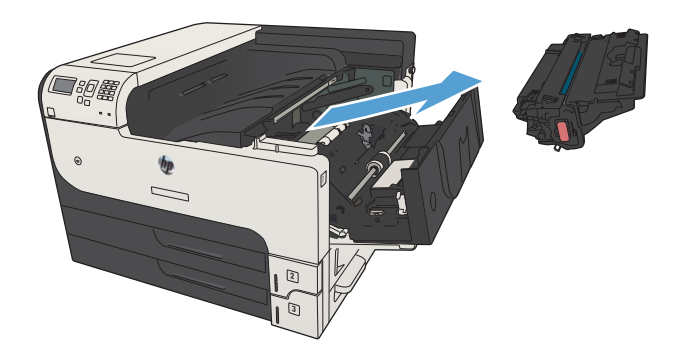

4**.** 緑色のタブを下向きに引っ張って、プリンタ 内の金属プレートを開きます。

5**.** 用紙をプリンタからゆっくりと引き出しま す。 用紙が破れないように注意してくださ  $\overline{V}$ <sub>0</sub>

**注意:**トナーの粉がこぼれないないようにし てください。 プリンタに付着したトナーは、 糸くずの出ない乾いた布で拭き取ります。 ト ナーの粉がプリンタ内に落ちると、一時的に 印刷品質に問題が生じる可能性があります。 漏れたトナーは、何ページか印刷するうちに 用紙経路から除去されます。 トナーが衣服に 付いた場合は、乾いた布で拭き取り、冷水で 洗濯してください。 お湯を使うと、トナーが 布に染み着きます。

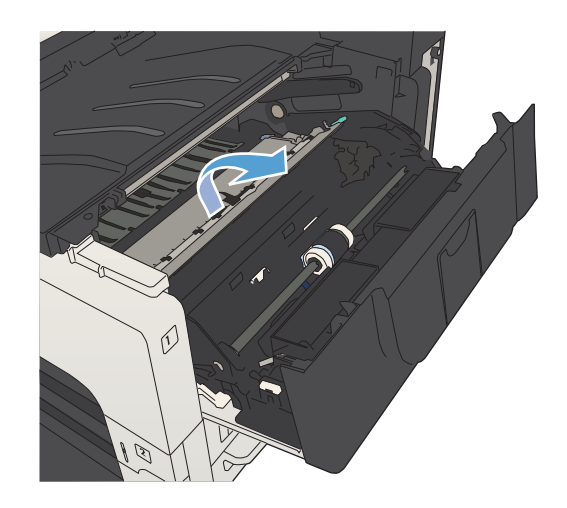

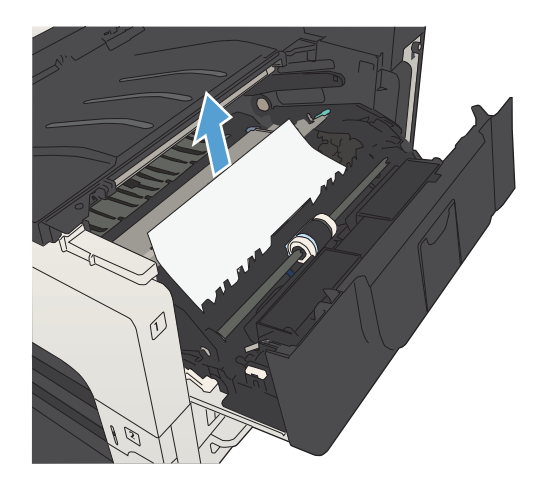

**.** トナー カートリッジを交換します。

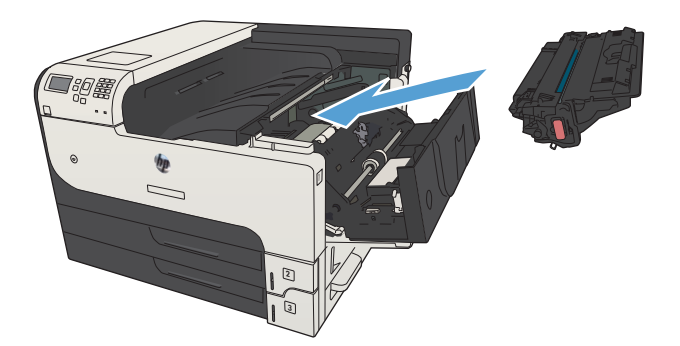

**.** カートリッジ ドアを閉めます。

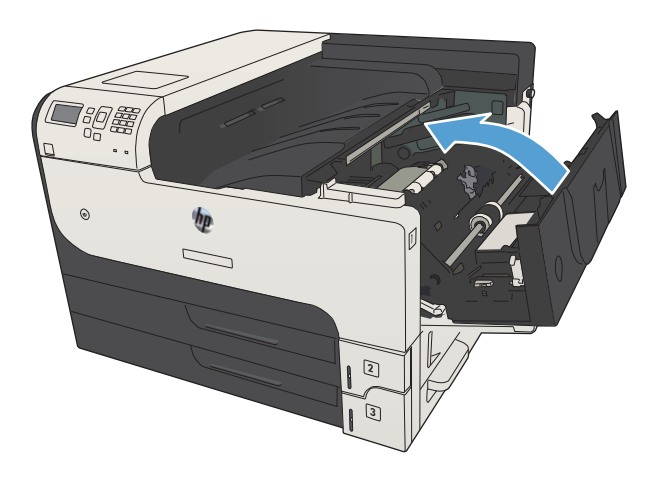

### フューザの紙詰まりを取り除く

1**.** プリンタの左側のフューザ ドアを開きます。 注意:プリンタの使用中はフューザが高温に なっています。

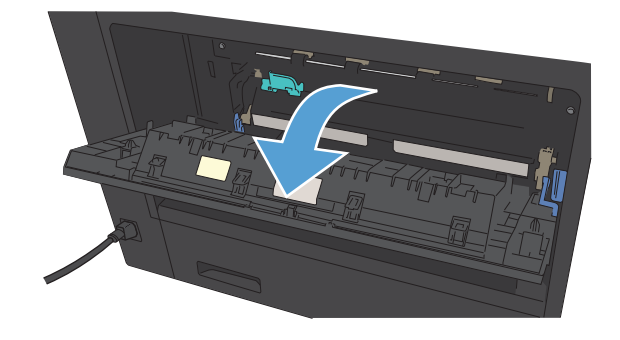

2**.** 緑色のタブを押し下げて、フューザ紙詰まり アクセス カバーを開きます。

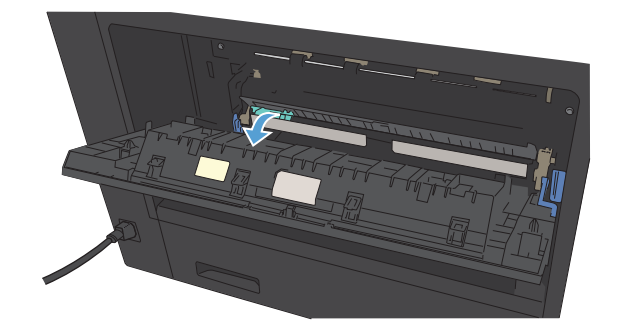

3**.** フューザから用紙をすべて取り除きます。

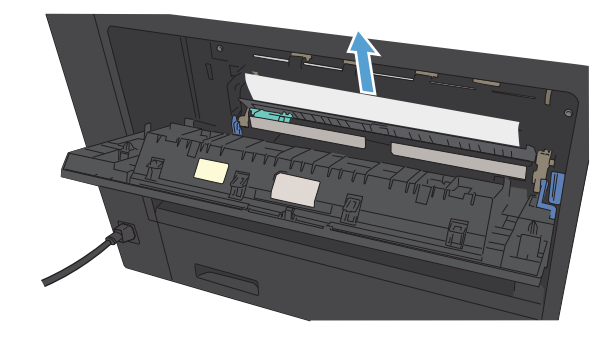

**.** フューザ紙詰まりアクセス カバーを閉じま す。

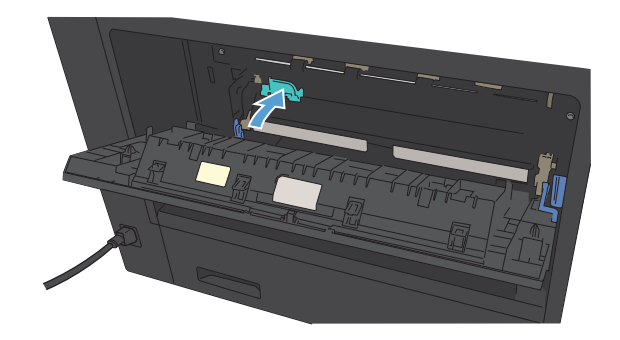

**.** フューザ ドアを閉じます。

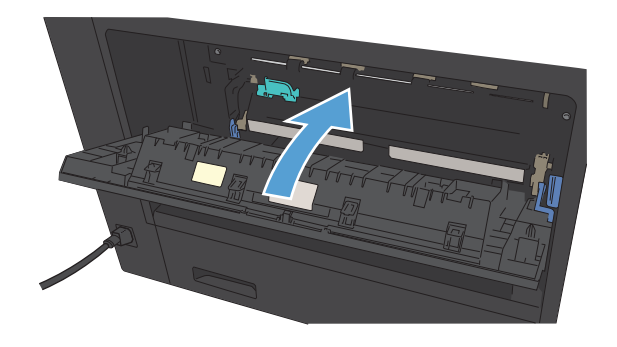

### 両面印刷ユニットから紙詰まりを取り除く

1**.** 両面印刷ユニットを取り外します。

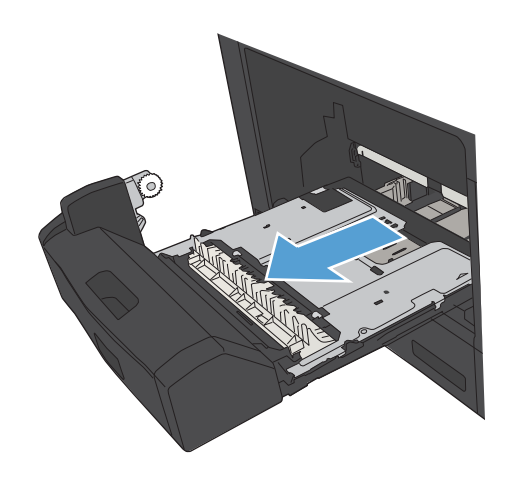

2**.** 両面印刷ユニットから用紙をすべて取り除き ます。

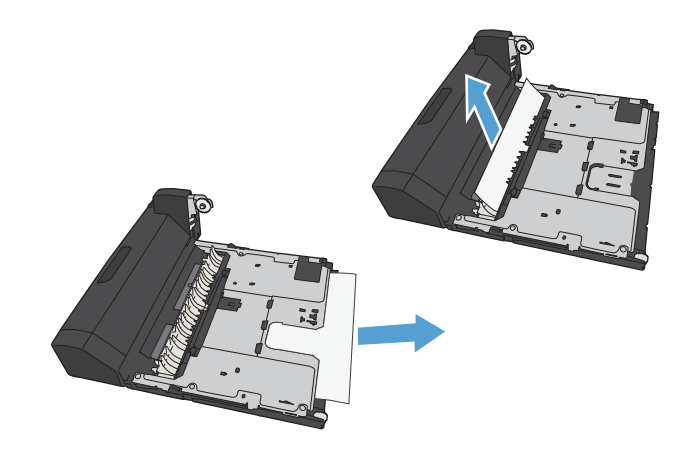

3**.** 両面印刷ユニットを取り付け直します。

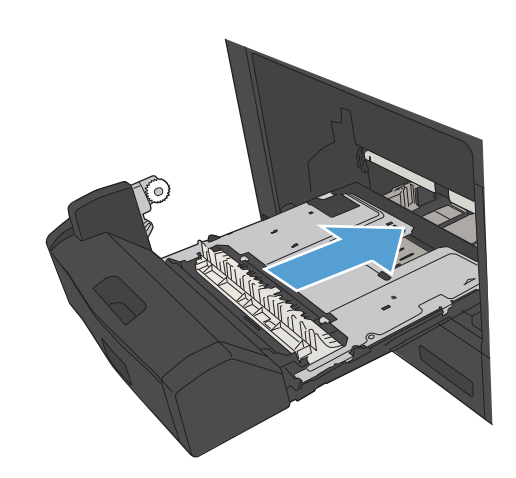

## 紙詰まり解除の変更

このプリンタには紙詰まり復旧機能が備わっており、詰まったページを再印刷することができます。

- 1. プリンタのコントロール パネルで、ホーム↑ ボタンを押します。
- 2**.** 以下のメニューを開きます。
	- 管理
	- [全般的な設定]
	- 紙詰まり解除
- 3**.** 次のオプションのいずれかを選択します。
	- 自動: 十分なメモリがある場合に、紙詰まりしたページが再印刷されます。 これはデフォル ト設定です。
	- オフ: 紙詰まりしたページは再印刷されません。最後の数ページを保存するためにメモリ を使用しないので、パフォーマンスは最適化されます。
	- 注記:[紙詰まり解除] を [オフ] に設定して、両面印刷ジョブを実行しているときにプリンタ が用紙切れになると、一部のページが印刷されないことがあります。
	- オン:紙詰まりしたページが常に再印刷されます。印刷した最後の数ページを保存するた めに余分なメモリが割り当てられます。
- 4**.** 変更を保存するには、[OK] ボタンを押します。

## 印刷品質の改善

### 別のソフトウェア プログラムから印刷する

別のソフトウェア プログラムを使って印刷してみます。ページが正しく印刷された場合は、印刷した ソフトウェア プログラムに問題があります。

#### 印刷ジョブで使用する用紙タイプの設定

ソフトウェア プログラムから印刷する際にページ上で次のいずれかの問題が発生している場合、用紙 タイプ設定を確認してください。

- 印刷の汚れ
- 不鮮明な印刷
- 印刷が濃い
- 丸まった用紙
- トナーの汚れが点在している
- トナーが落ちやすい
- トナーが印刷されない部分がある

#### 用紙タイプ設定の変更 (Windows)

- 1**.** ソフトウェア プログラムから、**[**印刷**]** オプションを選択します。
- 2**.** プリンタを選択し、**[**プロパティ**]** または **[**ユーザー設定**]** をクリックします。
- 3**. [**用紙/品質**]** タブをクリックします。
- 4**. [**用紙タイプ**]** ドロップ ダウン リストで、**[**詳細...**]** オプションをクリックします。
- 5**. [**用紙の種類:**]** オプションのリストを展開します。
- 6**.** 使用する用紙の説明として最適な用紙タイプのカテゴリを展開します。
- 7**.** 使用する用紙のタイプに合ったオプションを選択して、**[**OK**]** ボタンをクリックします。
- 8**. [**OK**]** ボタンをクリックして、**[**文書のプロパティ**]** ダイアログ ボックスを閉じます。**[**印刷**]** ダイア ログボックスで、**[**OK**]** ボタンをクリックして、ジョブを印刷します。

#### 用紙タイプ設定の確認 (Mac OS X)

- 1**. [**ファイル**]** メニューをクリックし、次に **[**印刷**]** オプションをクリックします。
- 2**. [**プリンタ**]** メニューで、このプリンタを選択します。
- 3**.** デフォルトでは、プリンタ ドライバによって **[**部数とページ数**]** メニューが表示されます。メニ ューのドロップダウン リストを開き、**[**レイアウト**]** メニューをクリックします。
- 4**. [**メディア タイプ**]** ドロップダウン リストからタイプを選択します。
- 5**. [**印刷**]** ボタンをクリックします。

#### トナー カートリッジ ステータスの確認

次の手順に従って、トナー カートリッジの推定残量を確認し、該当する場合は、他の交換可能なメン テナンス部品の状態も確認します。

- 1. プリンタのコントロール パネルで、ホーム↑ ボタンを押します。
- 2**.** 以下のメニューを開きます。
	- 管理
	- レポート
	- 設定/ステータス ページ
- 3**.** [サプライ品のステータス] オプションを選択します。
- 4**.** [印刷] オプションを選択し、[OK] ボタンを押してレポートを印刷します。
- 5**.** トナー カートリッジの残量の割合を確認し、該当する場合は、他の交換可能なメンテナンス部品 の状態も確認します。

推定寿命に達したトナー カートリッジを使用すると、印刷品質の問題が発生する場合がありま す。サプライ品の残量が非常に少なくなると、サプライ品ステータス ページに表示されます。 HP のサプライ品の残量が下限値に達したとき、このサプライ品に対する HP のプレミアム プロテ クション保証は終了します。

適切な印刷品質が得られている場合、すぐにサプライ品を交換する必要はありません。印刷品質 が許容範囲を下回った際に備え、交換用サプライ品をご用意ください。

トナー カートリッジまたは他の交換可能なメンテナンス部品を交換する必要があると考えられ る場合、サプライ品ステータス ページには、HP 純正品の部品番号が一覧表示されます。

6**.** HP 純正のカートリッジを使用しているかどうかを確認します。

HP 純正のトナー カートリッジには、カートリッジ上に「HP」という文字、または HP のロゴが 表示されています。 HP 製カートリッジの確認の詳細については、[www.hp.com/go/](http://www.hp.com/go/learnaboutsupplies) [learnaboutsupplies](http://www.hp.com/go/learnaboutsupplies) を参照してください。

HP は、新品または再生品のどちらについても、HP 製以外のサプライ品の使用は推奨していませ ん。 HP 製品ではないため、HP がその設計を変更したり、その品質を管理することはできませ ん。 補充または再生トナー カートリッジを使用していて印刷品質に不満を感じている場合は、 そのトナー カートリッジを HP 純正のトナー カートリッジに交換してください。

#### クリーニング ページを印刷する

次のいずれかの問題が発生している場合、クリーニング ページを印刷して、用紙経路に付着している ほこりや余分なトナーを取り除きます。

- 印刷したページにトナーの粒が付着している。
- 印刷したページがトナーで汚れている。
- 印刷したページに一定間隔でしみが発生する。

次の手順を実行し、クリーニング ページを印刷します。

- 1. プリンタのコントロール パネルで、ホームA ボタンを押します。
- 2**.** 以下のメニューを開きます。
	- デバイス メンテナンス
	- [校正/クリーニング]
	- クリーニング ページ
- 3**.** [OK] ボタンを押してページを印刷します。
- 4**.** クリーニング処理には数分かかることがあります。クリーニングが完了したら、印刷されたペー ジは破棄してください。

#### トナー カートリッジを目視検査する

- 1**.** プリンタからトナー カートリッジを取り外し、密封テープがはがされていることを確認します。
- 2**.** メモリ チップが損傷していないかどうかを確認します。
- 3**.** トナー カートリッジの緑色のイメージング ドラムの表面を調べます。
- △ 注意:イメージング ドラムには触れないでください イメージング ドラムに指紋が付着すると印 刷品質に問題が生じることがあります。
- 4**.** イメージング ドラムに傷、指紋、またはその他の損傷が見られる場合は、トナー カートリッジ を交換します。
- 5**.** イメージング ドラムに損傷が見られない場合は、トナー カートリッジを数回軽く振って、もう 一度取り付けます。数ページ印刷して、問題が解決したかどうかを確認してください。

#### 用紙および印刷環境を確認する

#### HP の仕様を満たす用紙を使用する

次のいずれかの問題が発生している場合、別の用紙を使用してください。

- プリント結果が薄すぎるか、または部分的に薄いように見える。
- プリントしたページにトナーの粒が付着している。
- プリントしたページがトナーで汚れている。
- プリントした文字がゆがんで見える。
- 印刷したページが丸まっている。

必ず、このプリンタでサポートされているタイプおよび重量の用紙を使用してください。また、用紙 選択時に次のガイドラインに従ってください。

- 上質で、切れ目、破れ目、しみ、しわ、穴などがなく、目が粗くなく、ほこりや針が付いておら ず、端が曲がっていない用紙を使用します。
- 以前にプリントされたことがない、新品の用紙を使用します。
- レーザー プリンタ用の用紙を使用します。インクジェット プリンタ専用の用紙は使用しないで ください。
- ざらざらしすぎていない用紙を使用します。一般に、滑らかな用紙を使用するとプリント品質が 向上します。

#### 環境の確認

環境条件は印刷品質に直接影響し、給紙の問題が起こる一般的な原因です。次のソリューションを実 行してみてください。

- 空調システムの排気口、開け放した窓やドアなどの空気の流れが生じる場所からプリンタを移動 させます。
- 温度または湿度が製品仕様を超える環境にプリンタを置いていないことを確認します。
- プリンタをキャビネットなどの密閉された場所に設置しないようにします。
- プリンタを平らで安定した面に設置します。
- プリンタの通気孔をふさがないようにします。上部も含めて、プリンタのすべての面の周囲に十 分な空気が流れている必要があります。
- 空気中のごみ、ほこり、蒸気、油脂、またはその他の物質が製品内部に蓄積しないようにプリン タを保護します。

#### EconoMode 設定の確認

HP では、EconoMode を常時使用することをお勧めしていません。Economode を常に使用すると、トナ ーを使い切る前に、トナー カートリッジ内の機械部品の寿命が終了する可能性があります。印刷品質 が低下し始めたり、十分な品質が保てなくなった場合は、トナー カートリッジの交換を検討してくだ さい。

 $\overline{\mathbb{B}}^n$ 注記:この機能は、Windows の PCL 6 プリント ドライバで利用できます。このドライバを使用してい ない場合は、HP 内蔵 Web サーバを使用して、この機能を有効にすることができます。

ページ全体が暗すぎるまたは明るすぎる場合は、次の手順に従います。

- 1**.** ソフトウェア プログラムから、**[**印刷**]** オプションを選択します。
- 2**.** プリンタを選択し、**[**プロパティ**]** または **[**ユーザー設定**]** をクリックします。
- 3**. [**用紙/品質**]** タブをクリックし、**[**印刷品質**]** 領域を探します。
- 4**.** ページ全体が暗すぎる場合は、次の手順を実行します。
	- **[**600dpi**]** オプションを選択します。
	- **[**EconoMode**]** チェック ボックスをオンにして、有効にします。

ページ全体が明るすぎる場合は、次の手順を実行します。

- **[**FastRes 1200**]** オプションを選択します。
- **[**EconoMode**]** チェック ボックスをクリアして、無効にします。
- 5**. [**OK**]** ボタンをクリックして、**[**文書のプロパティ**]** ダイアログ ボックスを閉じます。**[**印刷**]** ダイア ログボックスで、**[**OK**]** ボタンをクリックして、ジョブを印刷します。

## 別のプリント ドライバを試す

ソフトウェア プロフラムから印刷しているときに、印刷ページのグラフィックスに予期しない線が印 刷されている、テキストやグラフィックスが印刷されない、誤った形式または代替フォントが使用さ れている場合には、別のプリント ドライバを試してください。次のプリント ドライバは、 [www.hp.com/go/lj700M712\\_software](http://www.hp.com/go/lj700M712_software) で入手できます。

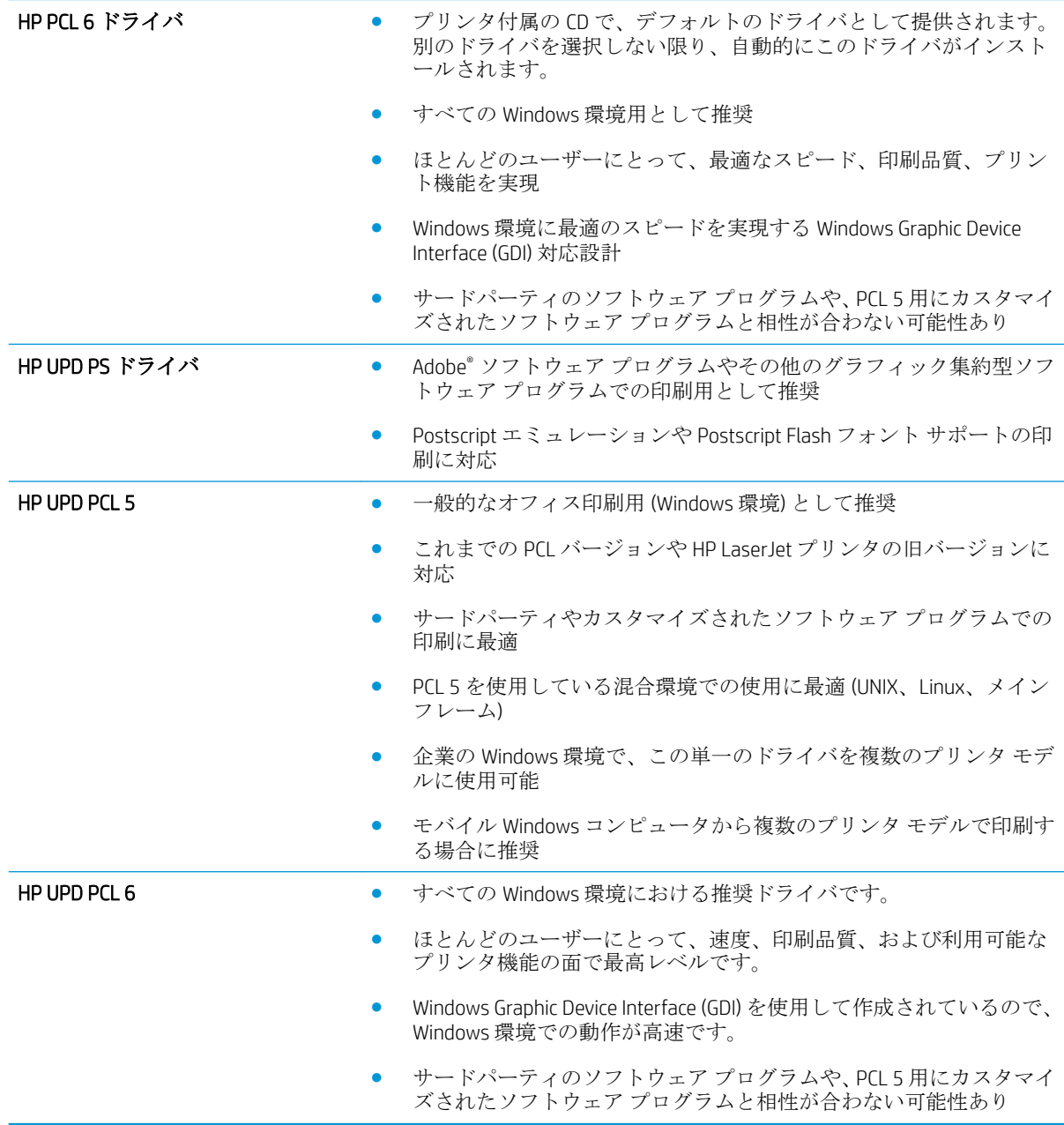

### 各トレイ位置の設定

テキストやイメージが印刷したページの中央に配置されない場合や正しい位置に印刷されない場合 は、各トレイの位置を調整してください。

- 1**.** プリンタのコントロール パネルで、ホーム ボタンを押します。
- 2**.** 以下のメニューを開きます。
	- 管理
	- [全般的な設定]
	- 印刷品質
	- イメージ レジストレーション
- 3**.** 調整するトレイを選択し、[OK] ボタンを押します。
- 4**.** 設定する調整を選択し、矢印ボタンを使用してページ上のイメージを調整します。 [OK] ボタンを 押して変更内容を保存します。
- 5**.** 結果を確認するには、[テスト ページの印刷] オプションを選択し、[OK] ボタンを押します。 必 要に応じて、さらに調整します。

## 印刷されない、または印刷速度が遅い

### 印刷されない

まったく印刷されない場合は、次の解決策を試してください。

- **1.** プリンタの電源が入っているかどうか、および、コントロール パネルの表示が準備完了状態にな っているかどうかを確認します。
	- コントロール パネルの表示が準備完了状態になっていない場合、プリンタの電源を入れ直 します。
	- コントロール パネルの表示が準備完了状態になっている場合は、ジョブを再実行してみま す。
- **2.** コントロール パネルの表示がエラーになっている場合は、そのエラーを解消してからジョブを再 実行してみます。
- **3.** ケーブルが正しく接続されているかどうかを確認します。プリンタをネットワークに接続して いる場合は、次の項目を確認します。
	- プリンタのネットワーク接続ポートの横にあるランプの状態を確認します。ネットワーク が稼動している場合、ランプは緑で点灯します。
	- 電話コードでなくネットワーク ケーブルを使用してネットワークに接続しているかどうか を確認します。
	- ネットワーク ルーター、ハブ、またはスイッチの電源が入っているかどうか、および、そ れらの装置が正常に動作しているかどうかを確認します。
- **4.** プリンタに同梱の CD から HP ソフトウェアをインストールするか、UPD プリント ドライバを使 用します。汎用プリント ドライバを使用すると、プリント キュー内のジョブを消去する処理が 遅延する可能性があります。
- **5.** コンピュータに表示されるプリンタのリストで、このプリンタの名前を右クリックして **[**プロパ ティ**]** をクリックし、**[**ポート**]** タブをクリックします。
	- ネットワーク ケーブルを使用してネットワークに接続している場合、**[**ポート**]** タブに表示 されるプリンタ名が、プリンタの設定ページのプリンタ名と一致しているかどうか、を確認 します。
	- USB ケーブルを使用して無線ネットワークに接続している場合、**[**Virtual printer port for USB**]**  (USB 用仮想プリンタ ポート) チェックボックスがオンになっているかどうかを確認します。
- **6.** コンピュータ上でパーソナル ファイアウォール システムを使用している場合、プリンタとの通 信がブロックされている可能性があります。ファイアウォールを一時的に無効にし、ファイアウ ォールが問題の原因であるかどうかを確認します。
- **7.** コンピュータまたはプリンタを無線ネットワークに接続している場合、信号品質が低かったり干 渉が発生したりすると、印刷ジョブが遅延することがあります。

#### 印刷速度が遅い

印刷はされるが印刷速度が遅いように見える場合は、次の解決策を試してください。

- **1.** コンピュータがこのプリンタの最低要件を満たしているかどうかを確認します。仕様について は、 [www.hp.com/support/lj700M712](http://www.hp.com/support/lj700M712)
- **2.** 一部の用紙タイプ (例: 厚紙) に印刷するようプリンタを設定している場合、印刷速度が遅くなり ます。これは、トナーを用紙に確実に溶着させるためです。用紙タイプの設定が、実際に使用す る用紙のタイプと一致していない場合、設定を正しい用紙タイプに変更します。

## イージーアクセス USB 印刷の問題の解決

- USB フラッシュ ドライブを挿入したときに [Retrieve From USB (USB から取得)] メニューが開かな い
- USB フラッシュ [ドライブのファイルが印刷されない](#page-169-0)
- 印刷するファイルが [USB から取得] [メニューに一覧表示されない](#page-169-0)

#### USB フラッシュ ドライブを挿入したときに [Retrieve From USB (USB から取得)] メ ニューが開かない

- 1**.** この機能を利用するには、事前に機能を設定しておく必要があります。
	- **a.** プリンタのコントロール パネルで、ホーム↑ ボタンを押します。
	- b**.** 以下のメニューを開きます。
		- 管理
		- [全般的な設定]
		- [[USB から取得] の有効化]
	- c**.** [有効] オプションを選択し、[OK] ボタンを押します。
- 2**.** このプリンタでサポートされていない USB フラッシュ ドライブまたはファイル システムを使用 している可能性があります。 ファイル アロケーション テーブル (FAT) ファイル システムが使用 されている標準の USB フラッシュ ドライブにファイルを保存してください。 プリンタは、FAT32 USB フラッシュ ドライブをサポートしています。
- 3**.** 別のメニューが既に開いている場合は、そのメニューを閉じてから、もう一度 USB フラッシュ ド ライブを挿入してください。
- 4**.** USB フラッシュ ドライブに複数のパーティションが存在する可能性があります (一部の USB フラ ッシュ ドライブ メーカーは、アクセサリに、CD に似たパーティションを作成するソフトウェア をインストールしています)。USB フラッシュ ドライブを再フォーマットしてパーティションを 削除するか、別の USB フラッシュ ドライブを使用してください。
- 5**.** USB フラッシュ ドライブへのプリンタの供給電力が不足している可能性があります。
	- a**.** USB フラッシュ ドライブを取り外します。
	- b**.** プリンタの電源を切って入れ直します。
	- c**.** 電源付きの USB フラッシュ ドライブ、または消費電力が少ない USB フラッシュ ドライブを 使用します。
- 6**.** USB フラッシュ ドライブが正しく機能していない可能性があります。
	- a**.** USB フラッシュ ドライブを取り外します。
	- b**.** プリンタの電源を切って入れ直します。
	- c**.** 別の USB フラッシュ ドライブから印刷してみます。

### <span id="page-169-0"></span>USB フラッシュ ドライブのファイルが印刷されない

- 1**.** トレイに用紙があることを確認します。
- 2**.** コントロール パネルのメッセージを確認します。紙詰まりが発生している場合は、用紙を取り除 いてください。

### 印刷するファイルが [USB から取得] メニューに一覧表示されない

- 1**.** USB 印刷機能でサポートされていないファイル タイプを印刷しようとしている可能性がありま す。プリンタでサポートされているファイル タイプは、.pdf、.prn、.pcl、.ps、および .cht です。
- 2**.** USB フラッシュ ドライブの 1 つのフォルダ内にあるファイルが多すぎる可能性があります。 フ ァイルをサブフォルダに移動して、フォルダ内のファイル数を減らしてください。
- 3**.** ファイル名に、プリンタでサポートされていない文字セットが使用されている可能性がありま す。この場合は、ファイル名に別の文字セットの文字が使用されます。ASCII 文字を使用してファ イル名を変更してください。

## USB 接続に関する問題の解決

プリンタを直接コンピュータに接続した場合、印刷ジョブの受信時にプリンタがスリープ モードから 復帰するように、次の設定を行います。

- 1. プリンタのコントロール パネルで、ホーム ボタンを押します。
- 2**.** 以下のメニューを開きます。
	- 管理
	- [全般的な設定]
	- エネルギー設定
	- スリープ タイマ設定
	- 復帰/自動オン イベント
- 3**.** [すべてのイベント] オプションを選択し、OK ボタンを押します。

プリンタとコンピュータを直接接続している場合は、ケーブルを確認します。

- ケーブルがコンピュータとプリンタに接続されていることを確認します。
- ケーブルが 2m 以下であることを確認します。 長すぎる場合は、より短いケーブルを使用してみ ます。
- ケーブルを別のプリンタに接続し、ケーブルが正しく機能していることを確認します。必要に応 じて、ケーブルを交換します。

# 有線ネットワークに関する問題の解決

以下の項目をチェックし、プリンタがネットワークと通信していることを確認します。ネットワーク 接続を確認する前に、プリンタのコントロール パネルを使用して設定ページをプリントし、設定ペー ジにプリントされるこのプリンタの IP アドレスを確認します。

- プリンタの物理的な接続状態が悪い
- コンピュータ側で、このプリンタに対して誤った IP アドレスを使用している
- コンピュータがプリンタと通信できない
- [ネットワークに対するプリンタのリンク設定と通信方式設定が誤っている](#page-172-0)
- [新規に導入したソフトウェアにおいて、互換性問題が発生している可能性がある](#page-172-0)
- [コンピュータまたはワークステーションが正しくセットアップされていない可能性がある](#page-172-0)
- [プリンタが無効になっているか、または、その他のネットワーク設定が誤っている](#page-172-0)

#### プリンタの物理的な接続状態が悪い

- 1**.** プリンタが、正しい長さのケーブルを使用して、正しいネットワークポートに接続されているこ とを確認します。
- 2**.** ケーブルが確実に接続されていることを確認します。
- 3**.** プリンタ背面のネットワーク ポート接続を見て、黄色の動作ランプおよび緑色のリンク ステー タス ランプが点灯していることを確認します。
- 4**.** 問題が解消しない場合は、ケーブルを変えるか、ハブの別のポートを試してみます。

#### コンピュータ側で、このプリンタに対して誤った IP アドレスを使用している

- 1**.** プリンタのプロパティ ダイアログ ボックスを開き、**[**Ports**]** (ポート) タブをクリックします。こ のプリンタに対して現在の IP アドレスが設定されているかどうかを確認します。プリンタの IP アドレスは、プリンタの設定ページに記載されています。
- 2**.** HP 標準の TCP/IP ポートを使用してプリンタを接続した場合、**[**Always print to this printer, even if its IP address changes**]** (IP アドレスが変更された場合でも常にこのプリンタにプリントする) チェッ ク ボックスをオンにします。
- 3**.** Microsoft 標準の TCP/IP ポートを使用してプリンタを接続した場合、IP アドレスではなくホスト名 を使用します。
- 4**.** IP アドレスが正しい場合は、プリンタを削除して再度追加します。

#### コンピュータがプリンタと通信できない

1**.** プリンタに対して ping コマンドを実行してネットワーク通信をテストします。

- <span id="page-172-0"></span>a**.** コンピュータでコマンド ライン プロンプトを開きます。Windows の場合は、**[**スタート**]** メ ニューの **[**ファイル名を指定して実行**]** をクリックし、「cmd」と入力します。
- b**.** 「ping」と入力し、その後ろにスペース 1 文字とプリンタの IP アドレスを入力し、実行し ます。
- c**.** ウィンドウに往復時間が表示される場合、ネットワークは稼動しています。
- 2**.** Ping コマンドが失敗した場合は、ネットワーク ハブの電源がオンになっていることを確認した 後、ネットワーク設定、プリンタ、およびコンピュータがすべて同じネットワークに構成されて いることを確認します。

#### ネットワークに対するプリンタのリンク設定と通信方式設定が誤っている

HP では、この設定を自動モード (デフォルト設定) のままにすることをお勧めしています。 これらの 設定を変更した場合、ネットワーク側でも変更する必要があります。

#### 新規に導入したソフトウェアにおいて、互換性問題が発生している可能性があ る

新規に導入したすべてのソフトウェア プログラムが正しくインストールされているかどうか、および それらのソフトウェア プログラムで正しいプリント ドライバが使用されているかどうかを確認しま す。

#### コンピュータまたはワークステーションが正しくセットアップされていない可 能性がある

- 1**.** ネットワーク ドライバ、プリント ドライバ、およびネットワークのリダイレクトを確認します。
- 2**.** オペレーティング システムが正しく設定されていることを確認します。

#### プリンタが無効になっているか、または、その他のネットワーク設定が誤って いる

- 1**.** 設定ページの内容を確認し、ネットワーク プロトコルのステータスを調べます。必要に応じて、 有効にします。
- 2**.** 必要に応じて、ネットワークを再設定します。

## プリンタのソフトウェアに関する問題の解決 (Windows)

### 製品のプリント ドライバがプリンタ フォルダに見当たらない

#### 1**.** プリンタのソフトウェアを再インストールします。

■ 注記:実行中のアプリケーションをすべて終了します。システム トレイにアイコンがあるアプリ ケーションを終了するには、目的のアイコンを右クリックし、**[**閉じる**]** または **[**無効**]** を選択しま す。

2**.** USB ケーブルをコンピュータ上の別の USB ポートに接続してみます。

#### ソフトウェアのインストール中にエラー メッセージが表示された

- 1**.** プリンタのソフトウェアを再インストールします。
- 注記:実行中のアプリケーションをすべて終了します。システム トレイにアイコンがあるアプリ ケーションを終了するには、目的のアイコンを右クリックし、**[**閉じる**]** または **[**無効**]** を選択しま す。
- 2**.** プリンタのソフトウェアをインストールするドライブの空き容量を確認します。必要に応じて 可能な限り容量を空けて、プリンタのソフトウェアを再インストールします。
- 3**.** 必要に応じてデフラグを実行し、プリンタのソフトウェアを再インストールします。

#### 製品は印字可になっているのに、何も印刷されない

- 1**.** 設定ページを印刷し、製品の機能を確認します。
- 2**.** すべてのケーブルが正しく接続されていて、仕様に合っていることを確認します。USB ケーブル や電源ケーブルなどが対象です。新しいケーブルを使用してみます。
- 3**.** 設定ページに表示されているプリンタの IP アドレスがソフトウェア ポートの IP アドレスと一致 していることを確認します。次のどちらかの手順に従います。

Windows XP、Windows Server 2003、Windows Server 2008、および Windows Vista

- a**. [**スタート**]** をクリックするか、Windows Vista の場合は画面の左下隅にある Windows アイコン をクリックします。
- b**. [**設定**]** をクリックします。
- c**. [**プリンタと FAX**]** (デフォルトの [スタート] メニュー表示を使用) をクリックするか、**[**プリン タ**]** (クラシック [スタート] メニューを使用) をクリックします。
- d**.** プリント ドライバのアイコンを右クリックし、**[**プロパティ**]**を選択します。
- e**. [**ポート**]** タブをクリックしてから、**[**ポートの設定**]** をクリックします。
- f**.** IP アドレスを確認して、**[**OK**]** または **[**キャンセル**]** をクリックします。
- g**.** IP アドレスが異なっている場合は、そのドライバを削除し、適切な IP アドレスを使用して ドライバを再インストールします。

#### Windows 7

- a**.** 画面の左下隅にある Windows アイコンをクリックします。
- b**. [**デバイスとプリンター**]** をクリックします。
- c**.** プリント ドライバのアイコンを右クリックし、**[**プリンタのプロパティ**]**を選択します。
- d**. [**ポート**]** タブをクリックしてから、**[**ポートの設定**]** をクリックします。
- e**.** IP アドレスを確認して、**[**OK**]** または **[**キャンセル**]** をクリックします。
- f**.** IP アドレスが異なっている場合は、そのドライバを削除し、適切な IP アドレスを使用して ドライバを再インストールします。

# プリンタのソフトウェアに関する問題の解決 (Mac OS X)

- [プリントとファクス] リストまたは [Print & Scan] (プリントとスキャン) リストにプリンタの名前 が表示されない
- 印刷ジョブが、目的のプリンタに送信されない
- USB ケーブルを使用して接続している場合、ドライバの選択後に [プリントとファクス] リストま たは [Print & Scan] (プリントとスキャン) リストにプリンタが表示されない

### [プリントとファクス] リストまたは [Print & Scan] (プリントとスキャン) リスト にプリンタの名前が表示されない

- 1**.** ケーブルが正しく接続されているかどうか、および、プリンタの電源が入っているかどうかを確 認します。
- 2**.** 設定ページを印刷し、製品名を確認します。設定ページのプリンタ名が [プリントとファクス] リ ストまたは [Print & Scan] (プリントとスキャン) リストのプリンタ名と一致しているかどうかを確 認します。
- 3**.** USB ケーブルまたはネットワーク ケーブルを高品質ケーブルに交換します。
- 4**.** 必要に応じてソフトウェアを再インストールします。

### 印刷ジョブが、目的のプリンタに送信されない

- 1**.** プリント キューを開き、印刷ジョブを再開します。
- 2**.** 同名または類似名の別のプリンタによって印刷ジョブが受信された可能性があります。設定ペ ージを印刷し、製品名を確認します。設定ページのプリンタ名が [プリントとファクス] リストま たは [Print & Scan] (プリントとスキャン) リストのプリンタ名と一致しているかどうかを確認しま す。

#### USB ケーブルを使用して接続している場合、ドライバの選択後に [プリントとフ ァクス] リストまたは [Print & Scan] (プリントとスキャン) リストにプリンタが表 示されない

#### ソフトウェアのトラブルシューティング

▲ Mac OS のバージョンが Mac OS X 10.5 以降であるかどうかを確認します。

#### ハードウェアのトラブルシューティング

- 1**.** プリンタの電源がオンになっているかどうかを確認します。
- 2**.** USB ケーブルが正しく接続されているかどうかを確認します。
- 3**.** 適切な高速 USB ケーブルを使用しているかどうかを確認します。

注記:ソフトウェアを再インストールする前に USB ケーブルまたはネットワーク ケーブルを接 続します。

- 4**.** USB チェーン上で電力を供給されている USB デバイスの台数が多すぎないかどうかを確認しま す。USB チェーンからすべてのデバイスを取り外し、USB ケーブルをコンピュータの USB ポート に直接接続します。
- 5**.** 独自電源を持たない USB ハブが USB チェーンに 3 台以上接続されていないかどうかを確認しま す。USB チェーンからすべてのデバイスを取り外し、USB ケーブルをコンピュータの USB ポート に直接接続します。

 $\overline{\mathbb{B}}$  注記: iMac キーボードは、独自電源を持たない USB ハブです。

# ソフトウェアの削除 (Windows)

#### Windows XP

- 1**. [**スタート**]**、**[**コントロールパネル**]** の順にクリックして、次に **[**プログラムの追加と削除**]** をクリ ックします。
- 2**.** リストで製品を探して選択します。
- 3**.** ソフトウェアを削除するには、**[**変更と削除**]** ボタンをクリックします。

#### Windows Vista

- 1**.** 画面の左下隅にある Windows アイコンをクリックします。**[**コントロール パネル**]** をクリックし、 **[**プログラムと機能**]** をクリックします。
- 2**.** リストで製品を探して選択します。
- 3**. [**アンインストールと変更**]** オプションを選択します。

#### Windows 7

- 1**.** 画面の左下隅にある Windows アイコンをクリックします。**[**コントロール パネル**]** をクリックし、 **[**プログラム**]** 見出しの下にある **[**プログラムのアンインストール**]** をクリックします。
- 2**.** リストで製品を探して選択します。
- 3**. [**アンインストール**]** オプションを選択します。

# プリント ドライバの削除 (Mac OS X)

ソフトウェアを削除するには、管理者権限が必要です。

- **. [**システム環境設定**]** を開きます。
- **. [**プリントとファクス**]** を選択します。
- **.** プリンタを選択します。
- **.** マイナス記号 (-) をクリックします。
- **.** 必要に応じてプリント キューを削除します。
# 索引

#### 記号/数字

1 枚の用紙に印刷するページ数 選択 (Mac) [89](#page-100-0) 選択 (Windows の場合) [74](#page-85-0) 1 枚の用紙に複数ページ 印刷 (Mac の場合) [89](#page-100-0) 印刷 (Windows の場合) [74](#page-85-0) 3,500 枚大容量 印刷の向き [39](#page-50-0) 3,500 枚大容量給紙 容量 [39](#page-50-0) 製品番号 [54](#page-65-0) 3,500 枚大容量トレイ セット [39](#page-50-0) 紙詰まりの解消 3,500 枚大容量トレイ [139](#page-150-0) 500 枚給紙トレイ 製品番号 [54](#page-65-0) 500 枚トレイ 紙詰まりの解消 [137](#page-148-0) 印刷の向き [36](#page-47-0) 500 枚収納トレイ 収容枚数 [36](#page-47-0) 500 枚収納用紙トレイ セット [37](#page-48-0)

### A

AirPrint サポート [102](#page-113-0) トラブルシューティング [103](#page-114-0) 製品名 [102](#page-113-0) 接続先 [102](#page-113-0)

### B

Bonjour 識別 [110](#page-121-0)

# E

「EconoMode」設定 [118,](#page-129-0) [152](#page-163-0) Explorer、サポートされているバー ジョン HP 内蔵 Web サーバ [110](#page-121-0)

### H

HP ePrint Mobile ドライバ [101](#page-112-0) HP ePrint、使用 [100](#page-111-0) HP Smart Print [104](#page-115-0) HP Web Jetadmin [117](#page-128-0) HP Web サービス、有効化 [100](#page-111-0) HP Web サービス 有効化 [113](#page-124-0) HP 製以外のサプライ品 [47](#page-58-0), [56](#page-67-0) HP 内蔵 Web サーバー (EWS) ネットワーク接続 [110](#page-121-0) HP 内蔵 Web サーバ (EWS) 機能 [110](#page-121-0) HP 内蔵 Web サーバ HP Web サービス [113](#page-124-0) ネットワーク設定 [114](#page-125-0) HP 内蔵 Web サーバー 情報ページ [111](#page-122-0) 全般的な設定 [111](#page-122-0) [その他のリンク] リスト [114](#page-125-0) トラブル解決ツール [113](#page-124-0) HP ユーティリティ [115](#page-126-0) HP ユーティリティ、Mac [115](#page-126-0) HP ユニバーサル プリンタ ドライ バ [62](#page-73-0) HP 内蔵 Web サーバー AirPrint 設定 [103](#page-114-0) 印刷設定 [112](#page-123-0) コピー設定 [112](#page-123-0) セキュリティ設定 [113](#page-124-0) HP 不正品 Web サイト [48](#page-59-0)

#### I

Internet Explorer、サポートされてい るバージョン HP 内蔵 Web サーバ [110](#page-121-0) IPsec [121](#page-132-0) IPv4 アドレス [108](#page-119-0) IPv6 アドレス [109](#page-120-0) IP アドレス 設定 [14,](#page-25-0) [18](#page-29-0) IP セキュリティ [121](#page-132-0)

### J

Jetadmin、HP Web [117](#page-128-0) Jetdirect プリント サーバ 製品番号 [54](#page-65-0)

### M

Macintosh HP ユーティリティ [115](#page-126-0) Mac ソフトウェアの削除 [167](#page-178-0) ドライバ設定 [65,](#page-76-0) [88](#page-99-0) 問題、トラブルシューティン グ [164](#page-175-0) Mac ソフトウェアのアンインスト ール [167](#page-178-0) Mac ソフトウェアの削除 [167](#page-178-0) Mac ドライバ設定 ジョブ保存 [97](#page-108-0)

### N

Netscape Navigator、サポートされて いるバージョン HP 内蔵 Web サーバ [110](#page-121-0)

### O

OHP フィルム 印刷 (Windows) [78](#page-89-0) トレイ 1 の給紙容量 [30](#page-41-0) OK ボタン [8](#page-19-0)

### P

PCL ドライバ ユニバーサル [62](#page-73-0) PCL フォント リスト 説明 [10](#page-21-0) PS フォント リスト 説明 [10](#page-21-0)

#### R

交換部品 製品番号 [51](#page-62-0)

### T

TCP/IP IPv4 パラメータの手動設定 [108](#page-119-0) IPv6 パラメータの手動設定 [109](#page-120-0)

#### $\mathbf{U}$

USB コントロール パネルのイージ ー アクセス [9](#page-20-0) USB ケーブル 製品番号 [54](#page-65-0) USB ストレージ アクセサリ 印刷元 [105](#page-116-0) USB 接続 トラブルシューティング [159](#page-170-0) USB 設定、Mac [16](#page-27-0) USB 設定、Windows [12](#page-23-0)

#### W

Web サイト ユニバーサル プリンタ ドライ バ [62](#page-73-0) Web サイト HP Web Jetadmin、ダウンロー ド [117](#page-128-0) 不正品レポート [48](#page-59-0) Web サービス ステータス ページ 説明 [10](#page-21-0) Web ブラウザの条件 HP 内蔵 Web サーバ [110](#page-121-0)

Windows ドライバの設定 [64](#page-75-0) ユニバーサル プリンタ ドライ バ [62](#page-73-0) Windows ソフトウェアのアンイン ストール [166](#page-177-0) Windows プリント ドライバ 対応 [62](#page-73-0)

### あ

アクセサリ 注文 [46](#page-57-0) アクセサリ 製品番号 [54](#page-65-0)

#### い

イージー アクセス USB コントロール パネル [9](#page-20-0) イージー アクセス USB 印刷 [105](#page-116-0) イメージング ドラム [55](#page-66-0) 印刷設定 HP 内蔵 Web サーバー [112](#page-123-0) 向き 選択、Windows [76](#page-87-0) 変更 (Mac) [89](#page-100-0) 印刷、両面 Mac [88](#page-99-0) Windows [72](#page-83-0) 印刷 設定(Macの場合) [88](#page-99-0) 保存ジョブ [98](#page-109-0) 印字可ランプ コントロール パネル [9](#page-20-0) インタフェース ポート 位置 [5](#page-16-0), [6](#page-17-0)

### う

上向き矢印 コントロール パネル [8](#page-19-0)

#### え

エネルギー使用、最適化 [118](#page-129-0) エラー メッセージ ランプ、コントロール パネ ル [8](#page-19-0) エラー ソフトウェア [162](#page-173-0)

#### お オン/オフ ボタン、位置 [4](#page-15-0)

オンライン ヘルプ、コントロール パネル [9](#page-20-0), [130](#page-141-0)

#### か

カートリッジ イメージング ドラム [55](#page-66-0) 交換 [57](#page-68-0) ステータス メッセージ [8](#page-19-0) 注文番号 [56](#page-67-0) プル タブ [55](#page-66-0) 密封テープ [55](#page-66-0) メモリ チップ [55](#page-66-0) リサイクル [56](#page-67-0) 紙詰まり、解除 [142](#page-153-0) 解決、問題 AirPrint [103](#page-114-0) 解決 イージーアクセス USB 印刷の問 題 [157](#page-168-0) 直接接続に関する問題 [159](#page-170-0) ネットワークに関する問題 [160](#page-171-0) カバー、位置 [4](#page-15-0) カバー用の特殊用紙 印刷 (Mac) [90](#page-101-0) 詰まり トナー カートリッジ部分 [142](#page-153-0) 紙詰まり 自動ナビゲーション [133](#page-144-0) 排紙ビン [134](#page-145-0) 場所 [133](#page-144-0) 復旧 [148](#page-159-0) 紙詰まり 3,500 枚大容量トレイ [139](#page-150-0) 500 枚収納用紙トレイ [137](#page-148-0) トレイ 1 [134](#page-145-0) トレイ 2 またはトレイ 3 [135](#page-146-0) フューザ [145](#page-156-0) 両面印刷ユニット、解除 [147](#page-158-0) [管理] メニュー マップ 説明 [10](#page-21-0) カートリッジ HP 製以外 [47](#page-58-0), [56](#page-67-0) 保管 [56](#page-67-0)

### き

キーパッド コントロール パネルの数字 [8](#page-19-0) 偽造サプライ品 [48](#page-59-0)

偽造防止サプライ品 [48](#page-59-0) ページの向き 変更 (Mac) [89](#page-100-0)

### く

クリア ボタン コントロール パネル [8](#page-19-0) クリーニング 用紙経路 [150](#page-161-0)

### け

現在の設定ページ 説明 [10](#page-21-0) ゲートウェイ、デフォルトの設 定 [108](#page-119-0)

### こ

コピー設定 HP 内蔵 Web サーバー [112](#page-123-0) コントロール パネル ヘルプ [9](#page-20-0), [130](#page-141-0) コントロール パネル ディスプレイ [8](#page-19-0) ボタン [8](#page-19-0) ランプ [8](#page-19-0) 位置 [4](#page-15-0)

# さ

最後のページ 異なる用紙に印刷する (Windows の場合) [81](#page-92-0) 最初のページ 異なる用紙に印刷する (Windows の場合) [81](#page-92-0) サインイン コントロール パネル [121](#page-132-0) 削除 保存ジョブ [98](#page-109-0) サブネット マスク [108](#page-119-0) サプライ品 HP 製以外 [47](#page-58-0), [56](#page-67-0) 注文 [46](#page-57-0) サプライ品ステータス ページ 説明 [10](#page-21-0) サプライ品 偽造 [48](#page-59-0) ステータス、HP ユーティリティ による表示 [115](#page-126-0) トナー カートリッジの交換 [57](#page-68-0)

リサイクル [56](#page-67-0) 製品番号 [51](#page-62-0) サプライ、ステータス コントロール パネルのメッセ ージ [8](#page-19-0) サプライ品のステータス [150](#page-161-0) サプライ品のリサイクル [56](#page-67-0)

# し

下向き矢印 コントロール パネル [8](#page-19-0) 手動両面印刷 印刷の向き [30](#page-41-0) 使用状況ページ 説明 [10](#page-21-0) 情報ページ HP 内蔵 Web サーバー [111](#page-122-0) 印刷または表示 [10](#page-21-0) ジョブ仕分けページ [99](#page-110-0) ジョブ保存 Mac 設定 [97](#page-108-0) Windows の場合 [95](#page-106-0) ジョブ、保存 印刷 [98](#page-109-0) 削除 [98](#page-109-0) 作成 (Windows の場合) [95](#page-106-0) ショートカット (Windows の場合) 作成 [68](#page-79-0) 使用 [66](#page-77-0)

# す

数字キー コントロール パネル [8](#page-19-0) 透かし 印刷 (Mac) [94](#page-105-0) 印刷 (Windows) [92](#page-103-0) ステータス HP ユーティリティ、Mac [115](#page-126-0) スリープ スケジュール 設定 [119](#page-130-0) スリープ モード 無効化 [118](#page-129-0) 有効化 [118](#page-129-0)

### せ

性能に影響を与える要因 トレイ 1 [128](#page-139-0) セキュリティ 暗号化されたハード ディス ク [122](#page-133-0)

セキュリティ設定 HP 内蔵 Web サーバー [113](#page-124-0) 接続 USB で Mac と接続 [16](#page-27-0) USB で Windows と接続 [12](#page-23-0) 設定 IP アドレス [14](#page-25-0), [18](#page-29-0) ドライバ (Mac の場合) [65](#page-76-0) ドライバ [64](#page-75-0) ドライバ プリセット (Mac の場 合) [88](#page-99-0) 設定 出荷時に戻す [129](#page-140-0) トレイの用紙タイプまたは用紙 サイズ [27](#page-38-0) セット トナー カートリッジ [55](#page-66-0) セット 3,500 枚大容量トレイ [39](#page-50-0) 500 枚収納用紙トレイ [37](#page-48-0) トレイ 1 [31](#page-42-0) トレイ 2、3 [34](#page-45-0) 全般的な設定 HP 内蔵 Web サーバー [111](#page-122-0)

# そ

速度、最適化 [118](#page-129-0) [その他のリンク] リスト HP 内蔵 Web サーバー [114](#page-125-0) ソフトウェア Mac のアンインストール [167](#page-178-0) アンインストール (Windows) [166](#page-177-0) 問題 [162](#page-173-0) ソフトウェア HP ユーティリティ [115](#page-126-0) インストール、有線ネットワー ク (Mac) [19](#page-30-0) インストール、有線ネットワー ク (Windows) [15](#page-26-0)

# た

大容量トレイ セット [39](#page-50-0) 紙詰まりの解消 [139](#page-150-0) 縦向き 変更 (Mac) [89](#page-100-0) 縦方向 選択、Windows [76](#page-87-0)

### ち

チェックリスト 問題 [126](#page-137-0) 注意ランプ コントロール パネル [9](#page-20-0) 注文 サプライ品とアクセサリ [46](#page-57-0)

# て

手差し両面印刷 Mac [88](#page-99-0) Windows [72](#page-83-0) デフォルト ゲートウェイ、設定 [108](#page-119-0) 電源接続 位置 [5](#page-16-0), [6](#page-17-0)

# と

特殊用紙 印刷 (Windows) [78](#page-89-0) トナー カートリッジ ステータス [150](#page-161-0) トナー カートリッジのプル タブ [55](#page-66-0) トナー カートリッジの密封テー プ [55](#page-66-0) トナー カートリッジの交換 [57](#page-68-0) トナー カートリッジ HP 製以外 [47](#page-58-0), [56](#page-67-0) イメージング ドラム [55](#page-66-0) 交換 [57](#page-68-0) ステータス メッセージ [8](#page-19-0) セット [55](#page-66-0) 注文番号 [56](#page-67-0) プル タブ [55](#page-66-0) 保管 [56](#page-67-0) 密封テープ [55](#page-66-0) メモリ チップ [55](#page-66-0) リサイクル [56](#page-67-0) 紙詰まり、解除 [142](#page-153-0) 製品番号 [51](#page-62-0) ドライバ 設定 (Mac の場合) [88](#page-99-0) 設定の変更 (Mac の場合) [65](#page-76-0) 設定の変更 (Windows の場合) [64](#page-75-0) プリセット (Mac の場合) [88](#page-99-0) ユニバーサル [62](#page-73-0) 用紙サイズの変更 [91](#page-102-0)

ドライバ 用紙タイプ [26](#page-37-0) トラブル解決ツール HP 内蔵 Web サーバー [113](#page-124-0) トラブルシューティング AirPrint [103](#page-114-0) USB 接続に関する問題 [159](#page-170-0) イージーアクセス USB 印刷の問 題 [157](#page-168-0) 直接接続に関する問題 [159](#page-170-0) ネットワークに関する問題 [160](#page-171-0) トラブルの解決 紙詰まり [131](#page-142-0) トラブルシューティング Mac に関する問題 [164](#page-175-0) 用紙送りに関する問題 [131](#page-142-0) トラブルの解決 チェックリスト [126](#page-137-0) トラブルの解決 紙詰まり [133](#page-144-0) ドラム イメージング [55](#page-66-0) トレイ 1 紙詰まり [134](#page-145-0) 収容枚数 [30](#page-41-0) 印刷の向き [30](#page-41-0) 用紙のセット [31](#page-42-0) トレイ 2 および 3 収容枚数 [33](#page-44-0) 印刷の向き [33](#page-44-0) トレイ 2 紙詰まりの除去 [135](#page-146-0) 用紙のセット [34](#page-45-0) トレイ 3 紙詰まりの除去 [135](#page-146-0) 用紙のセット [34](#page-45-0) トレイ 位置 [4](#page-15-0) 製品番号 [54](#page-65-0) 設定 [27](#page-38-0) 内蔵 [2](#page-13-0) 用紙のセット [31](#page-42-0)

### な

内蔵 Web サーバ (EWS) 機能 [110](#page-121-0) パスワードの割り当て [121](#page-132-0)

#### ね

ネットワーク HP Web Jetadmin [117](#page-128-0) 対応 [2](#page-13-0) ネットワーク、有線 インストール、ソフトウェア、 Mac [18](#page-29-0) インストール、ソフトウェア、 Windows [14](#page-25-0) ネットワーク設定 HP 内蔵 Web サーバ [114](#page-125-0) ネットワーク IPv4 アドレス [108](#page-119-0) IPv6 アドレス [109](#page-120-0) サブネット マスク [108](#page-119-0) 設定、表示 [108](#page-119-0) 設定、変更 [108](#page-119-0) デフォルト ゲートウェイ [108](#page-119-0) ネットワークの管理 [108](#page-119-0)

### は

排紙ビン 紙詰まり [134](#page-145-0) ハード ディスク 暗号化 [122](#page-133-0)

# ひ

必要なシステム HP 内蔵 Web サーバ [110](#page-121-0) 表紙 異なる用紙に印刷する (Windows の場合) [81](#page-92-0) ビン、排紙 位置 [4](#page-15-0)

# ふ

ファームウェア アップロード、Mac [116](#page-127-0) ファイル ディレクトリ ページ 説明 [10](#page-21-0) ファイルのアップロード、Mac [115](#page-126-0) 封筒 トレイ 1 の給紙容量 [30](#page-41-0) 印刷の向き [30](#page-41-0) フォルダ ボタン コントロール パネル [8](#page-19-0) フォント アップロード、Mac [115](#page-126-0)

フォーマッタ セキュリティ [122](#page-133-0) 不正品対策 Web サイト [48](#page-59-0) ブックレット 印刷 (Mac) [90](#page-101-0) 作成 (Windows の場合) [86](#page-97-0) フューザ 紙詰まり [145](#page-156-0) ブラウザの条件 HP 内蔵 Web サーバ [110](#page-121-0) ブランク ページ 印刷ジョブ間に配置 [99](#page-110-0) プリセット (Mac の場合) [88](#page-99-0) 設定ページ 説明 [10](#page-21-0) プリント ドライバ (Windows の場 合) 設定の変更 [64](#page-75-0) プリント サーバー 製品番号 [54](#page-65-0) プリント ドライバ (Mac) 設定の変更 [65](#page-76-0) 設定 [88](#page-99-0) プリント ドライバ 対応 [62](#page-73-0) 文書サイズの変更 Mac [90](#page-101-0) Windows [84](#page-95-0) 文書の拡大縮小 Mac [90](#page-101-0) Windows [84](#page-95-0)

#### へ

ページ数/分 [2](#page-13-0) ヘルプ ボタン コントロール パネル [8](#page-19-0) ヘルプ、コントロール パネル [9,](#page-20-0) [130](#page-141-0)

### ほ

ポート 位置 [6](#page-17-0) ホーム ボタン コントロール パネル [9](#page-20-0) 保管 トナー カートリッジ [56](#page-67-0) 保存ジョブ 印刷 [98](#page-109-0) 削除 [98](#page-109-0)

作成 (Mac) [97](#page-108-0) 作成 (Windows の場合) [95](#page-106-0) 保存、ジョブ Mac 設定 [97](#page-108-0) ボタン、コントロール パネル [8](#page-19-0)

### め

メッセージ ランプ、コントロール パネ ル [8](#page-19-0) メニュー、コントロール パネル アクセス [9](#page-20-0) メモリ DIMM セキュリティ [122](#page-133-0) メモリ チップ トナー カートリッジ [55](#page-66-0) メモリ 内蔵 [2](#page-13-0)

も

問題解決 印刷されない [155](#page-166-0) 印刷速度が遅い [155](#page-166-0)

# や

矢印 上向き、コントロール パネ ル [8](#page-19-0) 下向き、コントロール パネ ル [8](#page-19-0)

# ゆ

ユニバーサル プリンタ ドライバ [62](#page-73-0)

# よ

用紙サイズ 合わせて文書を拡大縮小 (Mac) [90](#page-101-0) 合わせて文書を拡大縮小 (Windows の場合) [84](#page-95-0) カスタム サイズの選択 (Windows) [91](#page-102-0) カスタム サイズの選択 (Mac) [93](#page-104-0) 選択 (Mac) [93](#page-104-0) 変更 [91](#page-102-0) 用紙サイズ 設定 [27](#page-38-0)

用紙タイプ 選択 (Mac) [89](#page-100-0) 選択 (Windows) [78](#page-89-0) 用紙のピックアップに関する問題 解決 [131](#page-142-0) 用紙のピックアップに関する問題 解決 [131](#page-142-0) 用紙、カバー 印刷 (Mac) [90](#page-101-0) 用紙、注文 [46](#page-57-0) 用紙 最初と最後のページ、異なる用 紙の使用 [81](#page-92-0) 表紙、異なる用紙の使用 [81](#page-92-0) 用紙 3,500 枚大容量給紙トレイの給 紙容量 [39](#page-50-0) 3,500 枚大容量トレイ [39](#page-50-0) 500 枚トレイの収容枚数 [36](#page-47-0) サポート対象 [26](#page-37-0) 使用可能な用紙サイズ [22](#page-33-0) トレイ 1 への用紙のセット [31](#page-42-0) トレイ 1 の給紙容量 [30](#page-41-0) トレイ 2 および 3 の収容枚数 [33](#page-44-0) トレイ 2、3 にセット [34](#page-45-0) トレイのタイプまたはサイズを 設定する [27](#page-38-0) サポートされているサイズ [22](#page-33-0) 横向き 変更 (Mac) [89](#page-100-0) 横方向 選択、Windows [76](#page-87-0)

# ら

ラベル 印刷 (Windows) [78](#page-89-0) 印刷用紙 [41](#page-52-0) トレイ 1 の給紙容量 [30](#page-41-0) ランプ、コントロール パネル [8](#page-19-0)

# り

両面印刷 Mac [88](#page-99-0) 設定 (Windows の場合) [70](#page-81-0) 両面に印刷する 設定 (Windows の場合) [70](#page-81-0)

#### れ

レターヘッド 代替モードの設定 [29](#page-40-0) 印刷の向き [30](#page-41-0)

#### わ

ワイヤレス プリント サーバー 製品番号 [54](#page-65-0) ワイヤレス印刷 AirPrint [102](#page-113-0)

# ん

印刷の向き 3,500 枚大容量 [39](#page-50-0) 500 枚トレイ [36](#page-47-0) トレイ 1 [30](#page-41-0) トレイ 2 および 3 [33](#page-44-0) 印刷 USB ストレージ アクセサリか ら [105](#page-116-0) 印刷要求のキャンセル Mac [93](#page-104-0) Windows [91](#page-102-0) 印刷要求の停止 Mac [93](#page-104-0) Windows [91](#page-102-0) 使用可能な用紙 [22](#page-33-0) 紙詰まり 原因 [131](#page-142-0) インストール ソフトウェア、有線ネットワー ク (Mac) [19](#page-30-0) ソフトウェア、有線ネットワー ク (Windows) [15](#page-26-0) ソフトウェア、有線ネットワー ク上、Windows [14](#page-25-0) 設置 有線ネットワークでのプリン タ、Mac [18](#page-29-0) 出荷時の設定に戻す [129](#page-140-0) 製品番号 交換部品 [51](#page-62-0) USB ケーブル [54](#page-65-0) アクセサリ [54](#page-65-0) サプライ品 [51](#page-62-0) トナー カートリッジ [51](#page-62-0) トレイ [54](#page-65-0)

ワイヤレス プリント サーバ ー [54](#page-65-0) 製品番号 [54](#page-65-0) 接続 AirPrint  $\sim$  [102](#page-113-0) 設定 スリープ モード [118](#page-129-0) 代替レターヘッド モード [29](#page-40-0) 停止ボタン コントロール パネル [8](#page-19-0) 電源スイッチ、位置 [4](#page-15-0) 内蔵 Web サーバ (EWS) ネットワーク接続 [110](#page-121-0) 排紙ビン 収容枚数 [43](#page-54-0) 位置 [4](#page-15-0) 戻るボタン コントロール パネル [9](#page-20-0) 用紙タイプ 設定 [27](#page-38-0) 用紙詰まり 3,500 枚大容量トレイ [139](#page-150-0) 用紙 紙詰まり [131](#page-142-0) 選択 [151](#page-162-0) 両面印刷ユニット 紙詰まり、解除 [147](#page-158-0) 製品番号 [54](#page-65-0) 印刷 (両面 ) Mac [88](#page-99-0) 両面印刷 Mac [88](#page-99-0) 手動 (Mac) [88](#page-99-0) 手動 (Windows) [72](#page-83-0)